# Expert4x theTradeableADX EA for MT4

January 20, 2021

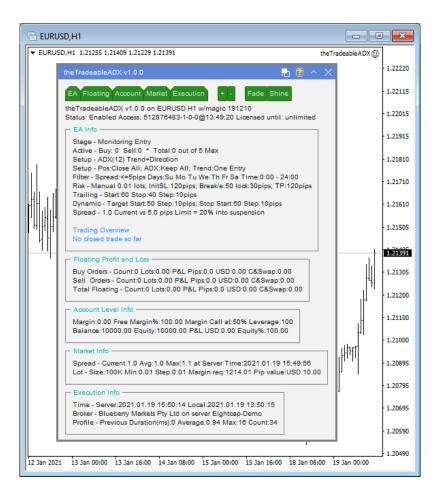

## Contents

| Getting Started with the theTradeableADX EA                    |    |
|----------------------------------------------------------------|----|
| 2.1 Installing the theTradeableADX EA                          |    |
| 2.2 theTradeableADX Expert Advisor First Time Activation       |    |
|                                                                |    |
| System Requirements                                            | 12 |
| 3.1 Operating System Requirements                              |    |
| 3.2 Hardware Requirements                                      | 12 |
| 3.3 MetaTrader (MT4) Requirements and Settings                 | 12 |
| 3.4 Forex Broker Requirements                                  | 12 |
| 3.5 Hedging Support Requirements                               | 12 |
| 3.6 Non-FIFO Support Requirements                              |    |
| 3.7 Account Type and Minimum Lot Size Requirements             | 13 |
| theTradeableADX EA Configuration Guide                         | 14 |
| 4.1 Configuration and Operation Principles                     |    |
| 4.1 Configuration and Operation Finciples                      |    |
| 4.2 the fradeable ADA EA Faranceer Desemptions                 |    |
| Entry Method.                                                  |    |
| ADX Period                                                     |    |
| ADX Level                                                      |    |
| Trend Following Method                                         |    |
| Position Action upon Trend Change                              |    |
| Position Action upon ADX Decline                               |    |
| 4.2.2 Common Settings                                          |    |
| Max Spread for Position Entry                                  |    |
| Max Total Trades Open at a Time                                |    |
| Action When Max Trades Limit Reached                           |    |
| 4.2.3 Position Management                                      |    |
| Direction of Trade Entry                                       |    |
| Initial SL for New Position                                    |    |
| Take Profit                                                    |    |
| Position Sizing                                                |    |
| Breakeven                                                      |    |
| Trailing Stop                                                  |    |
| Dynamic Stop                                                   |    |
| Dynamic Target                                                 |    |
| 4.2.4 Day of Week & Time of Day Entry Filter                   |    |
| Reference Time Selection                                       |    |
| GMT Offset of Broker                                           |    |
| Entry Window From Hour/Minute - Entry Window Until Hour/Minute |    |
| Monday Sunday Trade Entry                                      |    |
| 4.2.5 Operations Settings                                      |    |
| Tick Scaling for CFD Markets                                   |    |
| Magic Number                                                   | 29 |

| Knowledgebase           |  |
|-------------------------|--|
| 5.1 How to Download MT4 |  |

| 5.2 How to Download the Setup Application                                |    |
|--------------------------------------------------------------------------|----|
| 5.3 How to Install the theTradeableADX EA                                |    |
| 5.4 How to Upgrade the EA                                                |    |
| 5.5 How to Attach the theTradeableADX Expert Advisor to a Chart          |    |
| 5.6 How to Load Setfile from the Settings Analysis Site                  |    |
| 5.7 MetaViewer dll could not be found                                    |    |
| 5.8 theTradeableADX Expert Advisor First Time Activation                 |    |
| 5.9 Sad Face Instead of Smiley Face After Attach                         | 41 |
| 5.10 What is the Leverage of My Account                                  |    |
| 5.11 How to Figure Out My Broker's GMT Offset?                           |    |
| 5.12 EA Is Not Starting Up After Attach to Chart                         |    |
| 5.13 No Updates to Chart                                                 |    |
| 5.14 Prompted for Access ID at Service Access Settings                   | 45 |
| 5.15 How to Edit the EA Input Values                                     | 46 |
| 5.16 Not Enough Memory For Bar History Or Indicator                      |    |
| 5.17 No Trades Due to Trade Disabled                                     |    |
| 5.18 How to Load Setfile from the Settings Analysis Site for Backtesting |    |
| 5.19 Backtest In Visual Mode Not Working                                 | 50 |
| 5.20 Backtest Not Working                                                |    |
| 5.21 Connection Down Message                                             |    |
| 5.22 Suspended Message                                                   |    |
| 5.23 Computer Always-on                                                  | 53 |
| 5.24 No Result in Optimization                                           | 54 |
| 5.25 No Trades During Backtesting                                        | 55 |
| 5.26 Visual Mode Checkbox Missing in Strategy Tester                     |    |
| 5.27 Step-by-step Installation of Expert4x EAs and Indicators            |    |
| 5.28 How to download an EA setup in VPS environment                      | 64 |
| 5.29 How to enable JavaScript in your Internet Explorer                  | 76 |
| 5.30 How to Enable Download in your Internet Explorer                    |    |
|                                                                          |    |

| Operational Messages                | 82 |
|-------------------------------------|----|
| 6.1 Operational Messages            |    |
| 6.1.1 Message 1001                  |    |
| 6.1.2 Message 1002                  | 85 |
| 6.1.3 Message 1006                  | 86 |
| 6.1.4 Message 1007                  | 86 |
| 6.1.5 Message 1008                  | 87 |
| 6.1.6 Message 1017                  | 88 |
| 6.1.7 Message 1018                  | 88 |
| 6.1.8 Message 2101                  | 89 |
| 6.1.9 Message 2118                  | 89 |
| 6.1.10 Message 9104                 | 90 |
| 6.1.11 Message 15002                |    |
| 6.1.12 Message 15004                |    |
| 6.2 MetaTrader Operational Messages |    |
| 6.2.1 MT4 Message 2                 |    |
| 6.2.2 MT4 Message 129               |    |
| 6.2.3 MT4 Message 132               |    |
| 6.2.4 MT4 Message 133               |    |
| 6.2.5 MT4 Message 136               |    |
| 6.2.6 MT4 Message 148               |    |
| 6.2.7 MT4 Message 4024              |    |
|                                     |    |

| Support | 97 |
|---------|----|
| Index   |    |

# Chapter 1

## **Copyright Notices**

Copyright©2021 – Expert4x, all rights reserved. This eBook is intended for the purchaser's personal use only. No part of this eBook may be reproduced or transmitted in any form whatsoever, electronic, or mechanical, including photocopying, recording, or by any informational storage or retrieval system without expressed written permission from Expert4x.

Copyright©2021 EAfactory, all rights reserved. All title, including but not limited to copyrights, in and to the theTradeableADX EA and any copies thereof are owned by EAfactory or its suppliers. All title and intellectual property rights in and to the content which may be accessed through use of the theTradeableADX EA is the property of the respective content owner and may be protected by applicable copyright or other intellectual property laws and treaties. All rights not expressly granted are reserved by EAfactory. For the full details please refer to the End-User License Agreement ("EULA").

# 2

## Getting Started with the theTradeableADX EA

*Getting Started* provides a guided exploration of the theTradeableADX EA. It is geared for an audience that has little or no knowledge of installing an MT4 EA. It walks the novice user through downloading and installing the theTradeableADX EA.

## 2.1 Installing the theTradeableADX EA

The theTradeableADX EA comes with a setup application to provide a wizard based installation process to the selected MT4 terminal.

#### Before you start...

- Ensure that you have the login credentials to the Web Support Centre.
- Ensure that you have an MT4 terminal version 4.00 build 1320 or later installed.
- **1.** Exit MT4 if it was running.
- 2. Log in to the Web Support Centre.

| Web Support Centre                                                                            | -                    |                |
|-----------------------------------------------------------------------------------------------|----------------------|----------------|
| ← → C ◆ https://my.eafactory.com/expert4x                                                     |                      | Θ:             |
| Expert4x                                                                                      |                      |                |
| Login Login name : Login name Password : Password Login Login name recovery Password recovery |                      |                |
| Services powered by EAfactory.com - Copyright © 2008-2020 EAfactory.com - v4.5.0              | Terms and Conditions | Privacy Policy |
| 4                                                                                             |                      | •              |

3. Scroll down and click on the theTradeableADX EA in the Product List.

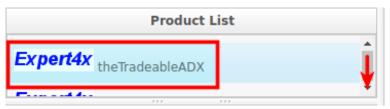

4. Click on the **Product Download** button to download the EA setup.

| Release List          |                              |  |  |  |  |  |
|-----------------------|------------------------------|--|--|--|--|--|
| theTradeableADX MT5 v | Users Guide Product Download |  |  |  |  |  |
| theTradeableADX MT4 v | Users Guide Product Download |  |  |  |  |  |

- 5. Run the setup application. Select the MT4 instance during setup to where you want the service installed.
- 6. When setup completes start up MT4. The theTradeableADX EA entry should appear under the **Expert** Advisors node in the Navigator window (View > Navigator)

These pictures highlight the steps how to install the EA.

| 😼 Setup - theTradeableADX N                                                                                                    | IT4 EA —                                      | · 🗆 🗙        |  |  |  |
|----------------------------------------------------------------------------------------------------|-----------------------------------------------|--------------|--|--|--|
|                                                                                                    | Welcome to the theTrad<br>MT4 EA Setup Wizard | sion on your |  |  |  |
|                                                                                                    | Next >                                        | Cancel       |  |  |  |
| Betup - theTradeableADX MT4 EA       -       ×         Select Target MetaTrader Directory       For which MT4 location should theTradeableADX EA be installed?       Image: Comparison of the text of the text of text of |                                               |              |  |  |  |
| Setup will install the theTradeableADX EA under the selected MT4 instance. <ul> <li>C:\Program Files (x86)\MetaTrader 4 IC Markets's Data Folder</li> <li>C:\Program Files (x86)\ThinkForex Australia MetaTrader 4's Data Folder</li> <li>C:\Program Files (x86)\MetaTrader 4's Data Folder</li> <li>C:\Program Files (x86)\MetaTrader 4's Data Folder</li> <li>C:\Program Files (x86)\MetaTrader 4's Data Folder</li> <li>C:\Program Files (x86)\Tallinex MetaTrader 4 - 01's Data Folder</li> <li>C:\Program Files (x86)\MetaTrader 4 FinFX's Data Folder</li> <li>C:\Program Files (x86)\Blueberry Markets MetaTrader 4 Terminal's Data Folder</li> <li>C:\Program Files (x86)\MetaTrader - RoboForex's Data Folder</li> <li>C:\Program Files (x86)\MetaTrader - AxiTrader's Data Folder</li> <li>C:\Program Files (x86)\MetaTrader - AxiTrader's Data Folder</li> <li>C:\Program Files (x86)\MetaTrader - AxiTrader's Data Folder</li> <li>C:\Program Files (x86)\MetaTrader - AxiTrader's Data Folder</li> <li>C:\Program Files (x86)\MetaTrader - AxiTrader's Data Folder</li> <li>C:\Program Files (x86)\MetaTrader - AxiTrader's Data Folder</li> <li>C:\Program Files (x86)\MetaTrader's Data Folder</li> <li>C:\Program Files (x86)\MetaTrader's Data Folder</li> <li>C:\Program Files (x86)\MetaTrader's Data Folder</li> <li>C:\Program Files (x86)\MetaTrader's Data Folder</li> <li>C:\Program Files (x86)\Blueberrv Markets MetaTrader 4 Terminal - uo's Data</li> <li>Expert4x</li> </ul>                                                                                                    |                                               |              |  |  |  |
|                                                                                                    | <back next=""></back>                         | Cancel       |  |  |  |

The setup application lists the available MT4 instances. Select one of them for installation target and click on the **Next**.

#### Note:

For some earlier version Windows version the list may not contain all the MT4 instances. In this case use the **Add target directory...** button to navigate and pick up the desired folder.

| 🔂 Setup - 🔤            | Browse For Folder X                                         |
|------------------------|-------------------------------------------------------------|
| Select Tai<br>For whic | Select a MT4 target folder in the list below, then click OK |
| Setup w                | MetaTrader 🔨 nstance.                                       |
| O C:1                  | config                                                      |
| O C:\                  | > history er                                                |
| O C:\                  | > MQL4                                                      |
| O C:)                  | > profiles                                                  |
| O C:\<br>O C:\         | Sounds                                                      |
| 0 c:1                  | templates                                                   |
| ○ C:\                  | > MetaTrader - AxiTrader                                    |
|                        | > MetaTrader - RoboForex                                    |
|                        | > MetaTrader 4 FinFX                                        |
|                        | MetaTrader 4 IC Markets                                     |
|                        | < > ctory                                                   |
| - Expert4x ——          | OK Cancel                                                   |
|                        |                                                             |

C:\Program Files\BrokerSpecificName\

but you may have selected something else while performing the MetaTrader installation. As a hint, the following shows you the default path to the main MT4 directory for some brokers:

| Broker                   | Default Path                                                   |
|--------------------------|----------------------------------------------------------------|
| Blueberry Markets broker | C:\Program Files (x86)\Blueberry Markets MetaTrader 4 Terminal |
| Dukascopy broker         | C:\Program Files (x86)\Dukascopy MetaTrader 4                  |
| IG broker                | C:\Program Files (x86)\IG MetaTrader 4 Terminal                |
| OANDA broker             | C:\Program Files (x86)\OANDA - MetaTrader                      |
| Pepperstone broker       | C:\Program Files (x86)\Pepperstone MetaTrader 4                |

Always select the main MT4 folder itself for installation target, not any of its sub-directories.

| 🔀 Setup - theTradeableADX MT4 EA                                              | _       |           | ×    |
|-------------------------------------------------------------------------------|---------|-----------|------|
| Select Start Menu Folder<br>Where should Setup place the program's shortcuts? |         | ¢         |      |
| Setup will create the program's shortcuts in the following Star               | rt Men  | u folder. |      |
| To continue, dick Next. If you would like to select a different folder, d     | ick Bro | wse.      |      |
| Expert4x\theTradeableADX                                                      | Br      | owse      |      |
|                                                                               |         |           |      |
|                                                                               |         |           |      |
|                                                                               |         |           |      |
|                                                                               |         |           |      |
|                                                                               |         |           |      |
| - Expert4x                                                                    |         |           |      |
| < Back Next :                                                                 | >       | Car       | ncel |

When the installation is complete, start up MT4 and check that the EA appears in the **Navigator** window (**View** > **Navigator**):

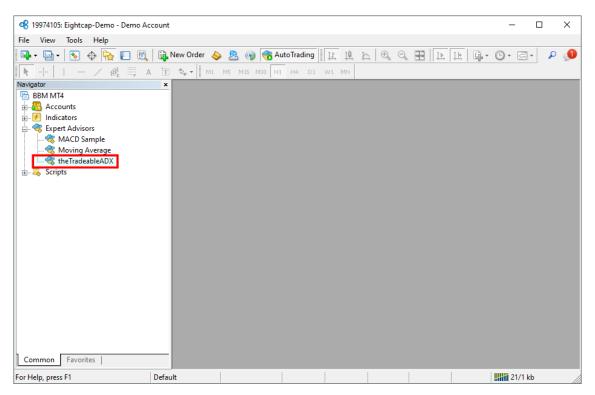

So everything is set up for the first activation of the theTradeableADX Expert Advisor .

## 2.2 theTradeableADX Expert Advisor First Time Activation

Step by step guide to get the EA up and running on a chart for the first time.

The following pictures demonstrate the first time activation of the theTradeableADX Expert Advisor in a few steps.

#### Attach the EA to a chart

1. Drag & drop the theTradeableADX Expert Advisor from the **Navigator** window (**View** > **Navigator**) to a chart window and select the **Common** tab:

| 😪 19974105: Eigh      | ntcap-Demo - D           | emo Account - [E | URUSD,H1]             |                           |               |                     |                                        |      |                |           |
|-----------------------|--------------------------|------------------|-----------------------|---------------------------|---------------|---------------------|----------------------------------------|------|----------------|-----------|
| 🔂 File View           | Insert Charts            | 5 Tools Wind     | ow Help               |                           |               |                     |                                        |      |                | _ 8 ×     |
| 📭 - 📄 - 🛛             | ) 🔶 🔂 🛙                  | 🛛 📆 📄 New        | v Order 💊 🙇 🛛         | 🕥 🤫 AutoTrading           | TT TT F       | <u>_</u> 🔍 🔍        | H 🖪                                    | 6.   | 🕑 • 🖂 •        | P 👤       |
| ▶ I I                 | — / Ø                    | F A T            | 🖕 🕶 📗 M1 M5 M1        | 5 M30 H1 H4 D1            | W1 MN         |                     |                                        |      |                |           |
| Market Watch: 16:33   | 3:33                     | ×                | EURUSD,H1 1.20656 1.  | 20689 1.20624 1.20647     |               |                     |                                        | ~    | theTradeableAI | DX 💮      |
| Symbol                | Bid                      | Ask 🛆            |                       | ar d                      |               |                     |                                        |      |                | 1.22225   |
| USDCHF                | 0.89133                  | 0.89144          |                       |                           |               |                     |                                        |      |                | 1.22090   |
| GBPUSD                | 1.35470                  | 1.35489          |                       |                           |               |                     |                                        |      | -              |           |
| EURUSD                | 1.20647                  | Expert - theTrad | leableADX             |                           |               |                     | ?                                      | ×    |                | - 1.21955 |
| USDJPY                | 103.730                  |                  |                       |                           |               |                     |                                        |      |                |           |
| USDCAD                | 1.27713                  | About Commo      | n Inputs Depende      | ncies                     |               |                     |                                        |      |                | 1.21825   |
| AUDUSD                | 0.76785                  | Common           |                       | S                         | afety         |                     |                                        |      |                | 1.21690   |
| ♠ EURGBP              | 0.89047                  | Long & Short     | v positions           |                           | Allow DLL in  | norts               |                                        |      |                |           |
| Symbols Tick          | Chart                    | Long & Short     | v positions           |                           | _             | ·                   |                                        |      |                | 1.21555   |
| Navigator             |                          | Enable ale       | erts                  |                           |               | of external expert  |                                        |      |                |           |
| 🗟 BBM MT4             |                          | Disable          | alert once hit        |                           | Allow modifie | cation of Signals s | ettings                                |      |                | 1.21425   |
| 🗄 📲 🖓 Accounts        |                          |                  |                       |                           |               |                     |                                        |      |                | 1.21290   |
| 🗄 🕖 Indicators        |                          | Live Trading     |                       |                           |               |                     |                                        |      |                |           |
| 📄 🤜 Expert Ad         |                          | Allow live t     | trading               |                           |               |                     |                                        |      |                | · 1.21155 |
| MACE                  | ) Sample<br>ng Average   |                  |                       |                           |               |                     |                                        |      |                | 1.21025   |
|                       | ig Average<br>ideableADX |                  |                       |                           |               |                     |                                        |      |                | 1.21025   |
| E Scripts             | IGEODICADA               |                  |                       |                           | (             | OK Ca               | ncel Re                                | set  |                | 1.20890   |
|                       |                          |                  |                       |                           |               |                     | ण्मभया ता.                             |      |                |           |
|                       |                          |                  |                       |                           |               |                     | """""""""""""""""""""""""""""""""""""" |      |                | - 1.20755 |
|                       |                          |                  |                       |                           |               |                     | Ц    Ч .<br>                           |      |                | 1.20647   |
|                       |                          |                  |                       |                           |               |                     | 4                                      | H    |                |           |
| Common Fav            | orites                   | 11 1             | Jan 2021 12 Jan 05:00 | 12 Jan 21:00 13 Jan 13:00 | 14 Jan 05:00  | 14 Jan 21:00 15 J   | Jan 13:00 18 Jan (                     | 5:00 |                | 1.20490   |
| For Help, press F1    |                          | Default          |                       |                           |               |                     |                                        |      | 171/1 k        | b //      |
| and the second second |                          |                  |                       |                           |               |                     | [                                      |      |                |           |

#### Note:

Ensure that the

- Allow live trading,
- Allow DLL import and
- Allow import of external experts

are ticked.

2. Select the Inputs tab:

| 📽 19974105: Eightcap-Demo - Demo Account - [EURUSD,H1] - 🗆 🗙                                               |                            |                                                                             |           |  |
|----------------------------------------------------------------------------------------------------|----------------------------|-----------------------------------------------------------------------------|-----------|--|
| 🔂 File View                                                                                                | Insert Chart               | s Tools Window Help                                                         | _ 8 ×     |  |
| 📭 - 📄 - 🛛                                                                                                  | . 🔶 🔂 🛙                    | ] 🔃 🗟 New Order 💊 🖲 📦 🥱 AutoTrading 🔢 推 推 🗛 🔍 🕄 🔛 [注 [] 🖞 🖉 🤤 🖉 🖃           | 🔎 🔎       |  |
| <b>N</b> I                                                                                                 | - / #                      | 🗮 A 🔟 🍫 - M1 M5 M15 M30 H1 H4 D1 W1 MN                                      |           |  |
| Market Watch: 15:46                                                                                        | 5:26                       | × EURUSD,H1 1.21255 1.21406 1.21229 1.21394 theTradeableADX                 | <u>.</u>  |  |
| Symbol                                                                                                    | Bid                        | Ask ^                                                                       | 1.22225   |  |
| USDCHF                                                                                                    | 0.88653                    | 0.88663                                                                     | 1,22090   |  |
| GBPUSD                                                                                                    | 1.36153                    |                                                                             |           |  |
| EURUSD                                                                                                    | 1.21394                    | Expert - the TradeableADX ? ×                                               | 1.21955   |  |
| USDJPY                                                                                                    | 103.872                    |                                                                             |           |  |
| USDCAD                                                                                                    | 1.27302                    | About Common Inputs Dependencies                                            | - 1.21825 |  |
| AUDUSD                                                                                                    | 0.77168                    | Variable Value                                                              | 1.21690   |  |
| ♣ EURGBP                                                                                                   | 0.89151                    | ab ==== ADX Indicator Settings ================================             |           |  |
| Symbols Tick                                                                                               | Symbols Lick Chart 1.21555 |                                                                             |           |  |
| Navigator                                                                                                  | Navigator                  |                                                                             |           |  |
| BBM MT4                                                                                                    |                            | a ADX Level [>=0] 25                                                        | 1.21394   |  |
| Accounts                                                                                                   |                            | Trend Following Method [dropdown] Start of Trend: One Entry                 | 1.21290   |  |
| 🗄 🖅 Indicators                                                                                             |                            | Pasition Action upon Trand Change Idr. Close All Provinue Trand's Pasitions |           |  |
|                                                                                                    |                            | Position Action upon ADX Decline [dro Keep All Positions Open               | 1.21155   |  |
|                                                                                                    | ng Average                 | ab ==== Common Settings Save                                                | 1.21025   |  |
| StheTradeableADX                                                                                           |                            |                                                                             |           |  |
| Scripts OK Cancel Reset                                                                                    |                            |                                                                             |           |  |
| 1.20755                                                                                                    |                            |                                                                             |           |  |
|                                                                                                    |                            |                                                                             |           |  |
|                                                                                                    |                            |                                                                             | - 1.20625 |  |
|                                                                                                    |                            | l                                                                           | 1.20490   |  |
| Common Favorites 12 Jan 2021 13 Jan 04:00 13 Jan 20:00 14 Jan 12:00 15 Jan 20:00 18 Jan 12:00 19 Jan 04:00 |                            |                                                                             |           |  |
| For Help, press F1                                                                                         |                            | Default                                                                     | /         |  |

This lists the parameters of the EA where the operational aspect of the theTradeableADX EA can be set up. For more details see the theTradeableADX EA Configuration Guide – for now click on the **OK** button and let the EA start up with default settings.

#### Note:

At the very first time the EA may prompt for the Access ID to verify that the usage of product is licensed.

The Access ID is pre-configured and is the same as the login name to the web support site. Feel free to change your Access ID at the Web Support Centre and ensure not to share it with anyone else. Enter the Access ID and click on the **Save** button:

| Service Access Setup |                                                     |  |
|----------------------|-----------------------------------------------------|--|
| <u>^</u>             | Unknown Access ID. Please enter<br>valid Access ID. |  |
| Product:             |                                                     |  |
| Provider:            |                                                     |  |
| Access ID:           | unregistered                                        |  |
|                      | Save Cancel                                         |  |
|                      | Dialog closes in 2 min 2 seconds                    |  |

#### The theTradeableADX EA is up and running

After successful authentication the theTradeableADX EA starts up.

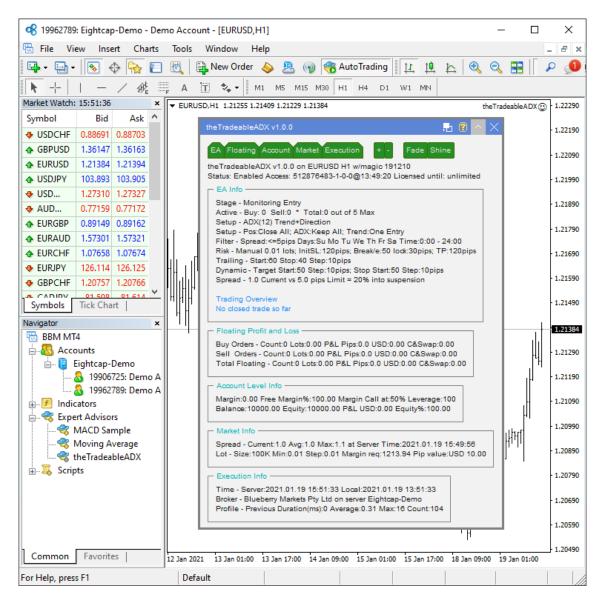

The theTradeableADX Expert Advisor has been attached to the chart. The smiley face in the top-right corner shows that the initialisation of the theTradeableADX Expert Advisor was successful and the EA is now looking for trading opportunities.

See the smiley face in the corner:

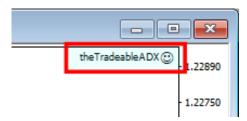

In case of a problem getting the EA up and running please refer to the Knowledgebase section.

# Chapter

# 3

## **System Requirements**

Overview of prerequisites in order to install and get the product up and running.

## **3.1 Operating System Requirements**

In order to operate the theTradeableADX EA a Microsoft Windows operating system is required which supports MetaQuotes MetaTrader version 4.00 platform.

Note that the MetaQuotes MetaTrader software is also known and often referred to as MT4.

## **3.2 Hardware Requirements**

The minimum Random Access Memory (RAM) requirement is 512MB (0.5GB), however 1024MB (1GB) RAM is recommended to avoid extended virtual memory usage. Note that this memory requirement is for MetaTrader application only, excluding other applications running at the same time (e.g. MS Office). If other applications are running parallel with MetaTrader application please increase the RAM requirement accordingly.

## 3.3 MetaTrader (MT4) Requirements and Settings

The EA is compatible with MetaQuotes MetaTrader platform version 4.00 build 1320 or higher. In general this is referred to as MT4 terminal, build 1320 or newer.

## **3.4 Forex Broker Requirements**

The theTradeableADX EA is compatible with both 4 and 5-digit data feeds based brokers. The theTradeableADX EA automatically detects the type of the feed and adjusts the EA parameter pip values if and when necessary.

Both fixed and variable spread broker platforms are supported.

The selected MetaTrader based broker should allow keeping open orders on the account for long period of time, i.e. the broker should not close and re-open orders over night for swap calculation, or should not merge open orders for any reason.

**IMPORTANT:** For smooth trade management the MetaTrader application and the EA should be on-line, up and running during all market open hours (usually Sunday to Friday).

## **3.5 Hedging Support Requirements**

When the theTradeableADX EA is attached to charts with both BUY and SELL trades enabled, the EA may keep open BUY as well as SELL positions at the same time on the same market. In this situation the broker account must support the hedging of trades.

Hedging support is not required only if the EA is attached to the market with either BUY or SELL enabled, but never both at the same time.

## **3.6 Non-FIFO Support Requirements**

When the theTradeableADX EA is attached to charts with both BUY and SELL trades enabled, or maximum allowed open trades higher than 1 configuration, the EA may open and close positions out of order of the first-in-first-out (FIFO) sequence. In this situation the broker account must support the order handling in non-FIFO manner.

FIFO is supported only if the EA is attached to the market with either BUY or SELL enabled (never both at the same time) and maximum allowed open trades is set to 1.

## 3.7 Account Type and Minimum Lot Size Requirements

A so-called *Micro* broker account is necessary if the available funds for the EA trading is less than approx. \$1000. The micro account allows the EA to open a position with minimum lot size of 0.01. If you plan to use a broker account with the above funding please ensure that your broker account offers this minimum lot size.

An easy way to double check the minimum lot size available on the broker account is to attach the EA to a chart and check the *Market Info* section on the chart:

```
- Market Info
Spread - Current:1.3 Avg:1.3 Max:1.3 at Server Time:2019.12.13 23:59:00
Lot - Size:100K Min:0.01 Step:0.01 Margin req:370.68 Pip value:USD 10.00
```

The Lot line shows Min:0.01 which tells that the minimum lot size requirement is 0.01 on this broker account.

## Chapter

# 4

## theTradeableADX EA Configuration Guide

The theTradeableADX EA configuration guide.

In order to activate the theTradeableADX EA attach it to a chart window – for more details see theTradeableADX EA First Time Activation section.

## 4.1 Configuration and Operation Principles

The theTradeableADX EA operational overview.

The theTradeableADX EA manages only those tickets (a.k.a positions) on the account which belong to the theTradeableADX EA: every order submitted to the account is marked with the Magic Number and, in return, only those tickets on the account will be considered by the theTradeableADX EA which are marked with this Magic Number.

In general it is recommended to run on an account one EA at a time. This helps understanding the ongoing trades and troubleshoot situation if and when needed.

While this maybe feasible for demo accounts this may not be feasible for live accounts where there could be the need to execute multiple expert advisors on the same account at the same time.

Using multiple expert advisors on the same account is only viable if each and all expert advisor will follow the above Magic Number principle and they manage only their own tickets on the account.

**IMPORTANT:** If you plan to use multiple expert advisors (other than the theTradeableADX EA) on the same account please ensure upfront with the expert advisor providers that their EA's are suitable for that as per the above.

If you plan to use multiple theTradeableADX EA's on the same account at the same time please ensure that the Magic Number is set to different and unique number for each chart of the same market.

Here are few examples:

| Market              | MagicNumber             |
|---------------------|-------------------------|
| EURUSD chart 1      | 92000                   |
| EURUSD chart 2      | 92001                   |
| EURUSD chart 3      | 92002                   |
| GBPUSD chart 1      | 92010                   |
| GBPUSD chart 2      | 92011                   |
| GBPUSD chart 3      | 92012                   |
| USDCAD single chart | EA default or any other |
| USDCHF single chart | EA default or any other |

### 4.2 theTradeableADX EA Parameter Descriptions

The theTradeableADX EA parameter descriptions.

## 4.2.1 ADX Indicator Settings

| Expert - theTradeableADX              |                                      |       | ?       | ×  |  |
|---------------------------------------|--------------------------------------|-------|---------|----|--|
| About Common Inputs Dependencies      | About Common Inputs Dependencies     |       |         |    |  |
| Variable                              | Value                                | ^     |         |    |  |
| ab ==== ADX Indicator Settings        |                                      |       |         |    |  |
| Entry Method [dropdown]               | ADX Trend & Direction                |       |         |    |  |
| ADX Period [>=2]                      | 12                                   | _     |         |    |  |
| ADX Level [>=0]                       | 25                                   |       |         |    |  |
| Trend Following Method [dropdown]     | Start of Trend: One Entry            |       |         |    |  |
| Position Action upon Trend Change [dr | Close All Previous Trend's Positions |       | Load    |    |  |
| Position Action upon ADX Decline [dro | Keep All Positions Open              |       | 2000    |    |  |
| ab ==== Common Settings               |                                      | ~     | Save    |    |  |
|                                       | ОК                                   | Cance | el Rese | et |  |

## **Entry Method**

#### **Entry Method**

Selects the way of new position entry.

| Entry Method [dropdown] | ADX Trend & Direction $\checkmark$ |
|-------------------------|------------------------------------|
|                         | ADX Direction Only                 |
|                         | ADX Trend & Direction              |
|                         | ADX Trend & Level & Direction      |

| Entry Method             | Description                                                                                                    |
|--------------------------|----------------------------------------------------------------------------------------------------|
|                          | <ul><li>The +DI and -DI lines of the ADX indicator determine the direction of the trend and new trade:</li><li>BUY is entered when:</li></ul>                                                                                                    |
| ADX Direction Only       | <ol> <li>The +DI is above the -DI. This marks the UP trend direction.</li> <li>SELL is entered when:         <ol> <li>The -DI is above the +DI. This marks the DOWN trend direction.</li> </ol> </li> </ol>                                                                                                    |
| ADX Trend &<br>Direction | <ul> <li>The +DI &amp; -DI lines alongside with the slope of the ADX main line determines the trend and new trade:</li> <li>BUY is entered when: <ol> <li>The +DI is above the -DI. This marks the UP trend direction.</li> <li>The ADX main line slopes upward.</li> </ol> </li> <li>SELL is entered when: <ol> <li>The -DI is above the +DI. This marks the DOWN trend direction.</li> <li>The ADX main line slopes upward.</li> </ol> </li> <li>In both cases the ADX main line must slope upward to confirm a new trade in the direction of the +DI/-DI trend.</li> </ul> |

| Entry Method                     | Description                                                                                                    |
|----------------------------------|----------------------------------------------------------------------------------------------------|
| ADX Trend & Level &<br>Direction | <ul> <li>On top of the +DI &amp; -DI lines and the slope of the ADX main line, the reading of the ADX main line determines the trend and the new trade:</li> <li>BUY is entered when: <ol> <li>The +DI is above the -DI. This marks the UP trend direction.</li> <li>The ADX main line slopes upward.</li> <li>The ADX main line is on or above the ADX Level.</li> </ol> </li> <li>SELL is entered when: <ol> <li>The -DI is above the +DI. This marks the DOWN trend direction.</li> <li>The ADX main line slopes upward.</li> <li>The ADX main line slopes upward.</li> </ol> </li> <li>In the -DI is above the +DI. This marks the DOWN trend direction.</li> <li>The ADX main line slopes upward.</li> <li>The ADX main line slopes upward.</li> <li>In both cases the ADX main line must slope upward and must be on or above the ADX Level to confirm a new trade in the direction of the +DI/-DI trend.</li> </ul> |

#### **ADX Period**

#### **ADX Period**

Used for and corresponds to the ADX indicator's period parameter.

#### **ADX Level**

#### **ADX Level**

Corresponds to the ADX indicator main line's reading. The EA uses this ADX main line reading in order to filter new trade entry when the *ADX Trend & Level & Direction* option is selected for the Entry Method.

#### **Trend Following Method**

#### **Trend Following Method**

Selects the way the identified trend gets traded:

| 📖 Trend Following Method [dropdown]                                                                            | Start of Trend: One Entry 🗸    |
|----------------------------------------------------------------------------------------------------|--------------------------------|
|                                                                                                    | Start of Trend: One Entry      |
| the second second second second second second second second second second second second second second second s | With the Trend: Multiple Entry |

| Trend Following Method            | Description                                                                                                    |
|-----------------------------------|----------------------------------------------------------------------------------------------------|
| Start of Trend: One<br>Entry      | Only one new trade is entered when the direction of the trend changes. This trade is entered when the +DI & -DI lines of the ADX indicator cross each other. |
| With the Trend:<br>Multiple Entry | A new trade is entered in the direction of the current trend upon every new bar opening.                                                                     |

Note: For more information how the trend gets identified see the Entry Method.

#### **Position Action upon Trend Change**

#### **Position Action upon Trend Change**

Determines what happens to the open positions when the +DI & -DI lines of the ADX indicator cross each other resulting in the change of the trend:

| Position Action upon Trend Change [dr                                                                                                    | Close All Previous Trend's Positions $~~$ $\sim$ |
|----------------------------------------------------------------------------------------------------|--------------------------------------------------|
|                                                                                                    | Keep All Positions Open                          |
| and the second second se | Close All Previous Trend's Positions             |

| Position Action<br>upon Trend Change    | Description                                                                                                |
|-----------------------------------------|----------------------------------------------------------------------------------------------------|
| Keep All Positions Open                 | Existing positions are left open on the account, the EA does not close them off upon trend change.         |
| Close All Previous Trend's<br>Positions | All existing positions in the direction of the previous trend gets closed off by the EA upon trend change. |

Note: For more information how the trend gets identified see the Entry Method.

#### **Position Action upon ADX Decline**

#### **Position Action upon ADX Decline**

Determines what happens to the open positions when the main line of the ADX indicator slopes downward:

| Position Action upon ADX Decline [dro | Keep All Positions Open $$       |
|---------------------------------------|----------------------------------|
|                                       | Keep All Positions Open          |
|                                       | Close All Positions              |
|                                       | Close Current Trend's Positions  |
|                                       | Close Previous Trend's Positions |

| Position Action<br>upon ADX Decline | Description                                                                                                   |
|-------------------------------------|----------------------------------------------------------------------------------------------------|
| Keep All Positions Open             | Existing positions are left open on the account, the EA does not close them off upon ADX main line's decline. |
| Close All Positions                 | All existing positions gets closed off by the EA upon ADX main line's decline.                                |
| Close Current Trend's Positions     | All existing positions in line with the current trend gets closed off by the EA upon ADX main line's decline. |
| Close Previous Trend's Positions    | All existing positions against the current trend gets closed off by the EA upon ADX main line's decline.      |

Note: For more information how the trend gets identified see the Entry Method.

### 4.2.2 Common Settings

| Expert - theTradeableADX                  |                                           |     | ?        | × |
|-------------------------------------------|-------------------------------------------|-----|----------|---|
| About Common Inputs Dependencies          |                                           |     |          |   |
| Variable                                  | Value                                     | ^   |          |   |
| ab ==== Common Settings                   |                                           |     |          |   |
| ab) Trade Limits                          |                                           |     |          |   |
| Max Spread for Position Entry, Pips       | 5.0                                       |     |          |   |
| Max Total Trades Open at a Time [>=0]     | 5                                         |     |          |   |
| 📖 Action When Max Trades Limit Reach      | No New Trade Entry                        |     |          |   |
| ab ==== Position Management               |                                           |     | Load     |   |
| Direction of Trade Entry [dropdown]       | Same as Trigger Direction (Buy Trigger=>B |     |          |   |
| Initial SL for New Position, Pips [0:Off] | 120                                       | ~   | Save     |   |
|                                           | ОК                                        | Can | cel Rese | t |
|                                           |                                           |     |          |   |

#### **Max Spread for Position Entry**

#### **Max Spread for Position Entry**

The maximum value of the current market spread the EA is allowed to perform market entry, i.e. to open a new position. If the current spread of the market exceeds this limit then the EA will not consider to open position until after the spread drops to or below this value.

#### Max Total Trades Open at a Time

#### Max Total Trades Open at a Time

The total number of open buy plus sell trades together is limited to this maximum number all the time. How this limit is applied to the trading logic is determined by the Action When Max Trades Limit Reached.

**Example:** I want to limit the number of open buy and sell trades together to 10. When this limit is reached I want no more trades to be entered until one of the open trades gets closed by their stop or change in the trend direction.

Here is an EA configuration to achieve the above:

- **1.** Max Total Trades Open at a Time = 10
- 2. Action When Max Trades Limit Reached = *No New Trade Entry*
- 3. Position Action upon Trend Change = Close All Previous Trend's Positions

**Example:** I want to limit the number of open buy and sell trades together to 10. When this limit is reached I want the new trade to replace the existing open trade with the highest profit, i.e. at the time of the new trade entry closing off the existing open trade with the highest profit.

Here is an EA configuration to achieve the above:

- **1.** Max Total Trades Open at a Time = 10
- 2. Action When Max Trades Limit Reached = Close Most Profitable Trade

#### **Action When Max Trades Limit Reached**

#### **Action When Max Trades Limit Reached**

Determines which existing open buy or sell trade gets closed off when the Max Total Trades Open at a Time count is already reached and the EA is about to enter a new trade.

| Action When Max Trades Limit Reach | No New Trade Entry $\sim$                                               |
|------------------------------------|-------------------------------------------------------------------------|
|                                    | No New Trade Entry<br>Close Most Profitable Trade<br>Close Oldest Trade |

| Action When Max<br>Trades Limit Reached | Description                                                                                                    |
|-----------------------------------------|----------------------------------------------------------------------------------------------------|
| No New Trade Entry                      | No new trades are entered once the Max Total Trades Open at a Time is reached.<br>Existing open trades are still managed, those may hit their target or stop levels, or trailing stops.                    |
| Close Most Profitable<br>Trade          | The open trade, either buy or sell, with the <b>highest profit amount</b> gets closed out. If all the open buy and sell trades are in losses then the one with the least amount of losses gets closed out. |
| Close Oldest Trade                      | The open trade, either buy or sell, with the <b>oldest creation date</b> gets closed out.<br>In order words the open trade with the lowest ticket number gets closed out.                                  |

## 4.2.3 Position Management

| Variable                                    | Value                                     | ^ |      |  |
|---------------------------------------------|-------------------------------------------|---|------|--|
| ab) ==== Position Management                |                                           |   |      |  |
| Direction of Trade Entry [dropdown]         | Same as Trigger Direction (Buy Trigger=>B |   |      |  |
| 🔢 Initial SL for New Position, Pips [0:Off] | 120                                       |   |      |  |
| 🔢 Take Profit, Pips [0:Off]                 | 120                                       |   |      |  |
| ab Position Sizing                          |                                           | - |      |  |
| 🔢 Position Sizing Method [dropdown]         | Manual Lot Size                           |   |      |  |
| 🐚 Initial Risk Percent [>0]                 | 1.0                                       | - |      |  |
| 🐚 Lots for 'Manual Lot Size'                | 0.01                                      |   |      |  |
| ab) Breakeven                               |                                           |   |      |  |
| 🔢 Move SL to Break even at Profit, Pips [   | 50                                        |   |      |  |
| 🔢 Lock-in Profit at Breakeven Move, Pip     | 30                                        | - |      |  |
| ab) Trailing Stop                           |                                           |   |      |  |
| 🔢 Trailing Start at Profit, Pips [0:Off]    | 60                                        |   |      |  |
| Trailing SL, Pips [>=1]                     | 40                                        |   | Load |  |
| Trailing Stepping, Pips [>=1]               | 10                                        | ~ | Save |  |
|                                             |                                           |   |      |  |

| Expert - theTradeableADX                   |       |     | ?       | ×   |
|--------------------------------------------|-------|-----|---------|-----|
| About Common Inputs Dependencies           |       |     |         |     |
| Variable                                   | Value | ^   |         |     |
| ស Trailing Stop                            |       |     |         |     |
| 📖 Trailing Start at Profit, Pips [0:Off]   | 60    |     |         |     |
| Trailing SL, Pips [>=1]                    | 40    |     |         |     |
| Trailing Stepping, Pips [>=1]              | 10    |     |         |     |
| ab) Dynamic Stop                           |       |     |         |     |
| Dynamic Stop Start at Profit, Pips [0:Off] | 50    |     |         |     |
| 📖 Dynamic Stop Stepping, Pips [>=1]        | 10    |     |         |     |
| ស Dynamic Target                           |       | _   | Load    |     |
| 😥 Dynamic Target Start at Loss, Pips [0:   | 50    |     |         |     |
| Dynamic Target Stepping, Pips [>=1]        | 10    | ۷.  | Save    |     |
|                                            | ОК    | Can | cel Res | set |

### **Direction of Trade Entry**

#### **Direction of Trade Entry**

Option to reverse or not a trigger when a new position entered.

| Direction of Trade Entry [dropdown] | Same as Trigger Direction (Buy Trigger=> ~<br>Same as Trigger Direction (Buy Trigger=>Buy<br>Reverse Trigger Direction (Buy Trigger=>Sell                                     |
|-------------------------------------|----------------------------------------------------------------------------------------------------|
| Direction of Trade                  | Description                                                                                                    |
| Same as Trigger Direction           | <ul> <li>The new trade is in line with the trigger:</li> <li>Buy trigger -&gt; opens a buy position</li> <li>Sell trigger -&gt; opens a sell position</li> </ul>              |
| Reverse Trigger Direction           | <ul> <li>The new trade is the opposite direction of the trigger:</li> <li>Buy trigger -&gt; opens a sell position</li> <li>Sell trigger -&gt; opens a buy position</li> </ul> |

#### **Initial SL for New Position**

#### **Initial SL for New Position, Pips**

The Stop Loss value in pips for a new position, set after market entry. When configured as zero then no Stop Loss is set for new positions.

**Example:** I want to have Stop Loss of 60 pips after entering a new trade. I want to take profit of 100 pips gain off the trade.

Here is an EA configuration to achieve the above:

**1.** Take Profit = 100

**2.** Initial SL for New Position = 60

#### **Take Profit**

#### **Take Profit, Pips**

Target profit value in pips for a new position, set after market entry. When configured as zero then no Take Profit is set for new positions.

Example: I want to take profit at 100 pips gain after entering a new trade. The Stop Loss for the trade is 60 pips.

Here is an EA configuration to achieve the above:

- **1.** Take Profit = 100
- **2.** Initial SL for New Position = 60

#### **Position Sizing**

#### **Position Sizing Method**

The position sizing mechanism used for new trades at market entry.

| Position Sizing Method         | Description                                                                                                    |
|--------------------------------|----------------------------------------------------------------------------------------------------|
| Percent of Account Free Margin | <ul> <li>The lots for new position is calculated based on</li> <li>Free Margin available on account, and</li> <li>Initial Risk Percent, and</li> <li>Initial SL for New Position</li> <li>The lots for the new position is calculated in a way that should the initial SL get hit the loss would not be higher than the risk percent of the free margin.</li> </ul> |

| Position Sizing Method     | Description                                                                                                    |
|----------------------------|----------------------------------------------------------------------------------------------------|
| Percent of Account Equity  | <ul> <li>The lots for new position is calculated based on</li> <li>Equity available on account, and</li> <li>Initial Risk Percent, and</li> <li>Initial SL for New Position</li> <li>The lots for the new position is calculated in a way that should the initial SL get hit the loss would not be higher than the risk percent of the equity.</li> </ul>           |
| Percent of Account Balance | <ul> <li>The lots for new position is calculated based on</li> <li>Balance available on account, and</li> <li>Initial Risk Percent, and</li> <li>Initial SL for New Position</li> <li>The lots for the new position is calculated in a way that should the initial SL get hit the loss would not be higher than the risk percent of the account balance.</li> </ul> |
| Manual Lot Size            | The lots for the new position is not calculated by the EA, instead it is fixed and set to the user-defined value from Lots for 'Manual Lot Size'.                                                                                                    |

The position sizing calculation takes place at the time of market entry, when all the entry criteria are met.

The calculated lots value is normalized according to the minimum lots size and lots stepping requirements of the MT4 terminal. Therefore the actual risk amount may vary and will be a best effort and approximate of the configured target risk value.

When the calculated lots value is higher than the broker maximum allowed lot size, the EA truncates the lots to the maximum allowed figure and carries on with this capped lots value.

Furthermore, the market conditions (e.g. fast price movements) or the MT4 operational conditions (e.g. lost connectivity to broker) may alter the actual exit point of an open trade, resulting in higher or lower actual risk compared to the configured target risk value.

#### **Initial Risk Percent**

Determines the risk amount allocated to a new trade as a percent of the broker account value. For more details see the Position Sizing Method.

#### Lots for 'Manual Lot Size'

Sets the fixed lot size for new positions to this user-defined value when the *Manual Lot Size* option is selected for Position Sizing Method.

#### Breakeven

#### Move SL to Breakeven at Profit, Pips

The EA moves an existing open position's stop loss to break even (i.e. its entry price) when the position gets into profit by at least this Move SL to Breakeven at Profit pips.

This breakeven feature can be turned off by setting the Move SL to Breakeven at Profit to zero value.

#### Lock-in Profit At Breakeven, Pips

This EA parameter works together with the Move SL to Breakeven at Profit. When an existing open position gets into profit by at least Move SL to Breakeven at Profit pips, then the position's stop loss gets moved to break even point, and potentially further offset it into profit by the number of pips specified by this Lock-in Profit At Breakeven Move parameter.

Assuming the following configuration:

- Move SL to Breakeven at Profit = 10
- Lock-in Profit At Breakeven Move = 2
- An existing buy position with open price of 1.1200 gets into profit by 11 pips.

Because the open position reached the minimum profit level of 10, the EA moves the stop loss to 1.1202 which is break even plus 2 pips of profit lock-in.

**Note:** If the Lock-in Profit At Breakeven Move was set to zero then the stop loss would bed to break even of 1.1200.

#### **Trailing Stop**

#### **Trailing Start at Profit, Pips**

The EA starts off the trailing of price by moving an existing open position's stop loss when the position gets into profit by at least this Trailing Start at Profit pips. Once the trailing got activated, the SL gets adjusted every time when the price moves further and the position gets further into profit by Trailing Stepping pips. Refer to Trailing SL and Trailing Stepping for more details.

#### **Trailing SL, Pips**

When trailing feature is activated, the SL of the position is set by this amount of pips behind the last peak of price in profit.

#### **Trailing Stepping, Pips**

When trailing feature is actived and the price moves in the favour of the position by this amount of pips again then the position's SL gets adjusted again. The new SL is set to be Trailing SL behind of the most recent peak price in profit.

For instance, assuming the following trailing settings:

- **1.** Trailing Start at Profit = 10
- **2.** Trailing SL = 20
- **3.** Trailing Stepping = 5

When the open position reaches first time into profit by 10 pips the EA sets the position's SL to current price - 20 pips, which is actually 10 pips in loss compared to the original entry.

When the price advances further into profit by 5 pips then the EA pulls the SL by 5 pips, re-setting the SL to current price - 20 pips. In other words, the SL trails the best price by steppings of 5 pips, keeping the stop loss distance to 20 pips at each adjustment.

#### **Dynamic Stop**

#### **Dynamic Stop Start at Profit, Pips**

The EA brings progressively forward the Stop Loss of an existing position when the price moves closer to the Take Profit of the position. Over time, the smaller the gap to the Take Profit becomes the smaller the stop behind the current price gets used.

Tip: Watch the Expert4x Dynamic Stop video about this concept.

The EA starts to bring forward the SL of a position when the position gets into profit by at least this Dynamic Stop Start at Profit pips. Once the dynamic stop got activated the SL gets further brought forward every time when the price moves on and the position gets further into profit by Dynamic Stop Stepping pips. The SL gets recalculated to be the same distance on the stop side as the number of pips are left to reach the Take Profit level. That is the stop gets narrower as the price gets closer to the target.

For instance, assuming the following settings:

- **1.** Take Profit = 100 pips
- 2. Dynamic Stop Start at Profit = 50 pips

#### **3.** Dynamic Stop Stepping = 10 pips

When the open position the first time goes into profit by 50 pips the EA identifies that another 50 pips is left to reach the TP level. The SL gets recalculated to be that 50 pips behind the current price, i.e. break even in this example.

When the price advances further into profit by 10 pips then the EA identifies that another 40 pips is left to reach the TP. The SL gets recalculated to be that 40 pips behind the current price, i.e. 10 pips in profit from the original entry price. Every time the price advances further and making the position into profit by another 10 pips, the EA will move the SL tighter and reduce the size of the SL by that 10 pips.

#### **Related information**

Expert4x Dynamic Stop video

#### **Dynamic Stop Stepping, Pips**

The EA brings progressively forward the Stop Loss of an existing position when the price moves closer to the Take Profit of the position. Over time, the smaller the gap to the Take Profit becomes the smaller the stop behind the current price gets used.

Tip: Watch the Expert4x Dynamic Stop video about this concept.

The EA starts to bring forward the SL of a position when the position gets into profit by at least this Dynamic Stop Start at Profit pips. Once the dynamic stop got activated the SL gets further brought forward every time when the price moves on and the position gets further into profit by Dynamic Stop Stepping pips. The SL gets recalculated to be the same distance on the stop side as the number of pips are left to reach the Take Profit level. That is the stop gets narrower as the price gets closer to the target.

For more details and example refer to Dynamic Stop Start at Profit for more details.

**Related information** Expert4x Dynamic Stop video

#### **Dynamic Target**

#### **Dynamic Target Start at Loss, Pips**

The EA pulls back the Take Profit of an existing position when the price moves closer to the Stop Loss of the position.

Tip: Watch the Expert4x Dynamic Target video about this concept.

The EA starts off pulling back the TP of a position when the position gets into losses by at least this Dynamic Target Start at Loss pips. Once the dynamic target got activated the TP gets further pulled back every time when the price moves on and the position gets further into losses by Dynamic Target Stepping pips.

For instance, assuming the following settings:

- **1.** Take Profit = 100 pips
- 2. Dynamic Target Start at Loss = 50 pips
- **3.** Dynamic Target Stepping = 10 pips

When the open position the first time goes into loss by 50 pips the EA pulls back the position's TP by 50 pips. The new TP will be the current price - 100 pips, that is +50 pips from the original entry.

When the price advances further into losses by 10 pips then the EA pulls further back the TP by 10 pips, resetting the TP to current price - 100 pips, that is +40 pips from the original entry. In other words, the TP trails the latest price leading to losses by steppings of 10 pips, keeping the TP distance to 100 pips at each adjustment.

#### **Related information**

Expert4x Dynamic Target video

#### **Dynamic Target Stepping, Pips**

The EA pulls back the Take Profit of an existing position when the price moves closer to the Stop Loss of the position.

Tip: Watch the Expert4x Dynamic Target video about this concept.

Once the dynamic target got activated the TP gets further pulled back every time when the price moves on and the position gets further into losses by this Dynamic Target Stepping pips.

For more details and example refer to Dynamic Target Start at Loss for more details.

#### **Related information**

Expert4x Dynamic Target video

### 4.2.4 Day of Week & Time of Day Entry Filter

| bout Common Inputs Dependencies           |                                          |   |    |     |  |
|-------------------------------------------|------------------------------------------|---|----|-----|--|
| Variable                                  | Value                                    | ^ |    |     |  |
| ab) ==== 'Day of Week' & 'Time of Day' En |                                          |   |    |     |  |
| Reference Time Selection [select]         | Broker Server Time                       |   |    |     |  |
| 📖 GMT Offset of Broker (For 'GMT Time'    | Ignore for Broker Server & PC Local Time |   |    |     |  |
| 📖 Entry Window From Hour                  | 0                                        |   |    |     |  |
| 📖 Entry Window From Minute                | 0                                        |   |    |     |  |
| 📖 Entry Window Until Hour                 | 24                                       |   |    |     |  |
| 📖 Entry Window Until Minute               | 0                                        |   |    |     |  |
| Monday Trade Entry [select]               | Entry Enabled                            |   |    |     |  |
| 📖 Tuesday Trade Entry [select]            | Entry Enabled                            |   |    |     |  |
| 📖 Wednesday Trade Entry [select]          | Entry Enabled                            |   |    |     |  |
| 📖 Thursday Trade Entry [select]           | Entry Enabled                            |   |    |     |  |
| Friday Trade Entry [select]               | Entry Enabled                            |   | L. | ad  |  |
| Saturday Trade Entry [select]             | Entry Enabled                            |   | ŭ  | au  |  |
| 📖 Sunday Trade Entry [select]             | Entry Enabled                            | ~ | Sa | ave |  |

#### **Reference Time Selection**

#### **Reference Time Selection**

Selects the nature of the time used by the EA when time specific actions are performed.

| Reference Time Selection    | elect] Broker Server Time<br>Broker Server Time<br>PC Local Time<br>GMT Time (Set GMT Offset Below)                                                             |
|-----------------------------|----------------------------------------------------------------------------------------------------|
| Reference<br>Time Selection | Description                                                                                                    |
| Broker Server Time          | Entry window hour and minute settings are relevant to the broker's server time.<br>See below picture showing the broker server time in the Market Watch window. |

| Reference<br>Time Selection        | Description                                                                                                    |
|------------------------------------|----------------------------------------------------------------------------------------------------|
| PC Local Time                      | Entry window hour and minute settings are relevant to the local time of the PC hosting the MT4 terminal and EA. When setting up the time parameters consider the time zone differences between the market open hours versus the PC local time.                                                                                                    |
| GMT Time (Set GMT<br>Offset Below) | Entry window hour and minute settings are relevant to the selected GMT offset.<br>This feature is useful to keep the entry window hour and minute settings the<br>same when the EA is executed across different brokers. In this case only the<br>broker GMT offset needs to be set on the different brokers' MT4 instances, and<br>the EA adjusts automatically the entry window for the broker.<br>In this case, use the GMT Offset of Broker to select the broker offset and always<br>set the window hour values in GMT +0 time zone. |

#### **GMT Offset of Broker**

#### **GMT Offset of Broker**

The time zone shift of the MT4 broker's server time. This parameter is only required if *GMT Time* option is selected for the Reference Time Selection.

| GMT Offset of Broker (For 'GMT Time' Case) | Ignore for Broker Server & PC Local Time Cases $ \smallsetminus $                        |
|--------------------------------------------|------------------------------------------------------------------------------------------|
|                                            | Ignore for Broker Server & PC Local Time Cases                                           |
|                                            | GMT -11:00                                                                               |
|                                            | GMT -10:00                                                                               |
|                                            | GMT -9:00                                                                                |
|                                            | GMT -8:00 Pacific Time (US & Canada)                                                     |
|                                            | GMT -7:00 Mountain Time (US & Canada)                                                    |
|                                            | GMT -6:00 Central Time (US & Canada)                                                     |
|                                            | GMT -5:00 Eastern Time (US & Canada)                                                     |
|                                            | GMT -4:00 Atlantic Time (Canada)                                                         |
|                                            | GMT -3:00 Brasilia                                                                       |
|                                            | GMT -2:00                                                                                |
|                                            | GMT -1:00                                                                                |
|                                            | GMT +0:00 Greenwich Mean Time (London)                                                   |
|                                            | GMT +1:00 Central Europe (Brussels, Berlin)<br>GMT +2:00 Eastern Europe (Athens, Tallin) |
|                                            | GMT +2:00 Eastern Europe (Arnens, Tallin)<br>GMT +3:00 Moscow                            |
|                                            | GMT +4:00                                                                                |
|                                            | GMT +5:00                                                                                |
|                                            | GMT +6:00                                                                                |
|                                            | GMT +7:00                                                                                |
|                                            | GMT +8:00                                                                                |
|                                            | GMT +9:00                                                                                |
|                                            | GMT +10:00 Eastern Australia (Sydney)                                                    |
|                                            | GMT +11:00                                                                               |
|                                            | GMT +12:00                                                                               |
|                                            | GMT +13:00                                                                               |
|                                            | GMT +14:00                                                                               |
|                                            | Laure                                                                                    |

Unfortunately MT4 terminal does not provide this broker GMT offset information therefore a query to the broker maybe needed to get this value. As an alternative, one may make an attempt to calculate this offset through the following steps:

1. The Market Watch window's header shows the broker's server time, press Ctrl+M in the MT4 terminal:

|               | —        | /    | 帷    |   |
|---------------|----------|------|------|---|
| Market Watch: | 23:46:55 |      |      | × |
| Symbol        | Bid      |      | Ask  | ^ |
| USDCHF        | 0.94233  | 0.94 | 4252 |   |
| GBPUSD        | 1.25401  | 1.2  | 5418 |   |
| - FURLIOR     | 4.40707  |      |      |   |

This time can be compared to the GMT+0 time to calculate the GMT offset of the broker.

- 2. In a web browser search for gmt time keywords to see the current GMT time.
- **3.** Then compare the search result of current GMT time to the current time displayed by the Market Watch window of the MT4 terminal. The difference of the two times gives the broker GMT offset.

Based on past experience, with no guarantee that the information is correct, these are a few sample broker GMT offsets observed as of July 2015:

| MT4 Terminal  | Broker                                | GMT Offset |
|---------------|---------------------------------------|------------|
| AxiTrader     | AxiCorp Financial Services Pty Ltd    | +3         |
| IC Markets    | International Capital Markets Pty Ltd | +3         |
| InstaForex    | InstaForex Companies Group            | +3         |
| FXCM          | Forex Capital Markets Inc             | +3         |
| ThinkForex    | TF Global Markets (Aust) Pty Ltd      | +3         |
| RoboForex EU  | RoboForex (CY) Ltd                    | +3         |
| Tallinex      | Tallinex Ltd                          | 0          |
| Oanda         | OANDA Corporation                     | -4         |
| MB Trading FX | MB Trading Futures Inc                | -4         |

The value in the GMT Offset column could be used for the EA parameter GMT Offset of Broker.

#### Entry Window From Hour/Minute - Entry Window Until Hour/Minute

#### Entry Window From Hour/Minute - Entry Window Until Hour/Minute

Limits the period of a day when a new position entry may take place.

The From Hour & Minute is inclusive, while the Until Hour & Minute is exclusive. The following table shows examples how to configure these parameters for the entry window period:

| Desired Entry Period             | Entry Window From          | Entry Window Until         |
|----------------------------------|----------------------------|----------------------------|
| 8 – 10 (i.e. 8:00.00–9:59.59)    | Hour $= 8$ & Minute $= 0$  | Hour = $10 \& Minute = 0$  |
| 10 – 17 (i.e. 10:00.00-16:59.59) | Hour = $10$ & Minute = $0$ | Hour = $17$ & Minute = $0$ |
| All Day                          | Hour $= 0$ & Minute $= 0$  | Hour = $24$ & Minute = $0$ |

The entry window from and until hours are specific to the selected time at Reference Time Selection.

#### Monday ... Sunday Trade Entry

#### Monday ... Sunday Trade Entry

Days allowed for new position entry. Subsequent management of stop loss or exit of already open trades may happen outside of the enabled days, only the entry of new positions is limited to the selected days:

| Monday Trade Entry [select]     | Entry Enabled V |
|---------------------------------|-----------------|
| 🖽 Tuesday Trade Entry [select]  | No Entry        |
| Wednesday Trade Entry [select]  | Entry Enabled   |
| 🔢 Thursday Trade Entry [select] | Entry Enabled   |
| Friday Trade Entry [select]     | Entry Enabled   |
| Saturday Trade Entry [select]   | Entry Enabled   |
| 📖 Sunday Trade Entry [select]   | Entry Enabled   |

| Day of Week Trade Entry | Description                                                                                   |
|-------------------------|-----------------------------------------------------------------------------------------------|
|                         | No new entry is executed on that day.                                                         |
| No Entry                | Stop Loss management, if turned on, for existing open positions are still executed as normal. |
| Entry Enabled           | New entry is allowed for the day when all other entry criteria are met.                       |

### **4.2.5 Operations Settings**

| Expert - theTradeableADX               |                              |     |      | ?    | × |
|----------------------------------------|------------------------------|-----|------|------|---|
| About Common Inputs Dependencies       |                              |     |      |      |   |
| Variable                               | Value                        | ^   |      |      |   |
| 📖 Wednesday Trade Entry [dropdown]     | Entry Enabled                |     |      |      |   |
| 🔢 Thursday Trade Entry [dropdown]      | Entry Enabled                |     |      |      |   |
| 📖 Friday Trade Entry [dropdown]        | Entry Enabled                |     |      |      |   |
| 😥 Saturday Trade Entry [dropdown]      | Entry Enabled                |     |      |      |   |
| 📖 Sunday Trade Entry [dropdown]        | Entry Enabled                | _   |      |      |   |
| ab ==== Operations Settings            |                              |     |      | Load |   |
| 😥 Tick Scaling for CFD Markets [dropdo | Auto Scale for Index Markets |     |      |      |   |
| 😥 MagicNumber                          | 191210                       | ۷   |      | Save |   |
|                                        | ОК                           | Can | ncel | Rese | t |

#### **Tick Scaling for CFD Markets**

#### **Tick Scaling for CFD Markets**

Provides a consistent tick, pip, cent and point values across various markets and brokers. This is specific to stock indices, metal, commodity etc markets keeping the cent or dollar unit consistently applied. Wherever the EA is configured with a 'Pip' value then it is consistently mapped to the cent or dollar unit for those non-FOREX markets.

| Tick Scaling for CFD Markets [select]                                                                                                    | Auto Scale for Index Markets $\checkmark$                   |
|----------------------------------------------------------------------------------------------------|-------------------------------------------------------------|
| and the second second se | Auto Scale for Index Markets<br>Never Scale<br>Always Scale |

| Tick Scaling for<br>CFD Markets | Description                                                                                                    |
|---------------------------------|----------------------------------------------------------------------------------------------------|
| Auto Scale for Index<br>Markets | Based on the characteristics of the market the EA automatically recognizes if the underlying market was a stock index market, like the US30, GER30 or JP225 etc. In this case the 'pip' values configured for the EA are scaled up to the 'dollar' value of the index: 1234 <u>5</u> .67 |
| Never Scale                     | The EA does not scale up the 'pip' values even if the market could be recognized as a stock index market.                                                                                                    |
| Always Scale                    | The EA applies the scaling up of the 'pip' values to the 'dollar' value even if the market could not be recognized as stock index market. This option is useful if the 'dollar' based approach is desired for trading.                                                                   |

**Note:** The EA always deals with the fractional pip values therefore there is no need to increase the 'pip' values for brokers with 1, 3 or 5-digit data feed.

#### Examples:

| Trading<br>Approach                  | Chart of<br>Market | Stop<br>Loss EA<br>Parameter<br>Value | Tick Scaling<br>for CFD<br>Markets<br>Value                           | Buy Entry<br>Fill Price | Calculated<br>Stop Loss<br>Value | Description                                                                                                    |
|--------------------------------------|--------------------|---------------------------------------|-----------------------------------------------------------------------|-------------------------|----------------------------------|----------------------------------------------------------------------------------------------------|
| Index<br>market with<br>\$1.00 unit  | US30               | 100                                   | Auto Scale<br>for Index<br>Markets<br>Alternative:<br>Always<br>Scale | 26 <u>1</u> 23.90       | 26 <u>0</u> 23.90                | The EA<br>scales the<br>100 'pips'<br>parameter<br>to market<br>price of<br>100.00 US<br>dollar units<br>(i.e. 100.00<br>points) |
| FOREX<br>pair with<br>0.0001 unit    | EURUSD             | 100                                   | Auto Scale<br>for Index<br>Markets<br>Alternative:<br>Never<br>Scale  | 1.1 <u>3</u> 412        | 1.1 <u>2</u> 412                 | The EA<br>keeps the<br>100 'pips'<br>parameter<br>as it is                                                                       |
| Gold<br>market with<br>\$0.01 unit   | XAUUSD             | 100                                   | Auto Scale<br>for Index<br>Markets<br>Alternative:<br>Never<br>Scale  | 128 <u>8</u> .23        | 128 <u>7</u> .23                 | The EA<br>maps the<br>100 'pips'<br>parameter<br>to 100 cent<br>units                                                            |
| Gold<br>market with<br>\$1.00 unit   | XAUUSD             | 100                                   | Always<br>Scale                                                       | 1 <u>2</u> 88.23        | 1 <u>1</u> 88.23                 | The EA<br>maps the<br>100 'pips'<br>parameter<br>to 100<br>dollar units                                                          |
| Oil market<br>with \$0.01<br>unit    | USOil              | 100                                   | Auto Scale<br>for Index<br>Markets<br>Alternative:<br>Never<br>Scale  | 5 <u>6</u> .752         | 5 <u>5</u> .752                  | The EA<br>maps the<br>100 'pips'<br>parameter<br>to 100 cent<br>units                                                            |
| Oil market<br>with \$1.00<br>unit    | USOil              | 10                                    | Always<br>Scale                                                       | <u>5</u> 6.752          | <u>4</u> 6.752                   | The EA<br>maps the<br>10 'pips'<br>parameter<br>to 10 dollar<br>units                                                            |
| Copper<br>market with<br>\$0.01 unit | COPPER             | 100                                   | Auto Scale<br>for Index<br>Markets<br>Alternative:<br>Never<br>Scale  | <u>2</u> .9245          | <u>1</u> .9245                   | The EA<br>maps the<br>100 'pips'<br>parameter<br>to 100 cent<br>units                                                            |

| Trading<br>Approach                       | Chart of<br>Market | Stop<br>Loss EA<br>Parameter<br>Value | Tick Scaling<br>for CFD<br>Markets<br>Value                          | Buy Entry<br>Fill Price | Calculated<br>Stop Loss<br>Value | Description                                                           |
|-------------------------------------------|--------------------|---------------------------------------|----------------------------------------------------------------------|-------------------------|----------------------------------|-----------------------------------------------------------------------|
| Cocoa<br>market with<br>\$0.01 unit       | COCOA              | 100                                   | Auto Scale<br>for Index<br>Markets<br>Alternative:<br>Never<br>Scale | 2 <u>1</u> 60           | 2 <u>0</u> 60                    | The EA<br>maps the<br>100 'pips'<br>parameter<br>to 100 cent<br>units |
| Natural gas<br>market with<br>\$0.01 unit | NGAS               | 100                                   | Auto Scale<br>for Index<br>Markets<br>Alternative:<br>Never<br>Scale | <u>2</u> .843           | <u>1</u> .843                    | The EA<br>maps the<br>100 'pips'<br>parameter<br>to 100 cent<br>units |

#### **Magic Number**

#### **Magic Number**

The EA marks its orders with this value when submitting to the broker account, and picks up orders which are marked with this magic number value and belong to the chart of the EA. In the case of multiple EA's running on the same market ensure that they get unique Magic Number allocations to avoid cross-impact between the EA instances handling the orders. See Configuration and Operation Principles section for more explanation and setup examples.

#### **Related information**

Configuration and Operation Principles The theTradeableADX EA operational overview.

# Chapter 5

## Knowledgebase

Frequently Asked Questions and other common use cases.

## 5.1 How to Download MT4

#### Question

How can I install the MT4 platform?

I checked the MetaQuotes site and it looks like I can only download the MT5 platform.

#### Answer

The way to get and install MT4 is to download it directly from your broker.

Please download the MT4 setup application directly from one of your preferred brokers web site.

## 5.2 How to Download the Setup Application

#### Question

How to download the theTradeableADX EA Setup application?

#### 1. Log in to the Web Support Centre.

| 🔹 Web Support C            | Centre X                | +                                   |                     | -                    |            | ×    |
|----------------------------|-------------------------|-------------------------------------|---------------------|----------------------|------------|------|
| ← → C •                    | https://my.eafacte      | ory.com/expert4x                    |                     |                      | θ          | :    |
|                            |                         | Exp                                 | ert4x               |                      |            |      |
|                            | Login                   |                                     |                     |                      |            |      |
|                            |                         | Login name :<br>Password :          | Login name Password |                      |            |      |
|                            |                         | Lo                                  | gin                 |                      |            |      |
|                            | _                       | name recovery<br>ord recovery       |                     |                      |            |      |
|                            | 1 0001                  | ,                                   |                     |                      |            |      |
| Services powered<br>v4.5.0 | d by EAfactory.com - Co | pyright © 2008-2020 EAfactory.com - |                     | Terms and Conditions | Privacy Po | licy |
| 4                          |                         |                                     |                     |                      |            | •    |

2. Scroll down and click on the theTradeableADX EA in the Product List.

| Product List             |   |  |
|--------------------------|---|--|
| Expert4x theTradeableADX | Ĵ |  |
| Francisk das             |   |  |

3. Click on the Product Download button to download the EA setup.

| Relea                 | se List                      |
|-----------------------|------------------------------|
| theTradeableADX MT5 v | Users Guide Product Download |
| theTradeableADX MT4 v | Users Guide Product Download |

## **5.3** How to Install the theTradeableADX EA

The theTradeableADX EA comes with a setup application to provide a wizard based installation process to the selected MT4 terminal.

#### Before you start...

- Ensure that you have the login credentials to the Web Support Centre.
- Ensure that you have an MT4 terminal version 4.00 build 1320 or later installed.
- **1.** Exit MT4 if it was running.
- 2. Select the desired service and download the setup application with the latest version.
- 3. Run the setup application. Select the MT4 instance during setup to where you want the service installed.
- 4. When setup completes start up MT4. The theTradeableADX EA entry should appear under the Expert Advisors node in the Navigator window (View > Navigator)

These pictures highlight the steps how to install the EA.

| 🚱 Setup - theTradeableADX MT4 EA |                                                        | -          |            | $\times$ |
|----------------------------------|--------------------------------------------------------|------------|------------|----------|
|                                  | Welcome to the theT<br>MT4 EA Setup Wizard             |            | bleA       | DX       |
|                                  | This will install theTradeableADX MT4 E. computer.     | A version  | on         | your     |
|                                  | It is recommended that you close all ot<br>continuing. | her applic | ations bei | fore     |
|                                  | Click Next to continue, or Cancel to exi               | t Setup.   |            |          |
|                                  | Nex                                                    | kt >       | Can        | cel      |

| 👸 Setup - theTradeableADX MT4 EA                                                                                                    | _                |        | ×   |
|----------------------------------------------------------------------------------------------------|------------------|--------|-----|
| Select Target MetaTrader Directory<br>For which MT4 location should theTradeableADX EA be installed?                                                                                                    |                  | (      |     |
| Setup will install the theTradeableADX EA under the selected MT4 insta                                                                                                    | ance.            |        |     |
| <ul> <li>C:\Program Files (x86)\MetaTrader 4 IC Markets's Data Folder</li> <li>C:\Program Files (x86)\ThinkForex Australia MetaTrader 4's Data</li> <li>C:\Program Files (x86)\OANDA MetaTrader's Data Folder</li> <li>C:\Program Files (x86)\MetaTrader 4's Data Folder</li> <li>C:\Program Files (x86)\MetaTrader 4's Data Folder</li> <li>C:\Program Files (x86)\MetaTrader 4 FinFX's Data Folder</li> <li>C:\Program Files (x86)\MetaTrader 4 FinFX's Data Folder</li> <li>C:\Program Files (x86)\Blueberry Markets MetaTrader 4 Termina Folder</li> <li>C:\Program Files (x86)\MetaTrader - RoboForex's Data Folder</li> <li>C:\Program Files (x86)\MetaTrader - AxiTrader's Data Folder</li> <li>C:\Program Files (x86)\MetaTrader - AxiTrader's Data Folder</li> <li>C:\Program Files (x86)\MetaTrader - AxiTrader's Data Folder</li> <li>C:\Program Files (x86)\MetaTrader - AxiTrader's Data Folder</li> <li>C:\Program Files (x86)\MetaTrader - AxiTrader's Data Folder</li> <li>C:\Program Files (x86)\MetaTrader - AxiTrader's Data Folder</li> <li>C:\Program Files (x86)\MetaTrader - AxiTrader's Data Folder</li> <li>C:\Program Files (x86)\MetaTrader - AxiTrader's Data Folder</li> <li>C:\Program Files (x86)\MetaTrader - AxiTrader's Data Folder</li> <li>C:\Program Files (x86)\MetaTrader - AxiTrader's Data Folder</li> </ul> | l's Data<br>Ider | Data Y |     |
| < Back Next :                                                                                                    | >                | Can    | cel |

The setup application lists the available MT4 instances. Select one of them for installation target and click on the **Next**.

#### Note:

For some earlier version Windows version the list may not contain all the MT4 instances. In this case use the **Add target directory...** button to navigate and pick up the desired folder.

| 🙀 Setup - 📰  |                                                             |          |
|--------------|-------------------------------------------------------------|----------|
| 19           | Browse For Folder                                           | ×        |
| Select Tai   |                                                             |          |
| For whic     | Select a MT4 target folder in the list below, then click OK | a A      |
|              |                                                             | 641      |
| Setup w      | V MetaTrader                                                | istance. |
| O C:1        | config                                                      |          |
| O C:1        | > history                                                   | er       |
| Q C:1        | > MQL4                                                      |          |
| () C:        | > profiles                                                  |          |
| 0 ::         | Sounds                                                      |          |
|              |                                                             |          |
| O C:<br>O C: | templates                                                   |          |
| 000          | > MetaTrader - AxiTrader                                    |          |
|              | > 🔄 MetaTrader - RoboForex                                  |          |
|              | MetaTrader 4 FinFX                                          |          |
|              | MetaTrader 4 IC Markets                                     |          |
|              | < >                                                         | ctory    |
| - Expert4x   |                                                             |          |
|              | OK Cancel                                                   | Canaal   |
| l            |                                                             | Cancel   |

C:\Program Files\BrokerSpecificName\

but you may have selected something else while performing the MetaTrader installation. As a hint, the following shows you the default path to the main MT4 directory for some brokers:

| Broker                   | Default Path                                                   |
|--------------------------|----------------------------------------------------------------|
| Blueberry Markets broker | C:\Program Files (x86)\Blueberry Markets MetaTrader 4 Terminal |
| Dukascopy broker         | C:\Program Files (x86)\Dukascopy MetaTrader 4                  |
| IG broker                | C:\Program Files (x86)\IG MetaTrader 4 Terminal                |
| OANDA broker             | C:\Program Files (x86)\OANDA - MetaTrader                      |
| Pepperstone broker       | C:\Program Files (x86)\Pepperstone MetaTrader 4                |

Always select the main MT4 folder itself for installation target, not any of its sub-directories.

| 📳 Setup - theTra             | deableADX MT4 EA                              |                  |                   | -              | -       |        | ×  |
|------------------------------|-----------------------------------------------|------------------|-------------------|----------------|---------|--------|----|
| Select Start I<br>Where shou | M <b>enu Folder</b><br>Id Setup place the pro | ogram's short    | cuts?             |                |         |        |    |
| Se                           | tup will create the pro                       | ogram's shorto   | cuts in the follo | owing Start    | Menu f  | older. |    |
| To continue                  | , click Next. If you wo                       | ould like to sel | ect a different   | t folder, clid | k Brows | e.     |    |
| Expert4x\t                   | heTradeableADX                                |                  |                   |                | Brow    | se     |    |
|                              |                                               |                  |                   |                |         |        |    |
|                              |                                               |                  |                   |                |         |        |    |
|                              |                                               |                  |                   |                |         |        |    |
|                              |                                               |                  |                   |                |         |        |    |
|                              |                                               |                  |                   |                |         |        |    |
|                              |                                               |                  |                   |                |         |        |    |
| - Expert4x                   |                                               |                  | < Back            | Next >         |         | Cano   | el |
|                              |                                               |                  |                   |                |         |        |    |

When the installation is complete, start up MT4 and check that the EA appears in the **Navigator** window (**View** > **Navigator**):

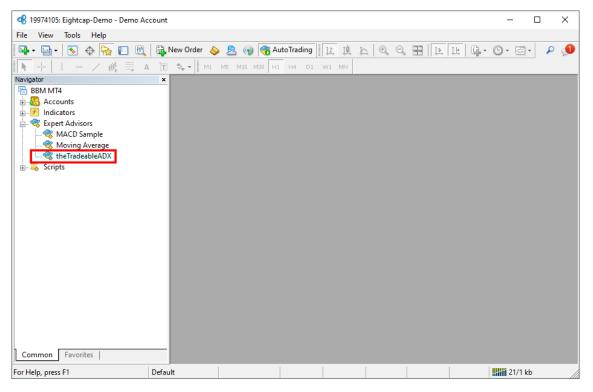

So everything is set up for the first activation of the theTradeableADX Expert Advisor .

## 5.4 How to Upgrade the EA

#### Question

How to upgrade the theTradeableADX EA?

#### Answer

In order to upgrade the EA please follow these steps:

**1.** Download the latest theTradeableADX EA from the Web Support Centre. For detailed steps refer to the How to Download the Setup Application.

- 2. Exit the MT4 terminal if it was running.
- **3.** Execute the downloaded theTradeableADX EA setup application. Follow through all of the wizard pages to complete the EA installation.
- 4. Start up the MT4 terminal.

The upgraded the Tradeable ADX EA will pick up and carry on managing any existing trades created by the previous EA version.

#### **Related tasks**

Step-by-step Installation of Expert4x EAs and Indicators How to download an EA setup in VPS environment **Related information** How to Download the Setup Application

## 5.5 How to Attach the theTradeableADX Expert Advisor to a Chart

Step by step guide to get the EA up and running on a chart for the first time.

The following pictures demonstrate the first time activation of the theTradeableADX Expert Advisor in a few steps.

#### Attach the EA to a chart

1. Drag & drop the theTradeableADX Expert Advisor from the **Navigator** window (**View** > **Navigator**) to a chart window and select the **Common** tab:

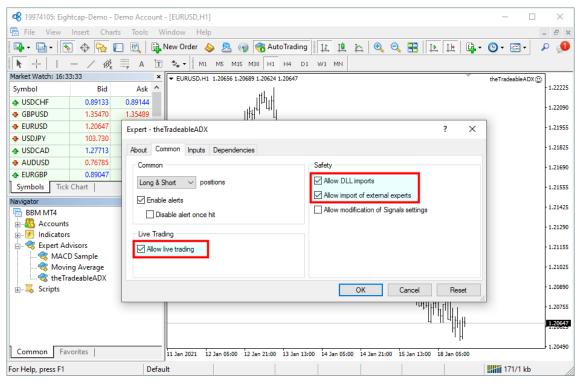

#### Note:

Ensure that the

- Allow live trading,
- Allow DLL import and
- Allow import of external experts

are ticked.

2. Select the Inputs tab:

| 1007/105: Figh      | tcan-Demo - D            | emo Account - [EURUSD.H1]                                                                              | - 🗆 X              |
|---------------------|--------------------------|----------------------------------------------------------------------------------------------------|--------------------|
|                     | 1                        |                                                                                                    |                    |
| - 1                 | Insert Chart             |                                                                                                    | _ 8 ×              |
| 🗣 • 🔁 • 🛛 🚳         | ) 💠 🔂 🛙                  | 🔟 🕅 🙀 New Order 💊 🙇 📦 🤻 AutoTrading 📗 👖 🗛 🔍 🔍 🔜 🗎 🗠 🙀 🖓                                                | 🕲 र 🖂 र 🔎          |
| ▶ - <u> -</u>       | - / 🕸                    | 🗮 A T 🍫 V 🛛 M1 M5 M15 M30 H1 H4 D1 W1 MN                                                               |                    |
| Market Watch: 15:46 | 5:26                     | × EURUSD,H1 1.21255 1.21406 1.21229 1.21394                                                            | theTradeableADX 🙂  |
| Symbol              | Bid                      | Ask ^                                                                                                  | - 1.22225          |
| USDCHF              | 0.88653                  | 0.88663                                                                                                | - 1.22090          |
| GBPUSD              | 1.36153                  | 1.36171                                                                                                |                    |
| EURUSD              | 1.21394                  | Expert - theTradeableADX ? ×                                                                           | - 1.21955          |
| USDJPY              | 103.872                  |                                                                                                    |                    |
| USDCAD              | 1.27302                  | About Common Inputs Dependencies                                                                       | - 1.21825          |
| AUDUSD              | 0.77168                  | Variable Value                                                                                         | 1.21690            |
| ← EURGBP            | 0.89151                  | ab ==== ADX Indicator Settings ============================                                            |                    |
| Symbols Tick        | Chart                    | ADX Trend & Direction                                                                                  | - 1.21555          |
| Navigator           |                          | ADX rend [>=2] 12                                                                                      |                    |
| 🐻 BBM MT4           |                          | Image: ADX Fended [>=2]         I2           Image: ADX Level [>=0]         25                         | 1 21425<br>1.21394 |
| Accounts            |                          | Real FULX Level [2=0] 23                                                                               | 1.21290            |
| Indicators          |                          | Position Action upon Trend Change [dr Close All Previous Trend's Positions                             |                    |
| Expert Ad           |                          | Load                                                                                                   | - 1.21155          |
|                     | ) Sample<br>ng Average   | Position Action upon ADX Decline [dro Keep All Positions Open                                          | 1.21025            |
| · · · · ·           | ig Average<br>ideableADX | au ==== Common Settings ====================================                                           | 1.21025            |
| E Scripts           | IGEODICADA               | OK Cancel Reset                                                                                        | - 1.20890          |
|                     |                          |                                                                                                    |                    |
|                     |                          | ուղիկիլ՝ հիկորդ                                                                                        | - 1.20755          |
|                     |                          |                                                                                                    | - 1.20625          |
|                     |                          | l 'I H                                                                                                 |                    |
| Common Fav          | orites                   | 12 Jan 2021 13 Jan 04:00 13 Jan 20:00 14 Jan 12:00 15 Jan 04:00 15 Jan 20:00 18 Jan 12:00 19 Jan 04:00 | - 1.20490          |
|                     |                          |                                                                                                    |                    |
| For Help, press F1  |                          | Default                                                                                                | 630/0 kb           |

This lists the parameters of the EA where the operational aspect of the theTradeableADX EA can be set up. For more details see the theTradeableADX EA Configuration Guide – for now click on the **OK** button and let the EA start up with default settings.

#### Note:

At the very first time the EA may prompt for the Access ID to verify that the usage of product is licensed.

The Access ID is pre-configured and is the same as the login name to the web support site. Feel free to change your Access ID at the Web Support Centre and ensure not to share it with anyone else. Enter the Access ID and click on the **Save** button:

| Service Acc | ess Setup                                           |
|-------------|-----------------------------------------------------|
| Â           | Unknown Access ID. Please enter<br>valid Access ID. |
| Product:    |                                                     |
| Provider:   |                                                     |
| Access ID:  | unregistered                                        |
|             | Save Cancel                                         |
|             | Dialog closes in 2 min 2 seconds                    |

#### The theTradeableADX EA is up and running

After successful authentication the theTradeableADX EA starts up.

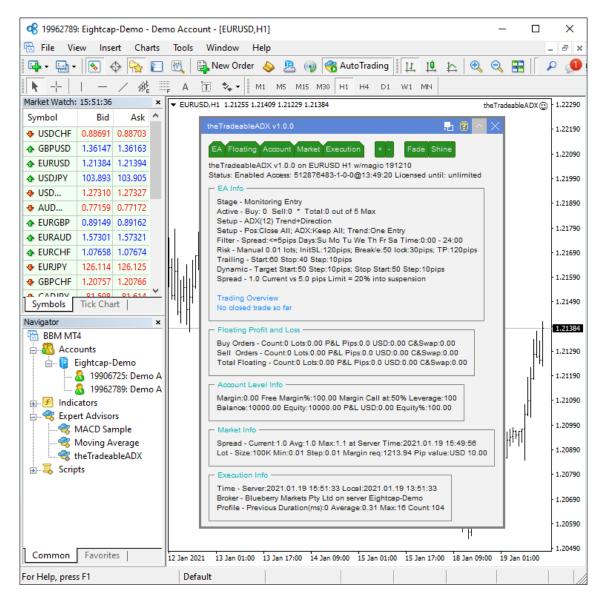

The theTradeableADX Expert Advisor has been attached to the chart. The smiley face in the top-right corner shows that the initialisation of the theTradeableADX Expert Advisor was successful and the EA is now looking for trading opportunities.

See the smiley face in the corner:

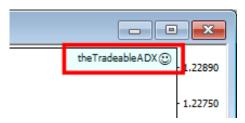

In case of a problem getting the EA up and running please refer to the Knowledgebase section.

### 5.6 How to Load Setfile from the Settings Analysis Site

In this topic we guide you through how to download the EA settings from the Settings Analysis page, and load those settings into the EA in the MT4 application.

- 1. First, download the set file: Go to the Settings Analysis page.
- 2. Click on the analysis type, FOREX or INDEX markets, for which you want to get the set file. For instance, click on the **Comprehensive analysis: Details** link on the **Settings Analysis page**.

3. Right-click on the MT4 ③ sign and select Save link as...

| Leverage 🔺 | Timeframe 🖨 | Symbol 븆 | Spread | $\mathbf{X}$ | Set File 븆                   | Pass            | Model \$       |
|------------|-------------|----------|--------|--------------|------------------------------|-----------------|----------------|
| 100        | H1          | AUDJPY   | 3.0    | MT4 @        | Open link in                 | 9792<br>new tab | Control & Tick |
| 100        | H1          | AUDUSD   | 3.0    | MT4 🤂        | Open link in                 | new window      |                |
| 100        | H1          | EURAUD   | 4.0    | MT4 🤂        |                              | incognito wi    | indow          |
| 100        | H1          | EURJPY   | 3.0    | MT4 🤂        | Save link as<br>Copy link ac | -               | <u> </u>       |
| 100        | H1          | EURUSD   | 3.0    | MT4 🤂        | Inspect                      |                 | Ctrl+Shift+I   |

4. Click on **Downloads** in the Quick access list then click on the **Save** button:

| 🧔 Save As      |                       |                       |                  | ×       |
|----------------|-----------------------|-----------------------|------------------|---------|
| ← → • ↑ 🖡      | > This PC > Downloads | ې ٽ ۲                 | Search Downloads |         |
| Organise 🔻 Ne  | w folder              |                       | == -             | ?       |
| 📃 Desktop      | 🖈 🔨 Name              |                       | Date modified    | Туре    |
| 👆 Downloads 🗲  | <b></b>               | Na itawa watah wawa   |                  |         |
| 🔮 Documents    | *                     | No items match your s | earch.           |         |
| Pictures       | * ~ <                 |                       |                  | >       |
| File name:     | theTradeableADX MT4   |                       |                  | ~       |
| Save as type:  | SET File (*.set)      |                       |                  | ~       |
| ∧ Hide Folders |                       |                       | Save Cance       | ł<br>.: |

- 5. Now load the set file into your EA on an MT4 chart: Attach the EA to a new or existing chart.
- **6.** Click on the **Load** button:

| pert - theTradeableADX                  |                                      |              | ? ×  |
|-----------------------------------------|--------------------------------------|--------------|------|
| bout Common Inputs Dependencies         |                                      |              |      |
| Variable                                | Value                                | ^            |      |
| ab) ==== ADX Indicator Settings         |                                      |              |      |
| 🔢 Entry Method [dropdown]               | ADX Trend & Direction                |              |      |
| ADX Period [>=2]                        | 12                                   |              |      |
| ADX Level [>=0]                         | 25                                   |              |      |
| 🚌 Trend Following Method [dropdown]     | Start of Trend: One Entry            |              |      |
| 🔢 Position Action upon Trend Change [dr | Close All Previous Trend's Positions |              | Load |
| Position Action upon ADX Decline [dro   | Keep All Positions Open              |              | Loud |
| ab ==== Common Settings                 |                                      | $\mathbf{v}$ | Save |

7. Click on the **Downloads** in the Quick access list then double-click on the set file:

| ଏଟି Open                                                                                      | ×                               |
|-----------------------------------------------------------------------------------------------|---------------------------------|
| $\leftarrow \rightarrow \checkmark \uparrow \blacklozenge$ This PC > Downloads $\checkmark$ Ö |                                 |
| Organise 🔻 New folder                                                                         | :== - 🔟 ?                       |
| ✓                                                                                             | Date modified Type              |
| Desktop 🖈 Today (1)                                                                           |                                 |
| Downloads                                                                                     | 18/01/2021 19:33 SET            |
| 🔮 Documents 🖈                                                                                 |                                 |
| 📰 Pictures 🚽 🗸 🔍                                                                              | >                               |
| File name: *.set ~                                                                            | Expert Set (*.set) $\checkmark$ |
|                                                                                               | Open Cancel                     |

8. This loads the settings from the set file into the EA parameters. Click on the OK button:

| Expert - theTradeableADX              |                                      |     |     | ?    | × |
|---------------------------------------|--------------------------------------|-----|-----|------|---|
| About Common Inputs Dependencies      |                                      |     |     |      |   |
| Variable                              | Value                                | ^   |     |      |   |
| ab ==== ADX Indicator Settings        |                                      |     |     |      |   |
| Entry Method [dropdown]               | ADX Trend & Level & Direction        |     |     |      |   |
| ADX Period [>=2]                      | 40                                   |     |     |      |   |
| ADX Level [>=0]                       | 10                                   |     |     |      |   |
| 🔢 Trend Following Method [dropdown]   | With the Trend: Multiple Entry       |     |     |      |   |
| Position Action upon Trend Change [dr | Close All Previous Trend's Positions |     |     | Load |   |
| Position Action upon ADX Decline [dro | Keep All Positions Open              |     |     | 2000 |   |
| ab ==== Common Settings               |                                      | ~   |     | Save |   |
|                                       |                                      |     |     |      | _ |
|                                       | ok                                   | Can | cel | Rese | t |

# 5.7 MetaViewer dll could not be found

#### Issue

After the EA setup application finished the following error message was popped up:

There was a problem starting C:\Windows\system32\MetaViewer.dll The specified module could not be found.

There was a problem starting C:\Windows\system32\MetaViewer64.dll The specified module could not be found.

| RUNDLL |                                                                                              |
|--------|----------------------------------------------------------------------------------------------|
| 8      | Error loading C:\WINDOWS\system32\MetaViewer.dll<br>The specified module could not be found. |
|        | ОК                                                                                           |

#### Solution

From the EA installation perspective you can ignore this message.

The installer was at the very last step to start up the Users Manual PDF viewer. This is a request to the Windows operating system to start the registered PDF reader application and looks like Windows could not start up the PDF reader for some reason. This is probably a Windows or an MT4 settings problem.

Please double check that the EA appears in the MT4 terminal Navigator window (press Ctrl+N), it should be listed at the section **Expert Advisors**.

# 5.8 theTradeableADX Expert Advisor First Time Activation

Step by step guide to get the EA up and running on a chart for the first time.

The following pictures demonstrate the first time activation of the theTradeableADX Expert Advisor in a few steps.

#### Attach the EA to a chart

1. Drag & drop the theTradeableADX Expert Advisor from the **Navigator** window (**View** > **Navigator**) to a chart window and select the **Common** tab:

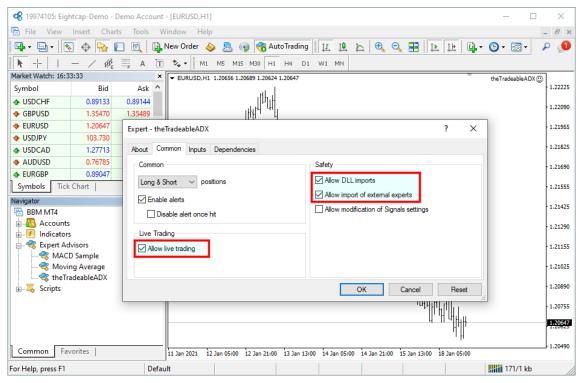

#### Note:

Ensure that the

- Allow live trading,
- Allow DLL import and
- Allow import of external experts

are ticked.

2. Select the **Inputs** tab:

| 📽 19974105: Eigh                                 | tcap-Demo - [                                                                   | Demo Account - [EURUSD,H1]                                                                             | - 🗆 ×              |  |  |  |
|--------------------------------------------------|---------------------------------------------------------------------------------|----------------------------------------------------------------------------------------------------|--------------------|--|--|--|
| 📆 File View                                      | Insert Charl                                                                    | ts Tools Window Help                                                                                   | _ 8 ×              |  |  |  |
| 📭 - 🕞 - 🛛                                        | 📭 + 🔄 + 💽 💠 🙀 🔲 🕅 🙀 New Order 🖕 🧟 📦 🏀 AutoTrading 🔢 🖳 🔄 🔍 🔍 🔜 👔 🔯 + 🥥 + 🖾 + 🖉 🖉 |                                                                                                    |                    |  |  |  |
| ▶ +   - / 1 = A T 🐦 M1 M5 M15 M30 H1 H4 D1 W1 MN |                                                                                 |                                                                                                    |                    |  |  |  |
| Market Watch: 15:46                              | 5:26                                                                            | × V EURUSD,H1 1.21255 1.21406 1.21229 1.21394                                                          | theTradeableADX () |  |  |  |
| Symbol                                           | Bid                                                                             | Ask ^                                                                                                  | • 1.22225          |  |  |  |
| USDCHF                                           | 0.88653                                                                         | 0.88663                                                                                                | 1,22090            |  |  |  |
| GBPUSD                                           | 1.36153                                                                         | 1.36171                                                                                                |                    |  |  |  |
| EURUSD                                           | 1.21394                                                                         | Expert - theTradeableADX ? ×                                                                           | 1.21955            |  |  |  |
| USDJPY                                           | 103.872                                                                         |                                                                                                    |                    |  |  |  |
| USDCAD                                           | 1.27302                                                                         | About Common Inputs Dependencies                                                                       | - 1.21825          |  |  |  |
| AUDUSD                                           | 0.77168                                                                         | Variable Value                                                                                         | 1.21690            |  |  |  |
| ♠ EURGBP                                         | 0.89151                                                                         | ab ==== ADX Indicator Settings ====================================                                    |                    |  |  |  |
| Symbols Tick                                     | Chart                                                                           | Entry Method [dropdown] ADX Trend & Direction                                                          | - 1.21555          |  |  |  |
| Navigator                                        |                                                                                 | ADX Trend & Direction                                                                                  | 1.000              |  |  |  |
| 🐻 BBM MT4                                        |                                                                                 | Image: ADX Period [>=2]         12           Image: ADX Level [>=0]         25                         | 1 21425<br>1.21394 |  |  |  |
| Accounts                                         |                                                                                 | REAL Level [>=0] 2:3 Real Trend Following Method [dropdown] Start of Trend: One Entry                  | - 1.21290          |  |  |  |
| Indicators                                       |                                                                                 | Real Trend Following Method (aropdowing Statt of Hend, One Entry                                       |                    |  |  |  |
| Expert Adv                                       |                                                                                 | Load                                                                                                   | · 1.21155          |  |  |  |
|                                                  | ) Sample<br>Ig Average                                                          | ab ==== Common Settings ====================================                                           | 1.21025            |  |  |  |
|                                                  | ig Average<br>deableADX                                                         | lau ==== Common Settings ====================================                                          | 1.21025            |  |  |  |
|                                                  | GEODICADA                                                                       | OK Cancel Reset                                                                                        | - 1.20890          |  |  |  |
|                                                  |                                                                                 | ՝<br>՝՝՝՝՝՝՝՝՝՝՝՝՝՝՝՝՝՝՝՝՝՝՝՝՝՝՝՝՝՝՝՝՝՝՝                                                               | - 1.20755          |  |  |  |
|                                                  |                                                                                 |                                                                                                    |                    |  |  |  |
|                                                  |                                                                                 |                                                                                                    | - 1.20625          |  |  |  |
| Common Fav                                       | orites                                                                          |                                                                                                    | - 1.20490          |  |  |  |
| Connion Pav                                      | onces                                                                           | 12 Jan 2021 13 Jan 04:00 13 Jan 20:00 14 Jan 12:00 15 Jan 04:00 15 Jan 20:00 18 Jan 12:00 19 Jan 04:00 |                    |  |  |  |
| For Help, press F1                               |                                                                                 | Default                                                                                                | 630/0 kb           |  |  |  |

This lists the parameters of the EA where the operational aspect of the theTradeableADX EA can be set up. For more details see the theTradeableADX EA Configuration Guide – for now click on the **OK** button and let the EA start up with default settings.

#### Note:

At the very first time the EA may prompt for the Access ID to verify that the usage of product is licensed.

The Access ID is pre-configured and is the same as the login name to the web support site. Feel free to change your Access ID at the Web Support Centre and ensure not to share it with anyone else. Enter the Access ID and click on the **Save** button:

| Service Access Setup |                                                     |  |  |  |
|----------------------|-----------------------------------------------------|--|--|--|
| Â                    | Unknown Access ID. Please enter<br>valid Access ID. |  |  |  |
| Product:             |                                                     |  |  |  |
| Provider:            |                                                     |  |  |  |
| Access ID:           | unregistered                                        |  |  |  |
|                      | Save Cancel                                         |  |  |  |
|                      | Dialog closes in 2 min 2 seconds                    |  |  |  |

#### The theTradeableADX EA is up and running

After successful authentication the theTradeableADX EA starts up.

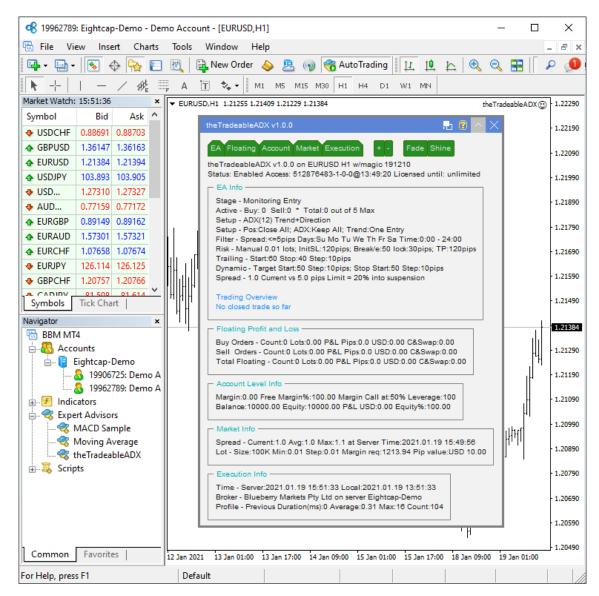

The theTradeableADX Expert Advisor has been attached to the chart. The smiley face in the top-right corner shows that the initialisation of the theTradeableADX Expert Advisor was successful and the EA is now looking for trading opportunities.

See the smiley face in the corner:

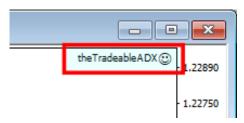

In case of a problem getting the EA up and running please refer to the Knowledgebase section.

### 5.9 Sad Face Instead of Smiley Face After Attach

#### Issue

After attaching to chart the EA is not managing trades, a sad face appears in the top right corner of the chart.

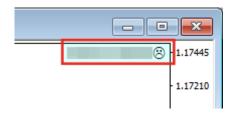

#### EA's common parameters might be not enabled

The Allow live trading, Allow DLL imports and Allow import of external experts might be not enabled

• Press F7 key and verify that the Allow live trading, Allow DLL imports and Allow import of external experts are checked in the EA property dialog.

| Expert -                                                         |                                                                     | ?    | ×  |
|------------------------------------------------------------------|---------------------------------------------------------------------|------|----|
| About Common Inputs Dependencies                                 | Safety<br>☑ Allow DLL imports<br>☑ Allow import of external experts |      |    |
| ☐ Disable alert once hit<br>Live Trading<br>☑ Allow live trading | Allow modification of Signals settings                              |      |    |
|                                                                  | OK Cancel                                                           | Rese | et |

#### Autotrading is disabled

The AutoTrading might be disabled

• Verify that the toolbar button **AutoTrading** is pressed.

Toolbar button when Expert Advisors disabled:

| irts Tools    | Window    | Help    |             |       |       |     |  |
|---------------|-----------|---------|-------------|-------|-------|-----|--|
|               | 📑 New Ord | ler 💊 🍕 | AutoTrading | TT TT | 윤 🔍   | ् 🖪 |  |
| iiiii A       | T 🍫 •     | M1 M5   | M15 M30 H1  | H4 D1 | W1 MN |     |  |
|               | .1        |         |             |       |       |     |  |
| Click to enal |           |         |             |       |       |     |  |
| irts Tools    | Window    | Help    |             |       |       |     |  |
| 🔲 🕅           | 🔒 New Ord | ler 🔶 🍕 | AutoTrading | tr tr | 1년 🔍  | ् 🚦 |  |
| E A           | `∎ 🍫 •    | M1 M5   | M15 M30 H1  | H4 D1 | W1 MN |     |  |
| × [           |           |         |             |       |       |     |  |

# 5.10 What is the Leverage of My Account

#### Question

What is the leverage of my MT4 broker account?

I am logged in to my demo or live MT4 account and want to know the leverage available on the account.

#### Answer

The theTradeableADX EA displays the MT4 account leverage on its dashboard, at the section **Account Level Info**.

See the reported leverage value at the end of the first line:

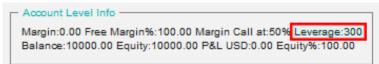

In the above picture the leverage is reported as 400, which represents 400:1 account leverage.

# 5.11 How to Figure Out My Broker's GMT Offset?

The MT4 platform presents its chart using the time of its broker server. The various brokers configure their server time according to their own choice, many of them are in one of the European timezone ranging from GMT+0 to GMT+3, but some brokers opt to have their server in the US Estern timezone, which is GMT-5. These GMT offsets may get further adjusted for the daylight savings from March till October of every year.

The theTradeableADX EA uses the time for trading decisions therefore its time input parameters need to be adjusted by the GMT offset of the broker's server. This article describes how to figure out the GMT offset specific to the MT4 broker account.

1. The Market Watch window's header shows the broker's server time, press Ctrl+M in the MT4 terminal:

|               | —           |   | /    | 帷   |   |
|---------------|-------------|---|------|-----|---|
| Market Watch: | 23:46:55    |   |      |     | x |
| Symbol        | Bid         | Γ | 1    | \sk | ^ |
| USDCHF        | 0.94233     | 0 | .94  | 252 |   |
| GBPUSD        | 1.25401     | 1 | .25  | 418 |   |
| - FURLIOR     | 4 4 9 7 9 7 |   | 4.00 |     |   |

This time can be compared to the GMT+0 time to calculate the GMT offset of the broker, as per the next step.

- 2. In a web browser search for gmt time keywords to see the current GMT time.
- 3. Calculate now the broker GMT offset = 'Market Wacth time' 'GMT time'.

For an example, assuming the following:

- Market Watch time: 18:29
- GMT time as per the search result: 15:29

Then the calculated GMT offset is 18:29 - 15:29 = 3:00 hours. In practice - in the limited context of the forex broker servers - it is sufficient to calculate the difference between the hour parts: 18 - 15 = 3 hours.

**Note:** For broker servers located in Europe the GMT offset is likely to be in the range of 0 and 3, i.e. a zero or positive number. For broker servers located in the US the GMT offset might be in the range of -5 and -6, i.e. a negative number. Keep in mind that these figures may get further adjusted by the daylight savings.

Based on past experience, with no guarantee that the information is correct, these are a few sample broker GMT offsets observed as of July 2015:

| MT4 Terminal | Broker                                | GMT Offset |
|--------------|---------------------------------------|------------|
| AxiTrader    | AxiCorp Financial Services Pty Ltd    | +3         |
| IC Markets   | International Capital Markets Pty Ltd | +3         |
| InstaForex   | InstaForex Companies Group            | +3         |

| MT4 Terminal  | Broker                           | GMT Offset |
|---------------|----------------------------------|------------|
| FXCM          | Forex Capital Markets Inc        | +3         |
| ThinkForex    | TF Global Markets (Aust) Pty Ltd | +3         |
| RoboForex EU  | RoboForex (CY) Ltd               | +3         |
| Tallinex      | Tallinex Ltd                     | 0          |
| Oanda         | OANDA Corporation                | -4         |
| MB Trading FX | MB Trading Futures Inc           | -4         |

# 5.12 EA Is Not Starting Up After Attach to Chart

#### Issue

The EA reports successful initialisation and advises about disabled Expert Advisors.

| ( | 🗟 EU  | RUSD,H1                                    |           |
|---|-------|--------------------------------------------|-----------|
|   | ▼ EUF | RUSD,H1 1.06919 1.07491 1.06900 1.07332    | . 1.12530 |
|   |       |                                            |           |
|   | ш.    | EA Account Market Execution + - Fade Shine | 1.121/0   |
|   | III I |                                            | - 1.11810 |

#### Autotrading is disabled

The AutoTrading might be disabled

• Verify that the toolbar button **AutoTrading** is pressed.

Toolbar button when Expert Advisors disabled:

| irts Tools   | Window  | w Help  | )      |          |        |            |      |    |    |          |          |
|--------------|---------|---------|--------|----------|--------|------------|------|----|----|----------|----------|
| 🔲 🕅          | 📑 New ( | Order 🍐 | 🔪 🍓 Αι | ıtoTradi | ing 1  | Ţ <b>Ģ</b> | ħ    | Ð  | Q  | <b>H</b> |          |
| iiiii A      | T 🍫     | • M1    | M5 M19 | 5 M30    | H1 H4  | D1         | W1 M | 1N |    |          |          |
| Click to ena | hle     |         |        |          |        |            |      |    |    |          |          |
| irts Tools   |         | w Help  |        |          |        |            |      |    |    |          |          |
|              | New C   |         |        | ıtoTradi | ing 11 | Ţ.         | h    | Ð  | Θ  |          | <u> </u> |
|              |         |         |        | [        |        | +-+        | +    |    | -0 |          |          |
|              | Т 🍫     | ▼ M1    | M5 M19 | 5 M30    | H1 H4  | D1         | W1 M | 1N |    |          |          |

# 5.13 No Updates to Chart

#### Issue

The theTradeableADX EA does not update information on the chart for several minutes.

#### **Connection Lost**

MetaTrader should be connected to the broker's server.

1. Check the bottom right corner of MetaTrader, this is when it has lost connection to the server:

| ĺ | No connection |  |
|---|---------------|--|

**2.** If connection is lost then login again or restart MT to force reconnection. Try again activating the theTradeableADX EA when connection is back.

#### Demo account is expired

MT4 will not be able to connect to the demo account if it's expired. In this case MT4 will keep asking for the login details and fail all login attempt.

• When this happens open a new demo account (right click **Accounts** in Navigator window and select **Open an Account**).

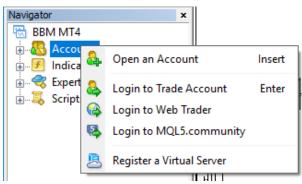

#### Market is closed

New tick information and updates to chart happens when markets are open.

• Double check that markets are meant to be open currently.

#### Disk is full

There should be at least 50MB free disk space available on the drive MetaTrader is installed on.

• If the free disk space is low then free up space.

# **5.14 Prompted for Access ID at Service Access Settings**

#### Issue

After attaching to chart the theTradeableADX EA asks for my Access ID in the Service Access Settings window.

#### **Type in your Access ID**

The theTradeableADX EA checks that the usage of product is appropriately licensed. After product purchase a user profile is created on our web support site and the product can be downloaded from that web site. The support site allows to set up an Access ID which is required by the theTradeableADX EA to validate the product licence. By default this Access ID is configured to be the same as your selected login name to the web support site.

• When prompted, please enter your Access ID to the window and click Save:

| Service Acc | ess Setup                                           |
|-------------|-----------------------------------------------------|
|             | Unknown Access ID. Please enter<br>valid Access ID. |
| Product:    |                                                     |
| Provider:   |                                                     |
| Access ID:  | unregistered                                        |
|             | Save Cancel                                         |
|             | Dialog closes in 2 min 2 seconds                    |

Please do not share out to others your Access ID. That is against the licence agreement terms and conditions and also all 3rd party usages will count when checking the number of EA copies being used. Sharing out your Access ID can result in licence check failure and the EA may stop functioning.

Keep your Access ID secure, change it away from the its default value at any time on the Web Support Centre site.

### 5.15 How to Edit the EA Input Values

#### Question

How can I edit or change the settings of the theTradeableADX EA once it is attached to a chart?

#### Answer

In order to edit the input parameters of an EA which is already attached to a chart follow these steps

- 1. Select/click the chart which hosts the theTradeableADX EA in your MT4 application.
- 2. Press F7 on your keyboard, or alternatively click on the **smiley** (or **sad**) icon in the top-right corner of the chart.
- 3. Edit the theTradeableADX EA input values in the appearing EA properties window
- 4. Click OK when editing is complete

### 5.16 Not Enough Memory For Bar History Or Indicator

#### Issue

Some of the market bar history data or an indicator fails to load because the MT4 runs out of memory. An error message similar to the below is reported:

```
Error Messages
ERROR 85130:RSI indicator failed to load or fit in memory.
At Broker Time:2018.03.02 21:59:50 Local Time:2018.03.04 11:58:50 Count:1
MT4:4075 not enough memory for indicator
Bid:1.904380 Spread:27.9 StopLevel:0.1 Tradeable:Yes
```

#### Solution

The bar history data takes up too much memory when loaded into RAM and the charts. The MT4 application needs to be configured to keep less number of bars on the charts.

1. In the MT4 application menu select  $\underline{T}$  ools >  $\underline{O}$  ptions then select the Charts tab.

| tions           |                                  |                                   |                           |               |         | ? ×  |
|-----------------|----------------------------------|-----------------------------------|---------------------------|---------------|---------|------|
| Events          |                                  |                                   | Community                 |               | Signals |      |
| Server Charts   | Objects                          | Trade                             | Expert Advisors           | Notifications | Email   | FTP  |
|                 | U:<br>Show (<br>Show a<br>Show p | OHLC<br>ask line<br>period separa | drag trade levels<br>tors |               |         |      |
| Max bars in his |                                  | leleted charts                    |                           | chart: 65000  | ~       |      |
|                 |                                  |                                   |                           | OK Ca         | incel   | Help |

2. Enter 512000 into the Max bars in history, and 65000 into the edit box Max bars in chart:

**3.** Attach the EA to the chart now. If the issue is still there then go back to the previous step and enter half of the previous values. Keep repeating these two steps - halving the values every time - until the EA attaches successfully.

### 5.17 No Trades Due to Trade Disabled

#### Issue

The theTradeableADX EA got attached to a chart, the EA is up and running. It keeps submitting market orders to the broker server. However, the broker's server does not execute these market orders, instead, the broker says the trade on this broker account is disabled:

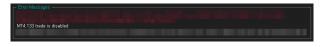

The broker server reports the MT4 error code 133, which means that the **trade is disabled** on the account. This is not an EA issue, instead, this is an issue with the broker account. For some reason the broker account does not allow you to trade that market.

#### Solution

- 1. Restart the MT4 terminal to see if the restart and reconnect to the broker resolves this: In the MT4 menu select File > Exit, wait 5 seconds then start the MT4 up again.
- 2. Identify another symbol for the same market which is enabled for trading: In the MT4 menu select View > Symbols and search for symbol with different/extra suffix in the name, like EURUSDecn. Add that symbol to the Market Watch window then attach the EA to this new symbol.
- **3.** Logging into your MT4 broker account with the **investor login** credentials disables trading. Ensure that you log in to your broker account with the **full trader login** credentials.
- 4. Create another demo account with the broker.
- 5. Contact your broker and ask their support team to enable trading on the symbol or account
  - 1. Your broker account may have reached some trade limits (e.g. overall maximum lots).
  - 2. Your broker may have put (temporarily) trading limitations on your account for some reason.
  - **3.** Your broker may have to enable trading by EAs.

# 5.18 How to Load Setfile from the Settings Analysis Site for Backtesting

In this topic we guide you through how to download the EA settings from the Settings Analysis page, and load those settings into the EA in the Strategy Tester of the MT4 application for backtesting.

- 1. First, download the set file: Go to the Settings Analysis page.
- 2. Click on the analysis type, FOREX or INDEX markets, for which you want to get the set file. For instance, click on the **Comprehensive analysis: Details** link on the **Settings** Analysis page.
- **3.** Right-click on the MT4 ③ sign and select Save link as...

| Leverage 🔺 | Timeframe \$ | Symbol | Spread |       | Set File                      | Pass            | Model          |
|------------|--------------|--------|--------|-------|-------------------------------|-----------------|----------------|
| 100        | H1           | AUDJPY | 3.0    | MT4 @ | Open link in                  | 9790<br>new tab | Control & Tick |
| 100        | H1           | AUDUSD | 3.0    | MT4 🤂 | Open link in                  |                 | ,              |
| 100        | H1           | EURAUD | 4.0    | MT4 🤂 | Open link in                  | -               | ndow           |
| 100        | H1           | EURJPY | 3.0    | MT4 🤂 | Save link as.<br>Copy link ad |                 | _              |
| 100        | H1           | EURUSD | 3.0    | MT4 🤂 | Inspect                       |                 | Ctrl+Shift+I   |

4. Click on **Downloads** in the Quick access list then click on the **Save** button:

| Save As        |                       |                       |                  | ×      |
|----------------|-----------------------|-----------------------|------------------|--------|
| ← → • ↑ 🖡      | > This PC > Downloads | < 5                   | Search Downloads |        |
| Organise 🔻 Ne  | w folder              |                       |                  | ?      |
| 📃 Desktop      | 🖈 🔨 Name              |                       | Date modified    | Туре   |
| 👆 Downloads 🗲  | 6                     | No items match your s | oarsh            |        |
| Documents      | *                     | No items match your s | earch.           |        |
|                | * v <                 |                       |                  | >      |
|                |                       |                       |                  |        |
| File name:     | theTradeableADX MT4   |                       |                  | ~      |
| Save as type:  | SET File (*.set)      |                       |                  | $\sim$ |
| ∧ Hide Folders |                       |                       | Save Cancel      |        |

**5.** Now load the set file into your EA in the MT4 Strategy Tester: Go to the MT4 Strategy Tester and click on the **Expert properties** button:

|                 | ~            | Expert properties |
|-----------------|--------------|-------------------|
| Period: H1      |              | Symbol properties |
| Spread: Current | ~            | Open chart        |
|                 | Optimization | Modify expert     |
|                 |              |                   |
|                 |              | Start             |

**6.** Click on the **Load** button:

| Variable                    | Value           | Start           | Step | Stop            | 1 |
|-----------------------------|-----------------|-----------------|------|-----------------|---|
| ==== ADX Indicator Settings |                 |                 |      |                 |   |
| Entry Method [dropdown]     | ADX Trend &     | ADX Direction   |      | ADX Direction   |   |
| ADX Period [>=2]            | 12              | 12              | 0    | 0               |   |
| ADX Level [>=0]             | 25              | 25              | 0    | 0               |   |
| Trend Following Method [dr  | Start of Trend  | Start of Trend  |      | Start of Trend  |   |
| Position Action upon Trend  | Close All Previ | Keep All Positi |      | Keep All Positi |   |
|                             | 17 ALL D. ST.   | MARKED IN       |      | 12 All D 19     | 1 |

7. Click on the **Downloads** in the Quick access list then double-click on the set file:

| of Open                                                                                                    | ×                         |
|----------------------------------------------------------------------------------------------------|---------------------------|
| $\leftarrow$ $\rightarrow$ $\checkmark$ $\uparrow$ $\blacklozenge$ $\rightarrow$ This PC $\Rightarrow$ Downloads $\checkmark$ $\circlearrowright$ |                           |
| Organise 🔻 New folder                                                                                                    | :== - 🔟 ?                 |
| ✓ 就 Quick access ▲ Name                                                                                                    | Date modified Type        |
| Desktop                                                                                                    |                           |
| Downloads in the Tradeable ADX MT4                                                                                                    | 18/01/2021 19:33 SET F    |
| 🖆 Documents 🖈                                                                                                    |                           |
| E Pictures V K                                                                                                    | >                         |
| File name: *.set ~                                                                                                    | Expert Set (*.set) $\sim$ |
|                                                                                                    | Open Cancel               |

8. This loads the settings from the set file into the EA parameters. Click on the OK button:

| Variable                    | Value           | Start           | Step | Stop            | ^ |
|-----------------------------|-----------------|-----------------|------|-----------------|---|
| ==== ADX Indicator Settings |                 |                 |      |                 |   |
| Entry Method [dropdown]     | ADX Trend &     | ADX Direction   |      | ADX Trend &     |   |
| ADX Period [>=2]            | 40              | 4               | 2    | 40              |   |
| ADX Level [>=0]             | 10              | 10              | 5    | 40              |   |
| Trend Following Method [dr  | With the Tren   | Start of Trend  |      | With the Tren   |   |
| Position Action upon Trend  | Close All Previ | Keep All Positi |      | Close All Previ |   |
|                             | 12 ALL D. St.   | 12 ALL D. ST.   |      | o n -           | 4 |

9. Run the backtest: Click on the Start button of the Strategy Tester:

|         | ~            | Expert properties |
|---------|--------------|-------------------|
| : H1    | ~            | Symbol properties |
| Current | ~            | Open chart        |
|         | Optimization | Modify expert     |
|         | ~            |                   |
|         |              | Start             |

#### Issue

In the **Strategy Tester** using the visual mode **DLL imports not allowed** message appears on the chart. No result after the **Strategy Tester** finished its run.

| 🗟 EURUSD,H1 (visual)                                                                            |                      |
|-------------------------------------------------------------------------------------------------|----------------------|
| EURUSD,H1 1.10160 1.10160 1.10160 1.10160                                                       |                      |
|                                                                                                 | 1.10860              |
| on EURUSD H1 w/magic 20140328<br>Status: HALTED Access: 0-0-0-0@pending Licensed until: pending | - 1.10710            |
| Error Messages                                                                                  | - 1.10565            |
|                                                                                                 | 1.10415              |
| լ լու լու լու լու լու լու լու լու լու լո                                                        | - 1.10270            |
| H                                                                                               | 1,10160<br>- 1,10120 |

#### **Global Allow DLL imports is not enabled**

You may need to enable the DLL imports in the MT4 for terminal global parameters to run the theTradeableADX EA in the backtest environment.

- **1.** Open the MT4 global Options by selecting **Tools** > **Option** (*CTRL*+*O*)
- 2. Select the Expert Advisors tab
- 3. Check the Allow DLL import

| Options |                                                 |                                                 |                                                |                                                                                                    |                |         | ? |      | × |
|---------|-------------------------------------------------|-------------------------------------------------|------------------------------------------------|----------------------------------------------------------------------------------------------------|----------------|---------|---|------|---|
|         | Events                                          |                                                 |                                                | Community                                                                                            |                | Signals |   |      |   |
| Server  | Charts                                          | Objects                                         | Trade                                          | Expert Advisors                                                                                      | Notifications  | s Email |   | FTP  |   |
|         | )isable autom<br>)isable autom<br>v DLL import: | nated trading<br>nated trading<br>nated trading | when the prof<br>when the cha<br>dangerous, er | count has been change<br>ile has been changed<br>rts symbol or period ha<br>nable only for trusted a | is been change | d       |   |      |   |
|         |                                                 | L like 'https:/                                 |                                                | om'                                                                                                  | ОК             | Cancel  |   | Help |   |

4. Restart the MT4: exit the MT4 application, wait 5 seconds then start it up again.

### 5.20 Backtest Not Working

#### Issue

After the backtest finished no result showing.

| ×           | #                                                                                      |                                                  |       | Time     | Т         | ype                                     | Order                                              |
|-------------|----------------------------------------------------------------------------------------|--------------------------------------------------|-------|----------|-----------|-----------------------------------------|----------------------------------------------------|
| rester      | Settings                                                                               |                                                  |       | _        | Jauran    | 1                                       |                                                    |
|             |                                                                                        |                                                  | Granh | Deport 1 |           |                                         |                                                    |
|             | settings                                                                               | Results                                          | Graph | Report   | Journal   |                                         |                                                    |
|             | Bars in test                                                                           |                                                  | Graph | Report   |           | 1077                                    | Ticks n                                            |
|             |                                                                                        | :                                                |       | Report   |           | 1077                                    | Ticks n                                            |
|             | Bars in test                                                                           | :<br>ed charts er                                |       | Report   |           |                                         | Ticks n                                            |
|             | Bars in test<br>Mismatche                                                              | :<br>ed charts er<br>osit                        |       | Report   |           | 0                                       |                                                    |
|             | Bars in test<br>Mismatche<br>Initial depo                                              | ed charts er<br>osit<br>rofit                    |       | Report   |           | 0.00                                    | Gross p                                            |
|             | Bars in test<br>Mismatche<br>Initial depo<br>Total net p                               | ed charts en<br>posit<br>rofit                   |       | Report   |           | 0.00                                    | Gross p<br>Expecte                                 |
|             | Bars in test<br>Mismatche<br>Initial depo<br>Total net p<br>Profit facto               | ed charts er<br>posit<br>rofit<br>pr<br>lrawdown |       | Report   |           | 00.00                                   | Expecte<br>Maxim                                   |
|             | Bars in test<br>Mismatche<br>Initial depo<br>Total net p<br>Profit facto<br>Absolute d | ed charts er<br>posit<br>rofit<br>pr<br>lrawdown |       | Report   |           | 00.000000000000000000000000000000000000 | Gross p<br>Expecte<br>Maxim                        |
|             | Bars in test<br>Mismatche<br>Initial depo<br>Total net p<br>Profit facto<br>Absolute d | ed charts er<br>posit<br>rofit<br>pr<br>lrawdown |       | Report   | 100       | 00.000000000000000000000000000000000000 | Gross p<br>Expecte<br>Maxim<br>Short p             |
| Tester × Te | Bars in test<br>Mismatche<br>Initial depo<br>Total net p<br>Profit facto<br>Absolute d | ed charts er<br>posit<br>rofit<br>pr<br>lrawdown |       | Report   | 100<br>La | 0<br>00.00<br>0.00<br>0.00<br>0         | Gross p<br>Expecte<br>Maxim<br>Short p<br>Profit t |

### Global Allow DLL imports is not enabled

You may need to enable the DLL imports in the MT4 for terminal global parameters to run the theTradeableADX EA in the backtest environment.

- 1. Open the MT4 global Options by selecting **Tools** > **Option** (*CTRL*+*O*)
- 2. Select the Expert Advisors tab
- 3. Check the Allow DLL import

| Options |                                |                                                    |               |                                                                         |              |          | ?   | × |
|---------|--------------------------------|----------------------------------------------------|---------------|-------------------------------------------------------------------------|--------------|----------|-----|---|
| Events  |                                |                                                    |               | Community                                                               |              | Signals  |     |   |
| Server  | Server Charts Objects          |                                                    |               | Expert Advisors Notific                                                 |              | ns Email | FT  | Р |
|         | )isable autom<br>)isable autom | ated trading v<br>ated trading v<br>ated trading v | when the prof | ount has been change<br>ile has been changed<br>rts symbol or period ha | s been chang | ed       |     |   |
| Allor   | w DLL imports                  | (potentially d                                     | langerous, en | able only for trusted ap                                                | oplications) |          |     |   |
|         | w WebReque                     | st for listed U                                    | RL:           |                                                                         |              |          |     |   |
| 0       | add new UR                     | Llike 'https://                                    | /www.mql5.c   | omʻ                                                                     |              |          |     |   |
|         |                                |                                                    |               |                                                                         | ОК           | Cancel   | Hel | p |

4. Restart the MT4: exit the MT4 application, wait 5 seconds then start it up again.

### 5.21 Connection Down Message

#### Issue

The theTradeableADX EA got attached to a chart and the EA is up and running. The EA monitors the connection between the MT4 terminal and the broker server. When the MT4 loses connection to the broker server then the EA presents this Connection Down message in its dashboard - see the orange message as an example:

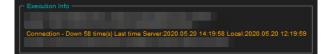

In the above screenshot the last connection issue happened at 14:19 broker server time (chart time).

This means that somewhere along the Internet connection path from your computer to the broker server, including your home networks, the Internet and your brokers remote networks, there was some temporary issue resulting in data transfer interruption.

During this time the theTradeableADX EA cannot receive price feed from the broker, i.e. no ticks are coming in. This also means that, due to the lack of price feed and ticks, the EA is not activated and cannot perform trading or managing open trades. When the MT4 re-establishes the connection to the broker server and price feed comes in again then the EA automatically resumes its trading operations.

#### Solution

In order to minimize the downtime, please ensure the following:

- **1.** Your computer is connected to your home networks over a wire, i.e. cabled to your modem or router. Note that wireless connectivity is more prone to connection issues.
- **2.** Use a cable based Internet service provider, if feasible. Wireless based Internet service providers, like mobile or cellular based Internet providers could have more connectivity issues.
- **3.** Turn off the sleep or hibernation mode on your computer. When your computer goes into sleep or hibernation the Internet connection would be lost.
- **4.** If in doubt, restart your home networks: shutdown your computer, turn off your modem or router, wait 10 seconds then turn back on the modem/router then your computer.

**Note** that even the best Internet connection could see a handful of connection issues on a daily basis. When you see more than a handful, like into 100 or more a day then your attention is needed.

### 5.22 Suspended Message

#### Issue

The theTradeableADX EA got attached to a chart and the EA is up and running. After a while the dashboard shows the suspended message:

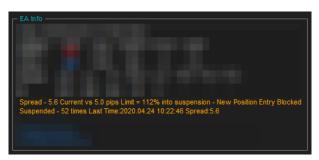

The suspended message simply tells you that the actual market spread got higher than the configured Max Spread for Position Entry for a period of time.

#### Solution

Here is an example screenshot where the Max Spread for Position Entry is set to 5 pips:

| Expert -                                                                                        |       |          | ?            | $\times$ |
|-------------------------------------------------------------------------------------------------|-------|----------|--------------|----------|
| About Common Inputs Dependencies                                                                |       |          |              |          |
| Variable<br>ab ==== Common Settings<br>ab Trade Limits<br>W Max Spread for Position Entry. Pips | Value | ^        |              |          |
|                                                                                                 |       | <b>*</b> | Load<br>Save |          |
|                                                                                                 | ОК    | Cance    | el Rese      | t        |

The EA temporarily holds back trading activities while the market spread goes higher than the configured 5 pips, but will automatically resume the trading once the market spread drops back to or below the Max Spread value. This provides a protection against trading during high spread periods like over night or during news or announcements.

If you do not want trades to take place during high market spread periods then no change is needed. If you trade a market which has higher spread even during peak of the trading sessions then you may want to adjust the Max Spread settings accordingly higher.

For more information please refer to the Max Spread for Position Entry page

### 5.23 Computer Always-on

#### Question

How to ensure that Windows does not go into sleep or hibernation mode?

#### How to Turn off Sleep & Hibernation

Ensure that your computer is turned on throughout the FOREX market hours from Monday to Friday, and your computer is running the MT4 application and the EA is attached to a chart. Simply leave your computer and the MT4 up and running at all times. Please ensure that your Windows does not go into sleep or hibernation mode:

- 1. Go to Start > Windows Settings > Power & Sleep
- 2. Select Never in the dropdown:

| ← Settings               |                                                      | - 🗆 X                                                            |
|--------------------------|------------------------------------------------------|------------------------------------------------------------------|
| 命 Home                   | Power & sleep                                        |                                                                  |
| Find a setting           | Screen                                               | Save energy and battery life<br>Make your battery last longer by |
| System                   | When plugged in, turn off after           30 minutes | choosing shorter times for screen<br>and sleep settings.         |
| 🖵 Display                |                                                      | Related settings                                                 |
| 회》 Sound                 | Sleep                                                | Additional power settings                                        |
| Notifications & actions  | When plugged in, PC goes to sleep after              |                                                                  |
| J Focus assist           | Never ~                                              | Have a question?                                                 |
| 🖞 Power & sleep 🔶 1      | 2                                                    | Changing power mode                                              |
| □ Storage                |                                                      | Get help                                                         |
| - Tablet mode            |                                                      | Give feedback                                                    |
| 曰 Multitasking           |                                                      |                                                                  |
| 5 Drojecting to this DC. |                                                      |                                                                  |

# 5.24 No Result in Optimization

#### Issue

After the optimization finished no result is showing in the Optimization Results tab in the Tester

| ×    | Pass        | Profit               | Total trades | Profit factor   | Expected Payoff | Drawdown \$ | Drawdown % |  |        | Inputs |
|------|-------------|----------------------|--------------|-----------------|-----------------|-------------|------------|--|--------|--------|
|      |             |                      |              |                 |                 |             |            |  |        |        |
|      |             |                      |              |                 |                 |             |            |  |        |        |
| ster | Settings    | Optimization Results | Optimization | Graph   Journal | 1               |             |            |  |        |        |
| Tes  | Settings    | Optimization Results | Optimization | sraph   Journai |                 |             |            |  |        |        |
| Fo   | Help, press | F1                   |              | Default         |                 |             |            |  | 2/0 kb |        |

The following message was found in the Tester Journal tab **There were X passes done during optimization, X** results have been discarded as insignificant.

| ×    | Time                       | Message                  |                  |                 |                     |               |           |  |         | ^ |
|------|----------------------------|--------------------------|------------------|-----------------|---------------------|---------------|-----------|--|---------|---|
| i.   | 2018.09.09 19:18:07.541    | There were 10 passes do  | ne during optimi | ization, 10 res | ults have been disc | arded as insi | gnificant |  |         | ~ |
| Tesh | Settings   Optimization Re | sults   Optimization Gra | ph Journal       |                 |                     |               |           |  |         |   |
| Fo   | or Help, press F1          |                          | Default          |                 |                     |               |           |  | 46/0 kb |   |

#### Solution

To resolve the "insignificant" issue before you start the optimization you may need to uncheck the **Skip Useless Results** in the **Optimization Result** tab.

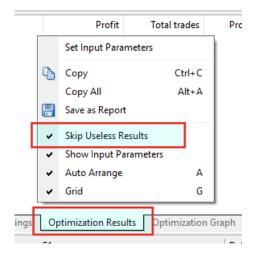

- 1. Click the **Optimization Results** tab in the Tester.
- 2. Right click in the empty area for the menu above.
- 3. Uncheck the Skip Useless Result menu

|      |     | Profit           | Total tr | rades     | Pro   |
|------|-----|------------------|----------|-----------|-------|
|      |     | Set Input Para   | meters   |           | 1     |
|      | e.  | Сору             |          | Ctrl+C    |       |
|      |     | Copy All         |          | Alt+A     |       |
|      |     | Save as Report   |          |           |       |
| [    |     | Skip Useless Re  | esults   |           |       |
|      | ~   | Show Input Pa    | rameters |           |       |
|      | ~   | Auto Arrange     |          | Α         |       |
|      | ~   | Grid             |          | G         |       |
| ings | Opt | imization Result | ts Optim | ization G | iraph |
|      |     |                  |          |           |       |

4. Rerun the optimization.

# 5.25 No Trades During Backtesting

#### Issue

After the backtest finished no trades are showing.

| ×       | #                                                                                                    | Time           | Туре                                       | Order                                                                    |
|---------|----------------------------------------------------------------------------------------------------|----------------|--------------------------------------------|--------------------------------------------------------------------------|
| lester  |                                                                                                    |                |                                            |                                                                          |
|         |                                                                                                    |                |                                            |                                                                          |
| ۳,      | Settings Results Grap                                                                                                 | h   Report   J | ournal                                     |                                                                          |
| ĕ<br>×∣ | Bars in test                                                                                                    | h   Report   J | ournal  <br>1077                           | Ticks n                                                                  |
|         |                                                                                                    | h   Report   J | 1                                          | Ticks n                                                                  |
|         | Bars in test                                                                                                    | h   Report   J | 1077                                       | Ticks n                                                                  |
|         | Bars in test<br>Mismatched charts errors                                                                              | h   Report   J | 1077                                       |                                                                          |
|         | Bars in test<br>Mismatched charts errors<br>Initial deposit                                                           | h   Report   J | 1077<br>0<br>10000.00                      | Gross p                                                                  |
|         | Bars in test<br>Mismatched charts errors<br>Initial deposit<br>Total net profit                                       | h   Report   J | 1077<br>0<br>10000.00                      | Gross p<br>Expecte                                                       |
|         | Bars in test<br>Mismatched charts errors<br>Initial deposit<br>Total net profit<br>Profit factor                      | h   Report   J | 1077<br>0<br>10000.00<br>0.00              | Gross p<br>Expecte<br>Maxim                                              |
|         | Bars in test<br>Mismatched charts errors<br>Initial deposit<br>Total net profit<br>Profit factor<br>Absolute drawdown | h   Report   J | 1077<br>0<br>10000.00<br>0.00              | Gross p<br>Expecte<br>Maxim<br>Short p                                   |
|         | Bars in test<br>Mismatched charts errors<br>Initial deposit<br>Total net profit<br>Profit factor<br>Absolute drawdown | h   Report   J | 1077<br>0<br>10000.00<br>0.00              | Gross p<br>Expecte<br>Maxim<br>Short p<br>Profit t                       |
|         | Bars in test<br>Mismatched charts errors<br>Initial deposit<br>Total net profit<br>Profit factor<br>Absolute drawdown | h   Report   J | 1077<br>0<br>10000.00<br>0.00<br>0.00<br>0 | Ticks n<br>Gross p<br>Expect<br>Maxim<br>Short p<br>Profit t<br>profit t |

If you see no trades during backtesting then usually it is down to either EA settings issue or MT4 bar history issue.

#### Run a Backtest in Visual Mode

In order to see any settings issue with the the TradeableADX EA I would suggest to run a backtest in Visual mode. This would give a chance to see the EA dashboard and any error message in it.

Go to the MT4 Strategy Tester window and tick the Visual mode box:

| ×      | Expert Advisor V                           |
|--------|--------------------------------------------|
|        | Symbol: EURUSD, Euro vs US Dollar          |
|        | Model: Control points (a very crude method |
|        | Use date From: 2020.04                     |
|        | Visual mode                                |
| e.     |                                            |
| Tester | Settings Journal                           |

**Tip:** In the event of no **Visual mode** box is visible then follow the steps in the Visual Mode Checkbox Missing in Strategy Tester topic.

Do not forget to clear the **Optimization** box if it was ticked before:

|         | ~            | Expert properties |
|---------|--------------|-------------------|
| H1      | ~            | Symbol properties |
| Current | ~            | Open chart        |
|         | Optimization | Modify expert     |
|         |              |                   |
|         |              | Start             |

Now run the backtesting in visual mode: click on the Start button. The Visual mode would make visible any potential EA messages in the backtesting chart, giving hints for next steps.

Watch out for any red messages in the chart area.

You may find these knowledge based topics useful to resolve them:

- Backtest In Visual Mode Not Working, and
- Backtest Not Working

#### **Check the Bar History Quality**

Once no errors are reported in the EA dashboard then you may turn off the visual mode and run the backtest. Ensure that you use the **Every tick** mode during the backtest (**Settings tab**):

| ×      | Expert Advisor $\sim$ | Moving Average.ex4                                                                   | Expert properties |              |                   |
|--------|-----------------------|--------------------------------------------------------------------------------------|-------------------|--------------|-------------------|
|        | Symbol:               | EURUSD, Euro vs US Dollar 🗸 🗸                                                        | Period:           | H1 ~         | Symbol properties |
|        | Model:                | Every tick (the most precise method based on all available least timeframes $\ \lor$ | Spread:           | Current ~    | Open chart        |
|        | Use date              | From: 1970.01.01                                                                     | 1970.01.01        | Optimization | Modify expert     |
|        | Visual mode           | II Skip to                                                                           | 2020.05.01        |              |                   |
| -      |                       |                                                                                      |                   |              | Start             |
| Tester | Settings Journal      |                                                                                      |                   |              |                   |

And double check that you get 90% modeling quality when you run the backtest (Results tab):

| × | Bars in test             | 1410     | Ticks modelled | 1182085 | Modelling quality | 90.00%       | ^ |
|---|--------------------------|----------|----------------|---------|-------------------|--------------|---|
|   | Mismatched charts errors | 0        |                |         |                   |              |   |
|   | Initial deposit          | 10000.00 |                |         | Spread            | Current (13) |   |

If you get less than 90% then the bar history in your MT4 is not complete for the calendar period you test, and the test results are not valid.

| × | Bars in test             | 1529     | Ticks modelled | 1387257 | Modelling quality | 36.82% 🔺     |
|---|--------------------------|----------|----------------|---------|-------------------|--------------|
|   | Mismatched charts errors | 0        |                |         |                   |              |
|   | Initial deposit          | 10000.00 |                |         | Spread            | Current (13) |

In this case you could download bar history from MetaQuotes: select in the MT4 menu the **Tools** > **History Center** point, navigate in the symbols tree to the pair you test, double click on the 1 Minute (M1) node for that pair then click on the Download button:

| listory Center: EURUSD,M1 |                   |        |         |         |         |         | ?      | ×        |
|---------------------------|-------------------|--------|---------|---------|---------|---------|--------|----------|
| ymbols:                   | Database: 9014 re | ecords |         |         |         |         |        |          |
| BURPLN                    | ↑ Time            |        | Open    | High    | Low     | Close   | Volume | 1        |
|                           | 0 2020.05.01 1    | 6:11   | 1.09766 | 1.09776 | 1.09766 | 1.09775 | 9      | <u>,</u> |
| EURUSD                    | 2020.05.01 1      | 6:10   | 1.09772 | 1.09774 | 1.09756 | 1.09767 | 59     | ,        |
|                           | 0 2020.05.01 1    | 6:09   | 1.09763 | 1.09773 | 1.09759 | 1.09772 | 52     |          |
| 15 Minutes (M15)          | 2020.05.01 1      | 6:08   | 1.09794 | 1.09794 | 1.09760 | 1.09761 | 63     | ĩ        |
| 30 Minutes (M30)          | 2020.05.01        | 6:07   | 1.09806 | 1.09806 | 1.09784 | 1.09794 | 58     | Ē        |
| 1 Hour (H1)               | 0 2020.05.01 1    | 6:06   | 1.09792 | 1.09808 | 1.09791 | 1.09806 | 38     | Ē        |
| 🗐 4 Hours (H4)            | 0 2020.05.01 1    | 6:05   | 1.09786 | 1.09810 | 1.09781 | 1.09793 | 62     |          |
| 🗐 Daily (D1)              | 0 2020.05.01      | 6:04   | 1.09750 | 1.09787 | 1.09750 | 1.09786 | 62     | 2        |
|                           | 2020.05.01        | 6:03   | 1.09765 | 1.09765 | 1.09749 | 1.09749 | 47     |          |
| Monthly (MN)              | 2020.05.01        | 6:02   | 1.09777 | 1.09778 | 1.09760 | 1.09764 | 64     | F        |
| GBPAUD                    | 0 2020.05.01 1    | 6:01   | 1.09761 | 1.09777 | 1.09761 | 1.09777 | 54     | ł        |
| BPCAD                     | 2020.05.01 1      | 6:00   | 1.09801 | 1.09801 | 1.09759 | 1.09760 | 85     | ;        |
| GBPJPY                    | 0 2020.05.01 1    | 15:59  | 1.09781 | 1.09803 | 1.09780 | 1.09800 | 61     |          |
| GBPNZD                    | 2020.05.01 1      | 5:58   | 1.09780 | 1.09784 | 1.09770 | 1.09777 | 64     | F        |
| (S) GBPUSD                | 0 2020.05.01 1    | 5:57   | 1.09764 | 1.09780 | 1.09764 | 1.09777 | 39     | 5        |
|                           | 0 2020.05.01 1    | 5:56   | 1.09764 | 1.09768 | 1.09759 | 1.09765 | 57     |          |
| NZDCHF                    | < 2020.05.01 1    | 15:55  | 1.09788 | 1.09790 | 1.09764 | 1.09764 | 62     | !        |
| Download                  | Add               | Edit   | Delete  | Ex      | port    | Import  | Close  |          |

Note that the downloaded bar history will be from MetaQuotes, not from your broker. There could be some differences in the bar history therefore your backtesting results may somewhat differ from your own broker.

| Download Warning ?                                                                                                    |                                                                                                    |  |  |  |  |  |  |
|----------------------------------------------------------------------------------------------------|----------------------------------------------------------------------------------------------------|--|--|--|--|--|--|
|                                                                                                    | You are going to download data from the "MetaQuotes Softwa<br>history center, but your account is opened on the "Blueberry N<br>trade server. |  |  |  |  |  |  |
| Please do not forget that the downloaded history data can differ from the data stored<br>on the trade server. This is why these data cannot be used in disputes over historical<br>prices with "Blueberry Markets Pty Ltd". If you still want to continue, press OK. |                                                                                                    |  |  |  |  |  |  |
|                                                                                                    | OK Cancel                                                                                                    |  |  |  |  |  |  |

Once you downloaded the bar history a good practice is to restart the MT4: exit the MT4, wait 5 seconds then start it up again.

Now re-run the backtest with **Every tick** mode and check if you get the *90% modeling quality*, and see the trading results.

### 5.26 Visual Mode Checkbox Missing in Strategy Tester

#### Issue

Visual mode checkbox is missing in the Strategy Tester.

| Expert Advisor ~ | Moving Average.ex4                                                                 |         | ~            | Expert properties |
|------------------|------------------------------------------------------------------------------------|---------|--------------|-------------------|
| Symbol:          | ~                                                                                  | Period: | H1 ~         | Symbol properties |
| Model:           | Every tick (the most precise method based on all available least timeframes $~~$ S | Spread: | Current ~    | Open chart        |
| Use date         | From: 1970.01.01                                                                   |         | Optimization | Modify expert     |
|                  |                                                                                    |         |              | Start             |
| Settings Journal |                                                                                    |         |              |                   |

#### Solution

The Strategy Tester window hides some control elements when the window itself is not tall enough, i.e. the **Visual mode** checkbox could become hidden. Make the Strategy Tester window taller in order to make all the control elements visible, like the **Visual mode** checbox.

| × Expert Advisor ~    | Moving Average.ex4                     |                       |                    |        |            |         |         | ~            | Expert properties |
|-----------------------|----------------------------------------|-----------------------|--------------------|--------|------------|---------|---------|--------------|-------------------|
| Symbol:               |                                        |                       |                    | $\sim$ |            | Period: | H1      | ~            | Symbol properties |
| Model:                | Every tick (the most precise method ba | used on all available | e least timeframe  | s v    |            | Spread: | Current | ~            | Open chart        |
| Use date              | From: 1970.01.01                       |                       |                    | To:    | 1970.01.01 |         | c       | Optimization | Modify expert     |
|                       | $\mathbb{R}^{2}$                       |                       |                    |        |            |         |         |              | Start             |
| Settings Journal      |                                        |                       |                    |        |            |         |         |              |                   |
| For Help, press F1    | Default                                |                       |                    |        |            |         |         |              | 2706/1 kb         |
|                       | 4                                      |                       |                    |        |            |         |         |              |                   |
| ×                     |                                        |                       |                    |        |            |         |         |              |                   |
| Expert Advisor 🗸 🗸    | Moving Average.ex4                     |                       |                    |        |            |         |         | ~            | Expert properties |
| Symbol:               |                                        |                       |                    | $\sim$ |            | Period: | H1      | ~            | Symbol properties |
| Model:                | Every tick (the most precise method ba |                       | e least timeframe  | s ~    |            | Spread: | Current | ~            | Open chart        |
| Use date              | From: 1970.01.01                       |                       |                    | To:    | 1970.01.01 |         | C       | ptimization  | Modify expert     |
| b.                    |                                        |                       |                    |        |            |         |         |              | Start             |
| Settings Journal      |                                        |                       |                    |        |            |         |         |              |                   |
| For Help, press F1    | Default                                |                       |                    |        |            |         |         |              | 2714/1 kb         |
| ×                     | <u>r</u>                               |                       |                    |        |            |         |         |              |                   |
| Expert Advisor 🗸 🗸    | Moving Average.ex4 上                   |                       |                    |        |            |         |         | ~            | Expert properties |
| Symbol:               |                                        |                       |                    | $\sim$ |            | Period: | H1      | ~            | Symbol properties |
| Model:                | Every tick (the most precise method ba | ised on all available | e least timeframe  | s ~    |            | Spread: | Current | ~            | Open chart        |
| Use date              | From: 1970.01.01                       |                       |                    | To:    | 1970.01.01 |         | C       | ptimization  | Modify expert     |
| Visual mode           |                                        | Ш                     | Skip to            |        | 2020.04.30 |         |         |              |                   |
|                       |                                        |                       |                    |        |            |         |         |              | Start             |
| b<br>Settings Journal |                                        |                       |                    |        |            |         |         |              |                   |
| For Help, press F1    | Default                                |                       |                    |        |            |         |         |              | 2719/1 kb         |
|                       |                                        |                       |                    |        |            |         |         |              |                   |
| Expert Advisor        | Moving Average.ex4                     |                       |                    |        |            |         |         | ~            | Expert properties |
| Symbol:               |                                        |                       |                    | $\sim$ |            | Period: | H1      | ~            | Symbol properties |
| Model:                | Every tick (the most precise method ba | used on all available | e least timeframe  | s v    |            | Spread: | Current | ~            | Open chart        |
| Use date              | From: 1970.01.01                       |                       |                    | To:    | 1970.01.01 |         | c       | ptimization  | Modify expert     |
| Visual mode           |                                        | Ш                     | Skip to            |        | 2020.04.30 |         |         |              |                   |
|                       |                                        |                       |                    |        |            |         |         |              | <b>.</b>          |
| b<br>Settings Journal |                                        |                       |                    |        |            |         |         |              | Start             |
|                       | 1                                      |                       |                    |        |            |         | 1       |              |                   |
| For Help, press F1    | Default                                |                       |                    |        |            |         |         |              | 2736/1 kb         |
| × Expert Advisor ~    | Moving Average.ex4                     |                       |                    |        |            |         |         | ~            | Expert properties |
| Symbol:               |                                        |                       |                    | ~      |            | Period: | H1      | *<br>*       | Symbol properties |
|                       | Every tick (the most precise method ba | ead on all sustable   | a la art timoframa |        |            |         | Current | ~            |                   |
|                       |                                        |                       | e ieasi umerrame   |        | 1970.01.01 | Spread: |         |              | Open chart        |
| Use date              | From: 1970.01.01                       |                       | a                  | To:    | 1970.01.01 |         | C       | )ptimization | Modify expert     |
| Visual mode 🗹         |                                        | Ш                     | Skip to            |        | 2020.04.30 | •       |         |              |                   |
| _                     | 4                                      |                       |                    |        |            |         |         |              | Start             |
| Settings Journal      |                                        |                       |                    |        |            |         |         |              |                   |
| For Help, press F1    | Default                                |                       |                    |        |            |         |         |              | 2740/1 kb         |

#### Hover the mouse over the top edge of the Strategy Tester window and drag the edge upwards:

# 5.27 Step-by-step Installation of Expert4x EAs and Indicators

In this tutorial the name of *MetaTrader* is used as an example. Replace the *MetaTrader* with your broker specific MetaTrader name.

1. Start your MT4 terminal and select the File > Open Data Folder menu

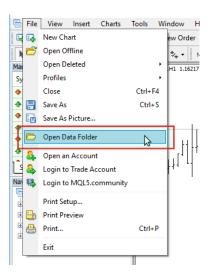

The menu opens a **File Explorer**.

- 2. Close your MT4
- **3.** Check the *File Explorer* 
  - If the File Explorer shows a folder like this one below

| 📙   🕑 📙 🗢   6EE0DB13AE2FDF98D9A4B06E319DCA9A |                                   |                       | -                    |         |
|----------------------------------------------|-----------------------------------|-----------------------|----------------------|---------|
| File Home Share View                         |                                   |                       |                      | ~ (     |
| ← → ✓ ↑                                      | es > Terminal > 6EE0DB13AE2FDF98D | 9A4B06E319DCA9A → ✓ Č | Search 6EE0DB13AE2FD | F98D9 🔎 |
| V HetaQuotes                                 | ^ Name                            | Date modified         | Type Siz             | ze      |
| Crashes                                      | config                            | 06/09/2018 15:15      | File folder          |         |
| <ul> <li>Terminal</li> </ul>                 | history                           | 30/08/2018 11:41      | File folder          |         |
| > DAFD9A7C67DC84FE37EAA1FC1E5CF75            | logs                              | 06/09/2018 14:16      | File folder          |         |
| > 1E4DFDF778109F3C1A030B82167218B1           | MQL4                              | 30/08/2018 11:40      | File folder          |         |
| > 3A2E25631C50A76BA25C5590CA5BA5A5           | profiles                          | 30/08/2018 11:40      | File folder          |         |
| 6EE0DB13AE2FDF98D9A4B06E319DCA9A             | templates                         | 30/08/2018 11:40      | File folder          |         |
| config                                       | tester                            | 06/09/2018 15:57      | File folder          |         |
| > history                                    | 🥁 origin.txt                      | 30/08/2018 11:40      | TXT File             | 1 KB    |
| logs                                         |                                   |                       |                      |         |
| > MQL4                                       |                                   |                       |                      |         |
| > profiles                                   |                                   |                       |                      |         |
| templates                                    |                                   |                       |                      |         |
| > tester                                     |                                   |                       |                      |         |
| > BF2EC826BDEB55D5380967E9872B144            |                                   |                       |                      |         |
| > 9662C61C6715C26397817D3943CECEEC           |                                   |                       |                      |         |
| 8 items                                      | v                                 |                       |                      |         |

and you see the **origin.txt** or the **origin** file go to the standard installation page.

• If the File Explorer shows a folder like this one below

| 🛃 🥃 🗧 MetaTrader             |                                           |                  | -                |           |
|------------------------------|-------------------------------------------|------------------|------------------|-----------|
| e Home Share View            |                                           |                  |                  | $\sim$    |
| → ✓ ↑ . This PC → Local Disk | (C:) → Program Files (x86) → MetaTrader → | ٽ ~              | Search MetaTrade | r J       |
| Internet Explorer            | ^ Name ^                                  | Date modified    | Туре             | Size      |
| 📙 MetaTrader                 | config                                    | 30/08/2018 11:40 | File folder      |           |
| config                       | history                                   | 30/08/2018 11:40 | File folder      |           |
| history                      | MQL4                                      | 30/08/2018 11:40 | File folder      |           |
| MQL4                         | profiles                                  | 30/08/2018 11:40 | File folder      |           |
| profiles                     | Sounds                                    | 30/08/2018 11:40 | File folder      |           |
| Sounds                       | templates                                 | 30/08/2018 11:40 | File folder      |           |
| templates                    | DDE-Sample.xls                            | 30/08/2018 11:39 | XLS File         | 10 KE     |
| MetaTrader - AxiTrader       | le metaeditor.exe                         | 30/08/2018 11:40 | Application      | 9,873 KE  |
|                              | terminal.exe                              | 30/08/2018 11:40 | Application      | 10,972 KE |
| MetaTrader - RoboForex       | Y terminal.ico                            | 31/08/2018 08:47 | lcon             | 45 KE     |
| MetaTrader 4 FinFX           | 🧠 🌏 uninstall.exe                         | 29/08/2017 22:06 | Application      | 1,382 KE  |
| MetaTrader 4 IC Markets      |                                           |                  |                  |           |
| Microsoft SDKs               |                                           |                  |                  |           |
| Microsoft.NET                |                                           |                  |                  |           |
| OANDA MetaTrader             |                                           |                  |                  |           |
| Reference Assemblies         |                                           |                  |                  |           |
| items                        | v                                         |                  |                  |           |

and you see the terminal.exe or terminal file go to the non-standard installation page.

### 5.27.1 Standard EA, Indicator installation

In the opened File Explorer the origin.txt or the origin file was found.

Please follow through the steps below to install the Expert4x EA or Indicator on your MT4

1. Double click the **origin.txt** file and take a note of the MetaTrader location.

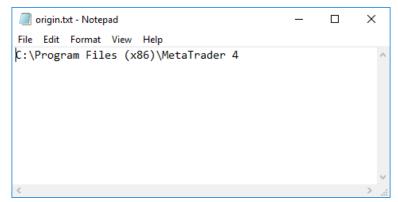

2. Start the EA or indicator setup program. Follow through the setup until you reach the Select Target MetaTrader Directory window.

| Setup - EA<br>Select Target MetaTrader Directory<br>For which MT4 location should                                                                                                    | EA be installed                                                                                                    | ? | ×     |
|----------------------------------------------------------------------------------------------------|----------------------------------------------------------------------------------------------------|---|-------|
| Setup will install the<br>C:\Program Files (x86)\MetaTrade<br>C:\Program Files (x86)\DANDA M<br>C:\Program Files (x86)\MetaTrade<br>C:\Program Files (x86)\MetaTrade<br>C:\Program Files (x86)\MetaTrade<br>C:\Program Files (x86)\MetaTrade | x Australia MetaTrader 4's Data F<br>etaTrader's Data Folder<br>er 4's Data Folder<br>etaTrader 4 - 01's Data Folder<br>er 4 FinFX's Data Folder |   |       |
| <ul> <li>C: Program Files (x86) WetaTrade</li> <li>C: Program Files (x86) WetaTrade</li> <li>C: Program Files (x86) WetaTrade</li> <li>C: Program Files (x86) WetaTrade</li> </ul>                                                           | er - AxiTrader's Data Folder                                                                                                    |   | ancel |

- 3. In this window select your targeted MetaTrader's Data Folder, as per the origin.txt noted earlier, and click Next
- 4. Follow through the rest of the setup application.
- **5.** In the end click **Install**

| 🔂 Setup - 🛛 🛛 EA                                                        |                          | _                |      | ×   |
|-------------------------------------------------------------------------|--------------------------|------------------|------|-----|
| Ready to Install<br>Setup is now ready to begin installing<br>computer. |                          | EA on your       | G    |     |
| Click Install to continue with the installat<br>change any settings.    | on, or click Back if you | ı want to reviev | v or | _   |
| Target Metatrader location:<br>C:\Program Files (x86)\MetaTrader        | 4                        |                  | ^    |     |
| Target Metatrader data folder location:<br>C:\Users \AppData\Roaming\M  |                          | OCA3DFB510C      | C5A8 |     |
| Users Guide location:<br>C:\Users \AppData\Roaming                      |                          |                  |      |     |
|                                                                         |                          |                  |      |     |
| <                                                                       |                          |                  | >    |     |
| - Expert4x                                                              | < Back                   | Install          | Can  | cel |

- 6. Check the EA or Indicator in the MetaTrader after installation
  - a) Start your MetaTrader
  - b) In the **Navigator panel** open the Expert Advisors section if you installed an EA or the Indicators section if you installed an Indicator and look for the EA or Indicator.

### 5.27.2 Non-standard EA, Indicator installation

In the opened File Explorer the terminal.exe or terminal file was found.

Please follow through the steps below to install the an Expert4x EA or Indicator on your MT4

- 1. Right click on the name of the Setup application
- 2. Select **Run as administrator** (You may get a few security warning or you may need to type in the Windows administrator password)

| -7 |                                 |
|----|---------------------------------|
|    | Open                            |
| •  | Run as administrator 🗲          |
|    | Troubleshoot compatibility      |
|    | Pin to Start                    |
| 2  | Edit with Notepad++             |
|    | Scan selected items for viruses |
| ÷  | Shred using AVG                 |
| È  | Share                           |
|    | Give access to >                |
|    | Pin to taskbar                  |
|    | Restore previous versions       |
|    | Send to >                       |
|    | Cut                             |
|    | Сору                            |
|    | Create shortcut                 |
|    | Delete                          |
|    | Rename                          |
|    | Properties                      |

- 3. Follow through the application until you reach the Select Target MetaTrader Directory window.
- 4. Click Add target directory... button

| 🛃 Setup -                                                                                                    | EA                                                                                                    |                                                                                                    | _                        |        | ×    |
|----------------------------------------------------------------------------------------------------|----------------------------------------------------------------------------------------------------|----------------------------------------------------------------------------------------------------|--------------------------|--------|------|
| Select Target MetaTrader D<br>For which MT4 location should                                                                                                    |                                                                                                    | EA be ins                                                                                                    | stalled?                 | ¢      |      |
| Setup will install the                                                                                                    | EA                                                                                                    | under the selec                                                                                                    | ted MT4 ins              | tance. |      |
| C:\Program Files (x86)\V<br>C:\Program Files (x86)\V<br>C:\Program Files (x86)\V<br>C:\Program Files (x86)\V<br>C:\Program Files (x86)\V<br>C:\Program Files (x86)\V<br>C:\Program Files (x86)\V<br>C:\Program Files (x86)\V<br>C:\Program Files (x86)\V | ThinkForex Australia<br>OANDA MetaTrader's<br>MetaTrader 4's Data<br>Tallinex MetaTrader<br>MetaTrader 4 FinFX's<br>MetaTrader - RoboFo<br>MetaTrader - AxiTrao | MetaTrader 4's<br>s Data Folder<br>Folder<br>4 - 01's Data Fol<br>s Data Folder<br>orex's Data Folde<br>der's Data Folde | Data Folder<br>der<br>er |        |      |
| Superior 1                                                                                                    |                                                                                                    | Add t                                                                                                    | arget direct             | ory    |      |
| - Expert4x                                                                                                    |                                                                                                    | < Back N                                                                                                    | ext >                    | Car    | ncel |

5. Navigate to your MetaTrader folder

| Browse For Folder                                           | Х |
|-------------------------------------------------------------|---|
| Select a MT4 target folder in the list below, then click OK |   |
|                                                             |   |
| > 📑 Videos                                                  | ^ |
| 💙 🏪 Local Disk (C:)                                         |   |
| > 📴 bin                                                     |   |
| > dev                                                       |   |
| PerfLogs                                                    |   |
| > Program Files                                             |   |
| Yogram Files (x86)                                          |   |
| Application Verifier                                        |   |
| > Common Files                                              |   |
| > Google                                                    |   |
| > Inno Script Studio                                        |   |
| > Inno Setup 5                                              |   |
| > Internet Explorer                                         |   |
| > MetaTrader                                                |   |
| > MetaTrader - AxiTrader                                    |   |
| > MetaTrader - RoboForex                                    |   |
| V MetaTrader 4                                              |   |
| config                                                      |   |
| > history                                                   | ~ |
| < >                                                         |   |
| OK Cancel                                                   |   |

and click OK.

6. Scroll down to the end of the list. Select the target directory. Click Next.

| 🛃 Setup -                                                                                                    | EA                                                                                                    | -                                                                         |         | ×    |
|----------------------------------------------------------------------------------------------------|----------------------------------------------------------------------------------------------------|---------------------------------------------------------------------------|---------|------|
| Select Target MetaTrader Dire<br>For which MT4 location should                                                                                                    | ectory                                                                                                    | EA be installed?                                                          | Q       |      |
| Setup will install the                                                                                                    | EA under                                                                                                    | the selected MT4 in:                                                      | stance. |      |
| C:\Program Files (x86)\Me<br>C:\Program Files (x86)\Thi<br>C:\Program Files (x86)\OA<br>C:\Program Files (x86)\Me<br>C:\Program Files (x86)\Me<br>C:\Program Files (x86)\Me<br>C:\Program Files (x86)\Me<br>C:\Program Files (x86)\Me<br>C:\Program Files (x86)\Me<br>C:\Program Files (x86)\Me | inkForex Australia MetaT<br>NDA MetaTrader's Data<br>taTrader 4's Data Folder<br>llinex MetaTrader 4 - 01's<br>taTrader 4 FinFX's Data<br>taTrader - RoboForex's I<br>taTrader - AxiTrader's D<br>taTrader's Data Folder | Trader 4's Data Folde<br>Folder<br>s Data Folder<br>Folder<br>Data Folder | r       |      |
|                                                                                                    |                                                                                                    | Add target direc                                                          | tory    | ]    |
| - Expert4x                                                                                                    | < Back                                                                                                    | Next >                                                                    | Car     | ncel |

- 7. Follow through the rest of the setup application.
- 8. In the end click Install

| 🔁 Setup - EA                                                                                                    | _              |        | × |
|----------------------------------------------------------------------------------------------------|----------------|--------|---|
| Ready to Install<br>Setup is now ready to begin installing<br>computer.                                                                                | EA on your     | 67     | ß |
| Click Install to continue with the installation, or click Back if you<br>change any settings.                                                          | want to reviev | v or   |   |
| Target Metatrader location:<br>C: \Program Files (x86)\MetaTrader 4<br>Target Metatrader data folder location:<br>C: \Program Files (x86)\MetaTrader 4 |                | ^      |   |
| Users Guide location:<br>C:\Users\\AppData\Roaming\                                                                                                    |                |        |   |
| <                                                                                                    |                | >      |   |
| - Expert4x                                                                                                    | Install        | Cancel | l |

- 9. Check the EA or Indicator in the MetaTrader after installation
  - a) Start your MetaTrader
  - b) In the **Navigator panel** open the Expert Advisors section if you installed an EA or the Indicators section if you installed an Indicator and look for the EA or Indicator.

# 5.28 How to download an EA setup in VPS environment

In this topic we guide you through the EA setup application download in VPS environment.

1. Start the File Explorer

Click the File Explorer

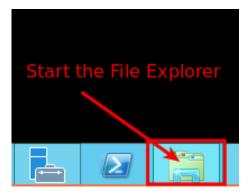

The File Explorer started.

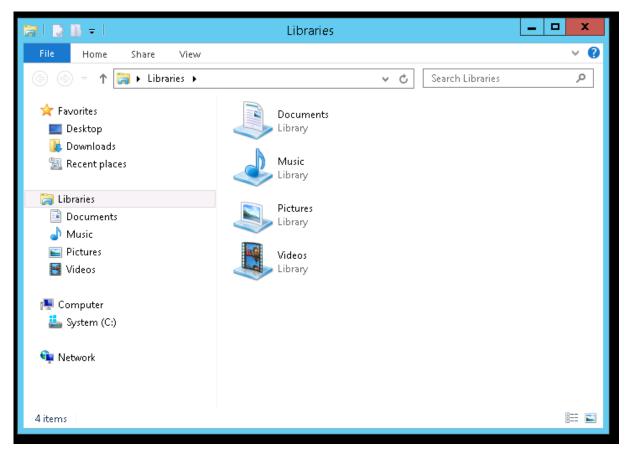

2. Select the address bar section

|      | <b>↓ ↓</b>                      | Libraries                     |                |                  | - | D X |
|------|---------------------------------|-------------------------------|----------------|------------------|---|-----|
| File | Home Share View                 |                               |                |                  |   | × 🕐 |
| 00   | <ul> <li>T Eibraries</li> </ul> |                               | <del>ب</del> ج | Search Libraries |   | Q   |
|      |                                 | Documents<br>Library<br>Music |                |                  |   |     |

3. Type in: https://my.eafactory.com/expert4x and press Enter to start the Internet Explorer

|             | Libraries                                            | - | x          |
|-------------|------------------------------------------------------|---|------------|
| File Home   | Share View                                           |   | ~ <b>?</b> |
|             | a https://my.eafactory.com/expert4x Search Libraries |   | <br>Q      |
| 🔆 Favorites | Documents                                            |   |            |
| 🛄 Desktop   | Library                                              |   |            |
| 🗼 Downloads | <b>N</b>                                             |   |            |

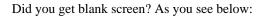

| ← → @ https://my.eafactory ♀ + ▲ В ¢ @ | 🔮 Expert4x 🛛 🗙 | ×<br>① ☆ ☆ |
|----------------------------------------|----------------|------------|
|                                        |                |            |
|                                        |                |            |
|                                        |                |            |
|                                        |                |            |

If yes, please select the address bar in the Internet Explorer and type in: https://my.eafactory.com/ UserInterface/index.zul?p=1

| C | $\leftarrow$ | 🥖 https://my.eafactory 🔎 👻 🖨 🗟 🖒 | 🥌 Expert4x 🛛 🗙 |  |
|---|--------------|----------------------------------|----------------|--|
|   |              |                                  |                |  |

If you got this message below you may need to adjust temporary your Internet security settings.

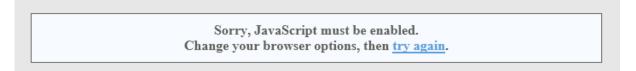

- 4. When the Web support Site is appeared please log in
- 5. Select the EA name from the Product List and click Product Download in the Release List

| Expert4x Version Download Area                                                                                                    | ( <u>−</u>   <b>−</b>   ×<br>(† ★ ¢                                                                                 | ×                                                                                                    | 🗸 🔒 🗟 🖒 🏉 Web Suppor | + Attps://my.eafactory |
|----------------------------------------------------------------------------------------------------|----------------------------------------------------------------------------------------------------|----------------------------------------------------------------------------------------------------|----------------------|------------------------|
| Expert4x       Expert4x       Version         Expert4x       1       0.0 Expert Advisor         Expert4x       0       10.0 Expert Advisor         for MT4 platform       10.0 Expert Advisor         11 December, 2013       10 Download the setup application         2       1. Download the setup application         2       1. Download the setup application         3. Start off the downloaded setup application       4. Select an existing MT4 main folder for setup target         Note       The MT4 folder must exist. Select the top level MT4 folder name:                                                                                                    |                                                                                                    | xpert4x                                                                                                    | E                    |                        |
| Expert4x<br>Expert4x<br>Expert |                                                                                                    | Release Notes                                                                                                    |                      | Product List           |
| Expert4x       Version         Expert4x       1         Expert4x       0         Expert4x       0         Expert4x       0         Index point       0         Expert4x       0         Index point       0         Index point                                                                                                    | Navigation                                                                                                    |                                                                                                    |                      | Expert4x               |
| Expert4x<br>Expert4x<br>Release List<br>Users<br>Guide<br>Counce Download<br>Counce Inspect relation<br>for MT4 platform<br>11 December, 2013<br>Quick installation instructions<br>1. Download the setup application<br>2. Exit the MT4 application if it was running<br>3. Start off the downloaded setup application<br>4. Select an existing MT4 main folder for setup<br>target<br>Note<br>The MT4 folder must exist. Select the top<br>level MT4 folder which contains the<br>terminal exe application.<br>An example top level MT4 folder name:                                                                                                    | Version Download Area                                                                                               | -                                                                                                    | 0                    |                        |
| Expert4x       11 December, 2013         Release List       Quick installation instructions         I Download       1. Download the setup application         2       1. Download the setup application         3. Start off the downloaded setup application       3. Start off the downloaded setup application         4. Select an existing MT4 main folder for setup target       Note         The MT4 folder must exist. Select the top level MT4 folder which contains the terminal.exe application. An example top level MT4 folder name:                                                                                                    | User Control Panel                                                                                                  | -                                                                                                    |                      | Expert4x Daljanana     |
| Expert4x       11 December, 2013         Release List         Users Guide Product         Guide Download       1. Download the setup application         2       2. Exit the MT4 application if it was running         3. Start off the downloaded setup application         4. Select an existing MT4 main folder for setup target         Note         The MT4 folder must exist. Select the top level MT4 folder which contains the terminal exe application. An example top level MT4 folder name:                                                                                                    | 1                                                                                                    | for MT4 platform                                                                                                    |                      | Expert4x               |
| Release List       Quick installation instructions         Users       Product         Guide       Download         2       1. Download the setup application         2. Exit the MT4 application if it was running       3. Start off the downloaded setup application         4. Select an existing MT4 main folder for setup target       Note         Image:       The MT4 folder must exist. Select the top level MT4 folder which contains the terminal.exe application. An example top level MT4 folder name:                                                                                                    | Logou                                                                                                    | 11 December, 2013                                                                                                    |                      | Expert4x               |
| <ul> <li>1. Download the setup application</li> <li>2. Exit the MT4 application if it was running</li> <li>3. Start off the downloaded setup application</li> <li>4. Select an existing MT4 main folder for setup target</li> <li>Note         The MT4 folder must exist. Select the top level MT4 folder which contains the terminal exe application.<br/>An example top level MT4 folder name:     </li> </ul>                                                                                                    | 16                                                                                                    | Quick installation instruct                                                                                                    |                      |                        |
| C. u logram Price Wicia Hader - Alpan OK                                                                                                    | was running<br>papplication<br>folder for setup<br>xist. Select the top<br>a contains the<br>1.<br>IT4 folder name: | <ol> <li>Exit the MT4 application i</li> <li>Start off the downloaded s</li> <li>Select an existing MT4 matarget</li> <li>Note         <ul> <li>The MT4 folder mullevel MT4 folder with terminal.exe application An example top level</li> </ul> </li> </ol> |                      |                        |
| Services powered by EAfactory.com Web Support Site v1.0.0                                                                                                    | >                                                                                                    | EAfactory.com     Web Support                                                                                                    | Services powered     |                        |
|                                                                                                    |                                                                                                    | in a construction in the composition                                                                                                    | 00,11000 20110100    |                        |

If you got this message below you may need to adjust temporary your Internet security settings to enable downloads.

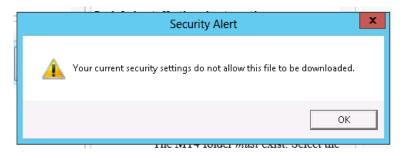

#### Warning messages related to the download

• Do you want to save the Tradeable ADX EA\_v1.0.0\_Setup.exe ...?

| An example top level MT4 fo                                 |        |             |
|-------------------------------------------------------------|--------|-------------|
| Do you want to save v1.0.0_Setup.exe from my.eafactory.com? | Save 🔻 | ×<br>Cancel |

Click Save to resolve this warning

• If you use Internet Explorer 9.0 you may get this message:

# theTradeableADX EA\_v1.0.0\_Setup.exe is not commonly downloaded and could harm your computer

This message is a new features in Internet Explorer 9.0. IE 9.0 has increased user security.

"When you download a program from the Internet, SmartScreen Filter will check the program against a list of programs that are downloaded by a significant number of other Internet Explorer users and a list of programs that are known to be unsafe. If the program you're downloading isn't on either list, SmartScreen Filter will display a warning that the file isn't "commonly downloaded." It doesn't necessarily mean the website is fraudulent or that the program is malware, but you probably shouldn't download or install the program unless you trust the website and the publisher."

Source: http://windows.microsoft.com/en-US/windows7/SmartScreen-Filter-frequently-asked-questions-IE9?SignedIn=1

These are the steps if you'd like to continue installing the theTradeableADX EA EA:

- 1. Click the Action button in the displayed message
- 2. In the dialog box click the down arrow to the left of More options, and click Run anyway
- 6. After the successful download the Internet Explorer may show this message

|                                             | An example top level 1011 + 1010<br>name: 'C:\Program Files\MetaT |                |   |
|---------------------------------------------|-------------------------------------------------------------------|----------------|---|
| The publisher ofv1.0.0_Setup (2).exe couldn | 't be verified.                                                   | View downloads | > |
|                                             |                                                                   |                |   |

To start the installation process after the download click Run

7. Clean up after the download in the Internet Explorer

### 5.28.1 How to enable JavaScript in your Internet Explorer

#### Issue

I tried to load the Web Support Centre in the Internet Explorer But the following error message popped up.

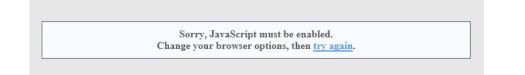

#### JavaScripts are disabled in the Internet Explorer

To load the Web Support Centre you may need to enable the usage of JavaScript in the Internet Explorer

- **1.** In the Inter Explorer click **Tools** icon
- 2. Select Internet options

| Print                    | •      |  |
|--------------------------|--------|--|
| File                     | • •    |  |
| Zoom (100%)              |        |  |
| Safety                   | ►      |  |
| Add site to Start Screen |        |  |
| View downloads           | Ctrl+J |  |
| Manage add-ons           |        |  |
| F12 developer tools      |        |  |
| Go to pinned sites       |        |  |
| Internet options         |        |  |
| About Internet Explorer  |        |  |

- 3. Go to the Security tab
- 4. Select Custom level

| Internet Options ? X                                                                                                    |
|----------------------------------------------------------------------------------------------------|
| General Security Privacy Content Connections Programs Advanced                                                                           |
| Select a zone to view or change security settings.                                                                                       |
| 🥥 🔩 🗸 🚫                                                                                                    |
| Internet Local intranet Trusted sites Restricted<br>sites                                                                                |
| Internet                                                                                                    |
| This zone is for Internet websites,<br>except those listed in trusted and<br>restricted zones.                                           |
| Security level for this zone                                                                                                    |
| Allowed levels for this zone: Medium to High                                                                                             |
| High     - Appropriate for websites that might have harmful     content     - Maximum safeguards     - Less secure features are disabled |
| Enable Protected Plode (requires restarting Internet Explorer)     Custom level     Default level     Reset all zones to default level   |
|                                                                                                    |
| OK Cancel Apply                                                                                                    |

- 5. Scroll down until you see Scripting
- 6. Under the Active scripting select Enable
- 7. Click OK

| Internet Options                                                                                                    | ?        | x |
|----------------------------------------------------------------------------------------------------|----------|---|
| Security Settings - Internet Zone                                                                                                    |          | x |
| Settings<br>Websites in less privileged web content zone can nav<br>Disable<br>Prompt<br>Scripting<br>Active scripting<br>Disable<br>Prompt<br>Allow Programmatic clipboard access<br>Disable<br>Enable<br>Prompt<br>Allow status bar updates via script<br>Disable<br>Enable<br>Prompt<br>Scripting<br>Foable<br>Foable | igate in |   |
| Reset custom settings Reset to: High (default)                                                                                                    | eset     |   |
| О                                                                                                    | Cancel   |   |
|                                                                                                    | прріу    |   |
| Llick <b>OK</b>                                                                                                    |          |   |
| Warning!                                                                                                    |          | x |

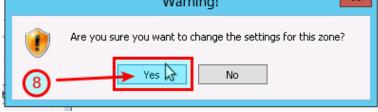

9. Refresh the https://my.eafactory.com/UserInterface/index.zul?p=1 page ang login

# 5.28.2 How to Enable Download in your Internet Explorer

#### Issue

8.

I tried to download the EA setup application in the **Internet Explorer** But the following error message popped up.

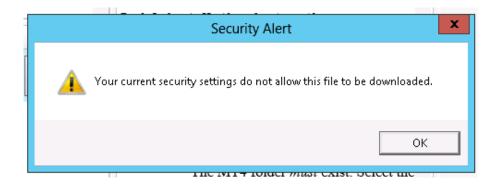

#### File download is disabled in the Internet Explorer

To download a file you may need to enable the Download in the Internet Explorer

- 1. In the Inter Explorer click Tools icon
- 2. Select Internet options

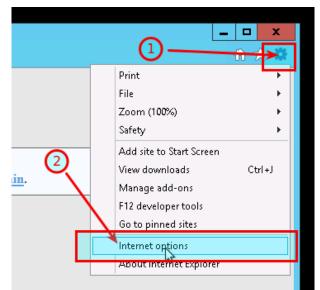

- 3. Go to the Security tab
- 4. Select Custom level

| Internet Options ? X                                                                                                    |
|----------------------------------------------------------------------------------------------------|
| General Security Privacy Content Connections Programs Advanced                                                                    |
| Select a zone to view or change security settings.                                                                                |
| 🔵 🔩 🗸 🚫                                                                                                    |
| Internet Local intranet Trusted sites Restricted<br>sites                                                                         |
| Internet                                                                                                    |
| This zone is for Internet websites,     except those listed in trusted and     restricted zones.                                  |
| Security level for this zone                                                                                                    |
| Allowed levels for this zone: Medium to High                                                                                      |
| High     Appropriate for websites that might have harmful     content     Aximum safeguards     Less secure features are disabled |
| Enable Protected Mode (requires restarting Internet Explorer)     Custom level     Default level                                  |
| Reset all zones to default level                                                                                                  |
| OK Cancel Apply                                                                                                    |

- 5. Scroll down until you see Downloads
- 6. Under the File download select Enable
- 7. Click OK

| Internet Options ? ×                                                                                                    |  |  |  |  |
|----------------------------------------------------------------------------------------------------|--|--|--|--|
| Security Settings - Internet Zone                                                                                                    |  |  |  |  |
| Settings         Image: Settings         Image: Settings         Image: Settings         Image: Settings         Image: Settings         Image: Settings         Image: Settings         Image: Settings         Image: Settings         Image: Settings         Image: Settings         Reset custom settings         Reset to:         High (default)         Image: Settings         Reset to: |  |  |  |  |
|                                                                                                    |  |  |  |  |
| ок солсог прриу                                                                                                    |  |  |  |  |
| Click OK                                                                                                    |  |  |  |  |
| Warning!                                                                                                    |  |  |  |  |
| Are you sure you want to change the settings for this zone?                                                                                                    |  |  |  |  |

9. click the Product Download button again

# 5.28.3 Clean up after the download in the Internet Explorer

In this topic we guide you through how to clean up after download in VPS environment.

- 1. In the Inter Explorer click Tools icon
- 2. Select Internet options

8.

| <u>in</u> . 2 | Print File According to the second start screen Add site to Start Screen View downloads Ctrl+J Manage add-ons F12 developer tools Go to pinned sites |
|---------------|----------------------------------------------------------------------------------------------------|
|               | Internet options<br>About Internet Explorer                                                                                                    |

3. Go to the Security tab

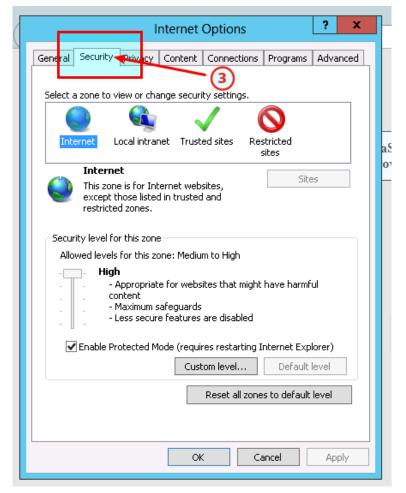

4. Click the Default level

| Internet Options ? X                                                                                                    |  |  |  |  |
|----------------------------------------------------------------------------------------------------|--|--|--|--|
| General Security Privacy Content Connections Programs Advanced                                                                                |  |  |  |  |
| Select a zone to view or change security settings.                                                                                            |  |  |  |  |
|                                                                                                    |  |  |  |  |
| Internet Local intranet Trusted sites Restricted sites                                                                                        |  |  |  |  |
| Internet                                                                                                    |  |  |  |  |
| This zone is for Internet websites,<br>except those listed in trusted and<br>restricted zones.                                                |  |  |  |  |
| Security level for this zone                                                                                                    |  |  |  |  |
| <b>Custom</b><br>Custom settings.<br>- To change the settings, click Custom level.<br>- To use the recommended settings, click Default level. |  |  |  |  |
| Enable Protected Mode (requires restarting Internet Explorer)     Custom level     Default level                                              |  |  |  |  |
| Reset all zones to default level                                                                                                    |  |  |  |  |
| OK Cancel Apply                                                                                                    |  |  |  |  |

5. Click OK

| Internet Options ? X                                                                                                    |    |
|----------------------------------------------------------------------------------------------------|----|
| General Security Privacy Content Connections Programs Advanced                                                                      |    |
| Select a zone to view or change security settings.                                                                                  |    |
|                                                                                                    |    |
| Internet Local intranet Trusted sites Restricted sites                                                                              | aS |
| Internet                                                                                                    | 70 |
| This zone is for Internet websites,<br>except those listed in trusted and<br>restricted zones.                                      |    |
| Security level for this zone                                                                                                    |    |
| Allowed levels for this zone: Medium to High                                                                                        |    |
| High     Appropriate for websites that might have harmful     content     Amaximum safeguards     Less secure features are disabled | Γ  |
| Enable Protected Mode (requires restarting Internet Explorer)                                                                       |    |
| Custom level Default level                                                                                                    |    |
| Reset all zones to default level                                                                                                    |    |
| 5                                                                                                    |    |
| OK Cancel Apply                                                                                                    |    |

# 5.29 How to enable JavaScript in your Internet Explorer

#### Issue

I tried to load the Web Support Centre in the Internet Explorer But the following error message popped up.

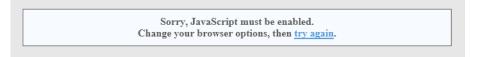

#### JavaScripts are disabled in the Internet Explorer

To load the Web Support Centre you may need to enable the usage of JavaScript in the Internet Explorer

- 1. In the Inter Explorer click Tools icon
- 2. Select Internet options

|            | Print                    | •      |  |  |  |
|------------|--------------------------|--------|--|--|--|
|            | File                     | •      |  |  |  |
|            | Zoom (100%)              | •      |  |  |  |
|            | Safety                   | •      |  |  |  |
|            | Add site to Start Screen |        |  |  |  |
|            | View downloads           | Ctrl+J |  |  |  |
| <u>m</u> . | Manage add-ons           |        |  |  |  |
|            | F12 developer tools      |        |  |  |  |
|            | Go to pinned sites       |        |  |  |  |
|            | Internet options         |        |  |  |  |
|            | 5                        |        |  |  |  |

- 3. Go to the Security tab
- 4. Select Custom level

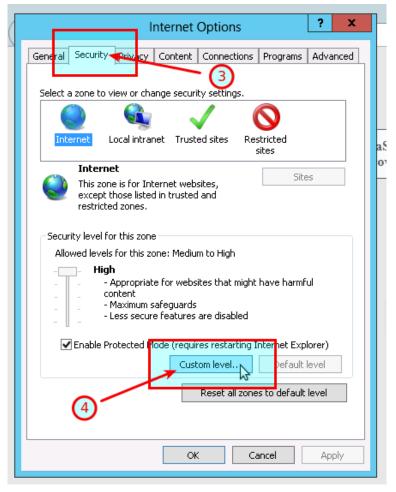

- 5. Scroll down until you see Scripting
- 6. Under the Active scripting select Enable
- 7. Click OK

| Settings          Websites in less privileged web content zone can navigate in <ul> <li>Disable</li> <li>Enable</li> <li>Prompt</li> <li>Active scripting</li> <li>Disable</li> <li>Enable</li> <li>Disable</li> <li>Enable</li> <li>Disable</li> <li>Enable</li> <li>Disable</li> <li>Enable</li> <li>Prompt</li> <li>Disable</li> <li>Enable</li> <li>Prompt</li> <li>Disable</li> <li>Enable</li> <li>Prompt</li> <li>Allow status bar updates via script</li> <li>Disable</li> <li>Enable</li> <li>Prompt</li> <li>Allow status bar updates via script</li> <li>Disable</li> <li>Enable</li> <li>Prompt</li> <li>Reset custom settings</li> <li>Reset to:</li> <li>High (default)</li> </ul> <ul> <li>Reset</li> </ul> | Websites in less privileged web content zone can navigate in  Disable  Fnable  Disable  Disable  Disable  Prompt  Allow status bar updates via script  Disable  Fnable  Prompt  Allow status bar updates via script  Disable  Fnable  Prompt  Reset custom settings  Compating  Compating  Com | Websites in less privileged web content zone can navigate in         Disable         Enable         Prompt         Scripting         Active scripting         Disable         Disable         Disable         Disable         Disable         Disable         Enable         Prompt         Disable         Enable         Prompt         Allow status bar updates via script         Disable         Foable         Y         *Takes effect after you restart your computer         Reset to:         High (default)         Reset to:                                                                                                    |                                                                                              | Security Set                                                                                                    | tings - Inte  | ernet Zoi   | ne  |     |
|----------------------------------------------------------------------------------------------------|----------------------------------------------------------------------------------------------------|----------------------------------------------------------------------------------------------------|----------------------------------------------------------------------------------------------|----------------------------------------------------------------------------------------------------|---------------|-------------|-----|-----|
|                                                                                                    | Image: Constraint of the sector of the sector of the se                  | *Takes effect after you restart your computer       *Takes effect after you restart your computer       Reset custom settings       Reset to:     High (default)       Image: Comparison of the set of the set of the se | Scripting<br>Scripting<br>Acti<br>Acti                                                       | osites in less privile<br>Disable<br>Enable<br>Prompt<br>ve scripting<br>Disable<br>Enable<br>Prompt<br>W Programmatic cl<br>Disable<br>Enable<br>Prompt<br>w status bar upda<br>Disable | eged web cont | ent zone ca |     |     |
| *Takes effect after you restart your computer<br>Reset custom settings                                                                                                    | *Takes effect after you restart your computer Reset custom settings Reset to: High (default) Reset                                                                                                    | *Takes effect after you restart your computer Reset custom settings Reset to: High (default)                                                                                                    | <ul> <li>■ Allo</li> <li>●</li> <li>●</li> <li>●</li> <li>■</li> <li>■</li> <li>■</li> </ul> | w Programmatic ci<br>Disable<br>Enable<br>Prompt<br>w status bar upda<br>Disable<br>Enable                                                                                               |               | ;           |     |     |
|                                                                                                    | Reset to: High (default)   Reset                                                                                                    | Reset to: High (default)   Reset  Reset to: OK Cancel                                                                                                    | *Takes effect                                                                                | t after you restart                                                                                                    | your compute  | r           |     |     |
|                                                                                                    | (7) — К Сапсе                                                                                                    |                                                                                                    | - ·· -                                                                                       | -                                                                                                    |               | ~           | Res | set |
|                                                                                                    |                                                                                                    |                                                                                                    | C OK                                                                                         |                                                                                                    |               |             |     |     |

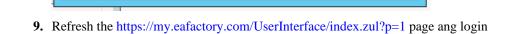

No

Are you sure you want to change the settings for this zone?

# 5.30 How to Enable Download in your Internet Explorer

Yes 🗟

### Issue

8

I tried to download the EA setup application in the **Internet Explorer** But the following error message popped up.

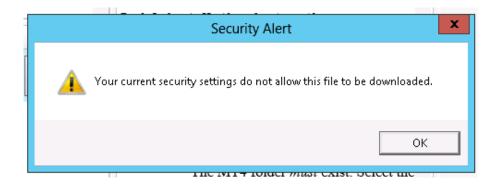

## File download is disabled in the Internet Explorer

To download a file you may need to enable the Download in the Internet Explorer

- 1. In the Inter Explorer click Tools icon
- 2. Select Internet options

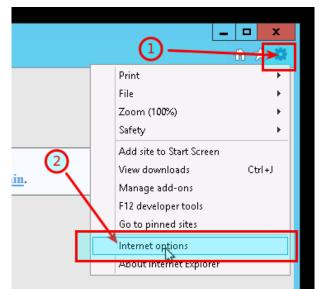

- 3. Go to the Security tab
- 4. Select Custom level

| Internet Options ? ×                                                                                                    |
|----------------------------------------------------------------------------------------------------|
| General Security Privacy Content Connections Programs Advanced                                                                     |
| Select a zone to view or change security settings.                                                                                 |
| 🔵 🔩 🗸 🚫 🗌                                                                                                    |
| Internet Local intranet Trusted sites Restricted<br>sites                                                                          |
| Internet                                                                                                    |
| This zone is for Internet websites,<br>except those listed in trusted and<br>restricted zones.                                     |
| Security level for this zone                                                                                                    |
| Allowed levels for this zone: Medium to High                                                                                       |
| High     Appropriate for websites that might have harmful     content     Maximum safeguards     Less secure features are disabled |
| Enable Protected Plode (requires restarting Internet Explorer)                                                                     |
| Custom level                                                                                                    |
| Reset all zones to default level                                                                                                   |
| 4                                                                                                    |
| OK Cancel Apply                                                                                                    |

- 5. Scroll down until you see Downloads
- 6. Under the File download select Enable
- 7. Click OK

|                                                        | Inter                                   | net Options     | ;         | ? X    |   |
|--------------------------------------------------------|-----------------------------------------|-----------------|-----------|--------|---|
|                                                        | Security Set                            | tings - Inte    | rnet Zone |        | X |
| Settings                                               |                                         |                 |           |        | _ |
|                                                        | Promot                                  |                 |           |        |   |
| E Downlo<br>E File                                     | oads<br>e download<br>Disable<br>Enable |                 | 6         | 5      |   |
| Enable     Enable     Dis     Dis     Enable     Accel | able                                    |                 |           | ↓      |   |
| *Takes effe                                            | ct after you restar                     | t your computer | r         |        |   |
| Reset custom                                           | settings                                |                 |           |        |   |
| Reset to:                                              | High (default)                          |                 | ¥         | Reset  |   |
|                                                        | 0—                                      | >               | ► OK      | Cancel |   |
|                                                        |                                         |                 | Cancor    | нрру   | - |
|                                                        |                                         |                 |           |        | - |
| ick <b>OK</b>                                          |                                         |                 |           |        |   |
|                                                        |                                         |                 |           |        |   |

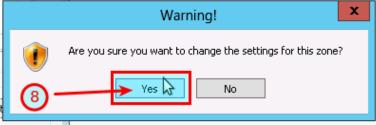

9. click the Product Download button again

8.

# Chapter

# 6

# **Operational Messages**

The theTradeableADX EA operational messages and resolution guide.

# **Expert Advisors Operational Messages**

Observe the message number displayed in **red** in the EA dashboard. Find that EA code in the table below and click on that number to see the details and possible resolutions:

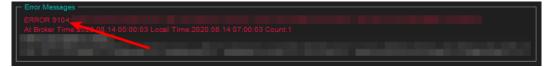

| EA Code | Severity | Message                                                                                                    | Description                                                                                                    |
|---------|----------|----------------------------------------------------------------------------------------------------|----------------------------------------------------------------------------------------------------|
| 1001    | Error    | Setup problem: DLL imports not<br>allowed. Tick Allow DLL imports<br>in Common tab of the properties<br>window.                                                                           | Configuration setting is missing<br>to allow the EA to use dynamicaly<br>loaded libraries (DLLs). Enable the<br>load of DLLs and restart the EA.<br>More |
| 1002    | Error    | Incomplete EA installation: Run<br>setup application for MT4 instance<br>" <mt4datapath>'s Data Folder"</mt4datapath>                                                                     | Product installation is not complete or<br>damaged. Run the setup application<br>for the MT4 terminal instance as<br>displayed. More                     |
| 1006    | Error    | MT4 Expert Advisors are disabled:<br>click AutoTrading icon on MT4<br>toolbar to execute the EA.                                                                                          | EA does not perform its operations,<br>not monitoring nor reacting to price<br>movements of the market. More                                             |
| 1007    | Error    | Live trading is not allowed (no smiley face): press F7 and tick Allow live trading box on Common tab.                                                                                     | The EA is unable to perform trading operations, there is a sad icon in the top right corner of the chart. More                                           |
| 1008    | Error    | Authentication failed or interrupted<br>( <stopped>, <status>, <response>,<br/><reason>, <flipovercount>,<br/><latency>)</latency></flipovercount></reason></response></status></stopped> | The EA is not able to authenticate the<br>user access to the service at its start<br>up time. More                                                       |
| 1017    | Error    | Initial risk <initialriskpercent>%<br/>is too low. Set EA parameter 'Initial<br/>Risk Percent' to higher than zero.</initialriskpercent>                                                  | Position sizing feature is enabled but<br>no Initial Risk Percent or Initial SL is<br>configured. More                                                   |
| 1018    | Error    | Initial SL <initialstoploss> is too<br/>low. Set EA parameter 'Initial SL for<br/>New Position' to higher than zero.</initialstoploss>                                                    | Position sizing feature is enabled but<br>no Initial Risk Percent or Initial SL is<br>configured. More                                                   |
| 2101    | Error    | Initialization failed                                                                                                    | Initialization failed More                                                                                                    |
| 2118    | Error    | Service access disabled ( <accessid>,<br/><confirmationid>) - shutting down</confirmationid></accessid>                                                                                   | The user quits the authentication<br>process, or the EA is not able to<br>authenticate the user access to the<br>service. More                           |

| EA Code | Severity | Message                                                                                        | Description                                                            |
|---------|----------|------------------------------------------------------------------------------------------------|------------------------------------------------------------------------|
| 9104    | Error    | Order submit failed at bid                                                                     | Broker server rejects orders submitted by the EA. More                 |
| 15002   | Error    | Dynamic Target requires a Take<br>Profit. Set EA parameter Take Profit<br>to higher than zero. | Dynamic target feature enabled but no Take Profit is configured. More  |
| 15004   | Error    | Dynamic Stop requires a Take Profit.<br>Set EA parameter Take Profit to<br>higher than zero.   | Dynamic stop feature enabled but no<br>Take Profit is configured. More |

# **MetaTrader Operational Messages**

Observe the message number displayed in **white** in the EA dashboard. Find that MT4 code in the table below and click on that number to see the details and possible resolutions:

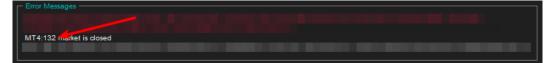

| MT4 Code | Severity | Message                                                  | Description                                                                                  |
|----------|----------|----------------------------------------------------------|----------------------------------------------------------------------------------------------|
| 2        | Error    | Common error.                                            | Connection, broker account or market related error. More                                     |
| 129      | Error    | Invalid price.                                           | The market price moved in the meanwhile making the price in the order not feasible. More     |
| 132      | Error    | Market is closed.                                        | Market is closed, trading is not available. More                                             |
| 133      | Error    | Trade is disabled.                                       | Broker disabled trading on this account. More                                                |
| 136      | Error    | Off quotes.                                              | No current prices available or a<br>broker configured limit breached.<br>More                |
| 148      | Error    | Amount of open and pending orders has reached the limit. | The broker account does not allow for<br>more open or pending orders on the<br>account. More |
| 4024     | Error    | Internal error.                                          | MT4 terminal internal issue. More                                                            |

# **6.1 Operational Messages**

Expert Advisor Operational Messages.

#### **Expert Advisors Operational Messages**

Observe the message number displayed in **red** in the EA dashboard. Find that EA code in the table below and click on that number to see the details and possible resolutions:

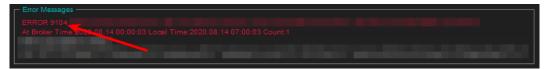

| EA Code | Severity | Message                                                                                                    | Description                                                                                                    |
|---------|----------|----------------------------------------------------------------------------------------------------|----------------------------------------------------------------------------------------------------|
| 1001    | Error    | Setup problem: DLL imports not<br>allowed. Tick Allow DLL imports<br>in Common tab of the properties<br>window.                                                                           | Configuration setting is missing<br>to allow the EA to use dynamicaly<br>loaded libraries (DLLs). Enable the<br>load of DLLs and restart the EA.<br>More |
| 1002    | Error    | Incomplete EA installation: Run<br>setup application for MT4 instance<br>" <mt4datapath>'s Data Folder"</mt4datapath>                                                                     | Product installation is not complete or<br>damaged. Run the setup application<br>for the MT4 terminal instance as<br>displayed. More                     |
| 1006    | Error    | MT4 Expert Advisors are disabled:<br>click AutoTrading icon on MT4<br>toolbar to execute the EA.                                                                                          | EA does not perform its operations,<br>not monitoring nor reacting to price<br>movements of the market. More                                             |
| 1007    | Error    | Live trading is not allowed (no smiley face): press F7 and tick Allow live trading box on Common tab.                                                                                     | The EA is unable to perform trading operations, there is a sad icon in the top right corner of the chart. More                                           |
| 1008    | Error    | Authentication failed or interrupted<br>( <stopped>, <status>, <response>,<br/><reason>, <flipovercount>,<br/><latency>)</latency></flipovercount></reason></response></status></stopped> | The EA is not able to authenticate the user access to the service at its start up time. More                                                             |
| 1017    | Error    | Initial risk <initialriskpercent>%<br/>is too low. Set EA parameter 'Initial<br/>Risk Percent' to higher than zero.</initialriskpercent>                                                  | Position sizing feature is enabled but<br>no Initial Risk Percent or Initial SL is<br>configured. More                                                   |
| 1018    | Error    | Initial SL <initialstoploss> is too<br/>low. Set EA parameter 'Initial SL for<br/>New Position' to higher than zero.</initialstoploss>                                                    | Position sizing feature is enabled but<br>no Initial Risk Percent or Initial SL is<br>configured. More                                                   |
| 2101    | Error    | Initialization failed                                                                                                    | Initialization failed More                                                                                                    |
| 2118    | Error    | Service access disabled ( <accessid>,<br/><confirmationid>) - shutting down</confirmationid></accessid>                                                                                   | The user quits the authentication<br>process, or the EA is not able to<br>authenticate the user access to the<br>service. More                           |
| 9104    | Error    | Order submit failed at bid                                                                                                    | Broker server rejects orders submitted by the EA. More                                                                                                   |
| 15002   | Error    | Dynamic Target requires a Take<br>Profit. Set EA parameter Take Profit<br>to higher than zero.                                                                                            | Dynamic target feature enabled but no<br>Take Profit is configured. More                                                                                 |
| 15004   | Error    | Dynamic Stop requires a Take Profit.<br>Set EA parameter Take Profit to<br>higher than zero.                                                                                              | Dynamic stop feature enabled but no<br>Take Profit is configured. More                                                                                   |

# 6.1.1 Message 1001

| Code | Severity | Message                                                                                                    | Description                                                                                                    |
|------|----------|----------------------------------------------------------------------------------------------------|----------------------------------------------------------------------------------------------------|
| 1001 | Error    | Setup problem: DLL imports not<br>allowed. Tick Allow DLL imports<br>in Common tab of the properties<br>window. | Configuration setting is missing<br>to allow the EA to use dynamicaly<br>loaded libraries (DLLs). Enable the<br>load of DLLs and restart the EA.<br>More |

### Setup problem: DLL imports not allowed

#### Issue

The EA is not able to start up when gets attached to a chart because some of its dependencies could not be loaded into memory. The EA requires some dynamically loaded libraries (DLL) to be loaded into memory from disks. When the EA configuration settings do not allow the load of DLLs then the EA cannot start up and reports this error message.

#### Possible root cause

• The EA configuration does not allow for the load of DLLs.

#### Resolution

Enable the load of DLLs in the EA configuration dialog.

- 1. Attach the EA to a chart, or if already attached then select the chart and
  - In case of an EA: press F7
  - In case of an indicator: press Ctrl+I and double-click the name of the indicator in the list.
- 2. Go to the Common tab of the Property window.
- 3. Tick the checkbox Allow DLL imports.
- **4.** Click **OK**.

| Expert -                         |                                        | ?   | ×      |
|----------------------------------|----------------------------------------|-----|--------|
| About Common Inputs Dependencies |                                        |     |        |
| Common                           | Safety                                 |     |        |
| Long & Short V positions         | Allow DLL imports                      |     |        |
| Enable alerts                    | Allow import of external experts       |     |        |
| Disable alert once hit           | Allow modification of Signals settings |     |        |
| Live Trading                     |                                        |     |        |
| Allow live trading               |                                        |     |        |
|                                  |                                        |     |        |
|                                  | OK Cancel                              | Res | et     |
|                                  | Cancer                                 | nes | el .:: |

# 6.1.2 Message 1002

| Code | Severity | Message                                                                                                    | Description                                                                                                    |
|------|----------|----------------------------------------------------------------------------------------------------|----------------------------------------------------------------------------------------------------|
| 1002 | Error    | Incomplete EA installation: Run<br>setup application for MT4 instance<br>" <mt4datapath>'s Data Folder"</mt4datapath> | Product installation is not complete or<br>damaged. Run the setup application<br>for the MT4 terminal instance as<br>displayed. More |

#### **Incomplete Installation**

#### Issue

The EA is not able to start up when gets attached to a chart because some of its dependencies could not be found on the file system.

#### **Possible root cause**

- The EA setup application was not able to perform all its steps, not completed in full.
- The product was installed manually and some of the steps were missed.
- The MT4 instance's file system got damaged, some files got corrupted or deleted.

#### Resolution

Download the EA setup application and execute it to get the product installed for the MT4 instance:

- 1. Download the setup application from Web Support Centre.
- **2.** Execute the setup application to get the product installed. For installation guide refer to any of the following:
  - Getting Started with the theTradeableADX EA
  - Step-by-step Installation of Expert4x EAs and Indicators

# 6.1.3 Message 1006

| Code | Severity | Message                                                                                          | Description                                                                                                  |
|------|----------|--------------------------------------------------------------------------------------------------|----------------------------------------------------------------------------------------------------|
| 1006 | Error    | MT4 Expert Advisors are disabled:<br>click AutoTrading icon on MT4<br>toolbar to execute the EA. | EA does not perform its operations,<br>not monitoring nor reacting to price<br>movements of the market. More |

#### EA AutoTrading Disabled

#### Issue

The EA is not responding to price movements, not performing its logic upon data ticks coming in from the broker. The MT4 toolbar button **AutoTrading** is disabled.

#### Possible root cause

• The AutoTrading button on the MT4 toolbar is disabled.

| irts | Tools | Window    |       |        |           |    |            |      |    |   |    |
|------|-------|-----------|-------|--------|-----------|----|------------|------|----|---|----|
|      | 1     | 🔒 New Ord | der 🍐 | 🔫 Aut  | toTrading | 11 | ţ <b>Q</b> | ħ    | Ð, | 0 | 1k |
|      | - Δ   | T 🍫 •     | M1 1  | 45 M15 | M30 H1    | H4 | D1         | W1 1 | MN |   |    |

#### Resolution

Press the AutoTrading button on the MT4 toolbar.

| irts | Tools | Window    | Help  |        |           |    |            |      |    |   |  |
|------|-------|-----------|-------|--------|-----------|----|------------|------|----|---|--|
|      | ₫,    | 📑 New Ord | ler 🍐 | 🔫 Aut  | toTrading | 11 | Ţ <b>Ģ</b> | ħ    | Ð, | Q |  |
|      | : Δ   | T 🍫 -     | M1 1  | M5 M15 | M30 H1    | H4 | D1         | W1 M | MN |   |  |
|      |       |           |       |        |           |    |            |      |    |   |  |

# 6.1.4 Message 1007

| Code | Severity | Message                                                                                               | Description                                                                                                    |
|------|----------|----------------------------------------------------------------------------------------------------|----------------------------------------------------------------------------------------------------|
| 1007 | Error    | Live trading is not allowed (no smiley face): press F7 and tick Allow live trading box on Common tab. | The EA is unable to perform trading operations, there is a sad icon in the top right corner of the chart. More |

#### Live Trading Not Allowed

#### Issue

The EA is unable to perform trading operations, there is a sad icon in the top right corner of the chart.

#### **Possible root cause**

• The Allow live trading checkbox is not ticked at the EA properties window.

#### Resolution

Enable live trading in the EA properties window.

- **1.** Go to the chart and press F7.
- 2. Go to the Common tab of the Expert properties window.
- 3. Tick the checkbox Allow live trading.
- 4. Click OK

| Expert -                                                                                                | ? ×                                                                                                    |
|----------------------------------------------------------------------------------------------------|----------------------------------------------------------------------------------------------------|
| About Common Inputs Dependencies                                                                        |                                                                                                    |
| Common Long & Short   positions  Enable alerts  Disable alert once hit Live Trading  Allow live trading | Safety<br>Allow DLL imports<br>Allow import of external experts<br>Allow modification of Signals settings |
|                                                                                                    | OK Cancel Reset                                                                                           |

# 6.1.5 Message 1008

| Code | Severity | Message                                                                                                    | ToDo                                                                                         |
|------|----------|----------------------------------------------------------------------------------------------------|----------------------------------------------------------------------------------------------|
| 1008 | Error    | Authentication failed or interrupted<br>( <stopped>, <status>, <response>,<br/><reason>, <flipovercount>,<br/><latency>)</latency></flipovercount></reason></response></status></stopped> | The EA is not able to authenticate the user access to the service at its start up time. More |

#### **Failed Authentication**

Issue

The EA is not able to authenticate the user access to the service at attach or restart time and does not start up.

#### Possible root cause

- The EA could not connect to the authentication server.
- The user quit the authentication process.
- There is a typo in the Access ID entered by the user.
- The theTradeableADX EA is not yet purchased by the user.
- The theTradeableADX EA was purchased, but not yet activated by the user.
- The theTradeableADX EA was purchased or a trial started, but the licensed period (e.g. calendar days) has lapsed.
- The theTradeableADX EA was purchased, but the licensed usage limit (e.g. number of parallel accesses) is breached by the user.

#### Resolution

Double check the following items to find resolution to the issue.

- 1. Ensure that the computer has working Internet connection. For example, go to the Web Support Centre and see if the page loads with no issues. When the Internet connection is working, restart the EA by pressing F7 and clicking the **OK** button of the **Expert** property window.
- **2.** Ensure you enter the correct Access ID, case sensitive, without any typo, and click the **Save** button of the **Service Access Settings** authentication window.

| Service Acc | ess Setup                                           |
|-------------|-----------------------------------------------------|
| <u>^</u>    | Unknown Access ID. Please enter<br>valid Access ID. |
| Product:    |                                                     |
| Provider:   |                                                     |
| Access ID:  | unregistered                                        |
|             | Save Cancel                                         |
|             | Dialog closes in 2 min 2 seconds                    |

- **3.** Ensure you have purchased the product. Log in to the Web Support Centre and select the theTradeableADX EA from the product list. If the product is **not** available for download then it is yet to be purchased at the Web Support Centre.
- **4.** Count the number of computers you are running the theTradeableADX EA on. If it is more than what the purchased EA licence copies allow then either shut down on the excess number of the computers all the running theTradeableADX instances, or purchase more licence at the Web Support Centre.

# 6.1.6 Message 1017

| Code | Severity | Message                                                                                                    | Description                                                                                            |
|------|----------|----------------------------------------------------------------------------------------------------|----------------------------------------------------------------------------------------------------|
| 1017 | Error    | Initial risk <initialriskpercent>%<br/>is too low. Set EA parameter 'Initial<br/>Risk Percent' to higher than zero.</initialriskpercent> | Position sizing feature is enabled but<br>no Initial Risk Percent or Initial SL is<br>configured. More |

#### **Missing Initial Risk Percent for Position Sizing Feature**

#### Issue

The position sizing feature is enabled and it requires both the *Initial Risk Percent* as well as the *Initial SL* to be set higher than zero.

#### Possible root cause

• The Initial Risk Percent is turned off, set to value zero.

#### Resolution

Set the Initial Risk Percent to higher than zero value.

# 6.1.7 Message 1018

| Code | Severity | Message                                                                                                    | Description                                                                                            |
|------|----------|----------------------------------------------------------------------------------------------------|----------------------------------------------------------------------------------------------------|
| 1018 | Error    | Initial SL <initialstoploss> is too<br/>low. Set EA parameter 'Initial SL for<br/>New Position' to higher than zero.</initialstoploss> | Position sizing feature is enabled but<br>no Initial Risk Percent or Initial SL is<br>configured. More |

#### **Missing Initial SL for Position Sizing Feature**

#### Issue

The position sizing feature is enabled and it requires both the *Initial Risk Percent* as well as the *Initial SL* to be set higher than zero.

#### **Possible root cause**

• The *Initial SL* is turned off, set to value zero.

#### Resolution

Set the *Initial SL* to higher than zero value.

# 6.1.8 Message 2101

| Code | Severity | Message               | Description                |
|------|----------|-----------------------|----------------------------|
| 2101 | Error    | Initialization failed | Initialization failed More |

#### **Initialization failed**

#### Issue

The EA dashboard shows that Initialization failed.

| + - Fade Shine                                                                                                    |  |  |  |  |
|----------------------------------------------------------------------------------------------------|--|--|--|--|
| Status: HALTED Access: 0-0-0-0@pending Licensed until: pending                                                                                                    |  |  |  |  |
| Error Messages - ERROR 2101:Initialization failed (1016, 500, 10000). Slow computer response encountered: quit other applications then restart EA or MT4. At Broker Time:2020.08.14 10:18:06 Local Time:2020.08.14 17:18:06 Count:1 |  |  |  |  |

#### Possible root cause

- Your computer slowed down for some reason, and the EA could not start up in a timely manner.
- The EA shut down itself in order to reduce the load on your computer, and allow you to gain back responsiveness of the computer, so you can free up some resources.

#### Resolution

Sometimes this can be associated with heavy swap usage by the operating system, which could be caused by RAM shortage, or cycles of hibernation (close the lid of the laptop). The best way to clean this up is to simply to reboot your computer: exit the MT4, shut your computer down and boot it up again. Do not start up any other application just the MT4 and see if the EA can start up now, after the reboot.

# 6.1.9 Message 2118

| Code | Severity | Message                                                                                                 | ToDo                                                                                                    |
|------|----------|----------------------------------------------------------------------------------------------------|----------------------------------------------------------------------------------------------------|
| 2118 | Error    | Service access disabled ( <accessid>,<br/><confirmationid>) - shutting down</confirmationid></accessid> | The user quits the authentication process, or the EA is not able to authenticate the user access to the service. More |

#### **Aborted Authentication**

#### Issue

The EA is not able to authenticate the user access to the service at attach or restart time and does not start up.

#### **Possible root cause**

- The user quit the authentication process.
- The EA could not connect to the authentication server.
- There is a typo in the Access ID entered by the user.
- The theTradeableADX EA is not yet purchased by the user.
- The theTradeableADX EA was purchased, but not yet activated by the user.
- The theTradeableADX EA was purchased or a trial started, but the licensed period (e.g. calendar days) has ellapsed.
- The theTradeableADX EA was purchased, but the licensed usage limit (e.g. number of parallel accesses) is breached by the user.

#### Resolution

Double check the following items to find resolution to the issue.

- 1. Ensure that the computer has working Internet connection. For example, go to the Web Support Centre and see if the page loads with no issues. When the Internet connection is working, restart the EA by pressing F7 and clicking the **OK** button of the **Expert** property window.
- 2. Ensure you enter the correct Access ID, case sensitive, without any typo, and click the **Save** button of the **Service Access Settings** authentication window.

| Service Access Setup                                |                                  |  |  |  |
|-----------------------------------------------------|----------------------------------|--|--|--|
| Unknown Access ID. Please enter<br>valid Access ID. |                                  |  |  |  |
| Product:                                            |                                  |  |  |  |
| Provider:                                           |                                  |  |  |  |
| Access ID:                                          | unregistered                     |  |  |  |
|                                                     | Save Cancel                      |  |  |  |
|                                                     | Dialog closes in 2 min 2 seconds |  |  |  |

- **3.** Ensure you have purchased the product. Log in to the Web Support Centre and select the theTradeableADX EA from the product list. If the product is **not** available for download then it is yet to be purchased at the Web Support Centre.
- **4.** Count the number of computers you are running the theTradeableADX EA on. If it is more than what the purchased EA licence copies allow then either shut down on the excess number of the computers all the running theTradeableADX instances, or purchase more licence at the Web Support Centre.

# 6.1.10 Message 9104

| EA Code | Severity | Message                    | Description                                            |
|---------|----------|----------------------------|--------------------------------------------------------|
| 9104    | Error    | Order submit failed at bid | Broker server rejects orders submitted by the EA. More |

#### Order submit failed at bid

#### Issue

The theTradeableADX EA sends a trading request to the broker server which rejects the request due to an issue on the broker side. The details of the broker side issue is described by the MT4 error code presented in the EA dashboard right below the red error message - here is an example:

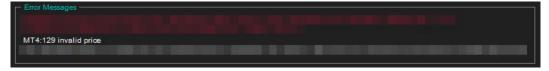

#### **Possible root cause**

In your MT4 chart, observe the MT4 error code displayed in the EA dashboard. Find that MT4 code in the below table and click on that number to see the details and possible resolutions:

| MT4 Code | Severity            | Message                                                  | Description                                                                                  |
|----------|---------------------|----------------------------------------------------------|----------------------------------------------------------------------------------------------|
| 2        | Error Common error. |                                                          | Connection, broker account or market related error. More                                     |
| 129      | Error               | Invalid price.                                           | The market price moved in the meanwhile making the price in the order not feasible. More     |
| 132      | Error               | Market is closed.                                        | Market is closed, trading is not available. More                                             |
| 136      | Error Off quotes.   | Off quotes.                                              | No current prices available or a<br>broker configured limit breached.<br>More                |
| 148      | 48 I ETTOT I        | Amount of open and pending orders has reached the limit. | The broker account does not allow for<br>more open or pending orders on the<br>account. More |

# 6.1.11 Message 15002

| Code  | Severity | Message                                                                                        | Description                                                           |
|-------|----------|------------------------------------------------------------------------------------------------|-----------------------------------------------------------------------|
| 15002 | Error    | Dynamic Target requires a Take<br>Profit. Set EA parameter Take Profit<br>to higher than zero. | Dynamic target feature enabled but no Take Profit is configured. More |

#### Missing Take Profit for Dynamic Target Feature

#### Issue

The Dynamic Target feature is enabled and it requires the Take Profit to be set higher than zero. Refer to Dynamic Target for more details.

#### Possible root cause

• The Take Profit is turned off, set to value zero.

#### Resolution

Set the Take Profit to higher than zero value.

Related reference Dynamic Target

# 6.1.12 Message 15004

| Code  | Severity | Message                                                                                      | Description                                                         |
|-------|----------|----------------------------------------------------------------------------------------------|---------------------------------------------------------------------|
| 15004 | Error    | Dynamic Stop requires a Take Profit.<br>Set EA parameter Take Profit to<br>higher than zero. | Dynamic stop feature enabled but no Take Profit is configured. More |

#### **Missing Take Profit for Dynamic Stop Feature**

#### Issue

The Dynamic Stop feature is enabled and it requires the Take Profit to be set higher than zero. Refer to Dynamic Stop for more details.

#### Possible root cause

• The Take Profit is turned off, set to value zero.

#### Resolution

Set the Take Profit to higher than zero value.

#### **Related reference**

Dynamic Stop

# **6.2 MetaTrader Operational Messages**

MetaTrader Operational Messages.

#### **MetaTrader Operational Messages**

Observe the message number displayed in **white** in the EA dashboard. Find that MT4 code in the table below and click on that number to see the details and possible resolutions:

| Error Messages           |  |  |
|--------------------------|--|--|
|                          |  |  |
| MT4:132 market is closed |  |  |
| MT4.132 market is closed |  |  |
|                          |  |  |

| MT4 Code | Severity | Message            | Description                                                                              |
|----------|----------|--------------------|------------------------------------------------------------------------------------------|
| 2        | Error    | Common error.      | Connection, broker account or market related error. More                                 |
| 129      | Error    | Invalid price.     | The market price moved in the meanwhile making the price in the order not feasible. More |
| 132      | Error    | Market is closed.  | Market is closed, trading is not available. More                                         |
| 133      | Error    | Trade is disabled. | Broker disabled trading on this account. More                                            |
| 136      | Error    | Off quotes.        | No current prices available or a<br>broker configured limit breached.<br>More            |

| MT4 Code | Severity | Message                                                  | Description                                                                                  |
|----------|----------|----------------------------------------------------------|----------------------------------------------------------------------------------------------|
| 148      | Error    | Amount of open and pending orders has reached the limit. | The broker account does not allow for<br>more open or pending orders on the<br>account. More |
| 4024     | Error    | Internal error.                                          | MT4 terminal internal issue. More                                                            |

# 6.2.1 MT4 Message 2

| MT4 Code | Severity | Message       | Description                                              |
|----------|----------|---------------|----------------------------------------------------------|
| 2        | Error    | Common error. | Connection, broker account or market related error. More |

## MT4 Message: Common error

Issue

| Г          | - Error Messages                            |                                                                                                    |        |         |              |         |          |           |         |         |                  |            |            |            |               |             |      |
|------------|---------------------------------------------|----------------------------------------------------------------------------------------------------|--------|---------|--------------|---------|----------|-----------|---------|---------|------------------|------------|------------|------------|---------------|-------------|------|
|            |                                             |                                                                                                    |        |         |              |         |          |           |         |         |                  |            |            |            |               |             |      |
|            | MT4:2 common                                | error                                                                                                    |        |         |              |         |          |           |         |         |                  |            |            |            |               |             | _    |
|            |                                             |                                                                                                    |        |         |              |         |          |           |         |         |                  |            |            |            |               |             |      |
| L          |                                             |                                                                                                    |        |         |              |         |          |           |         |         |                  |            |            |            |               |             |      |
|            | lime                                        | message                                                                                                    |        |         |              |         |          |           |         |         |                  |            |            |            |               |             |      |
|            | Ø 2020.11.12 12:49:48.832                   |                                                                                                    | -      |         | _            | _       | _        | _         | _       |         |                  | _          |            |            | le:2 Desc:con |             |      |
|            | Ø 2020.11.12 12:49:48.832                   |                                                                                                    |        |         |              |         |          |           |         |         |                  |            |            |            | Code:2 Desc   |             |      |
|            | Ø 2020.11.12 12:49:48.738                   | the second second second second second second second second second second second second second second second se |        |         |              |         |          |           |         |         |                  |            |            | (MT4 Co    | de:2 Desc:cor | nmon error) |      |
|            | 2020.11.12 12:49:48.738                     |                                                                                                    |        |         |              | 1.00    |          |           | 100     |         |                  |            |            | (MT4 Co    | de:2 Desc:cor | nmon error) |      |
|            | © 2020.11.12 12:49:48.567                   | and the second second                                                                                           |        |         |              |         |          |           |         |         |                  |            | 100        |            |               |             |      |
|            | 2020.11.12 12:49:48.567                     |                                                                                                    |        |         |              | 1000    |          |           |         |         |                  |            |            |            |               |             |      |
| 1          | 2020.11.12 12:49:48.567                     |                                                                                                    |        |         |              |         |          |           |         |         |                  |            |            |            |               |             |      |
| nal<br>Ind | <ul> <li>2020.11.12 12:49:48.567</li> </ul> |                                                                                                    |        |         |              |         |          |           |         |         |                  |            |            | -          |               |             |      |
| Term       | Trade   Exposure   Acco                     | unt History   News                                                                                              | Alerts | Mailbox | 7 Market 136 | Signals | Articles | Code Base | Experts | Journal | 4 43444          |            |            |            |               |             |      |
| Fo         | or Help, press F1                           |                                                                                                    |        |         |              |         |          |           |         | Default | 2020.11.03 04:00 | O: 1.32124 | H: 1.32343 | L: 1.32068 | C: 1.32279    | V: 22098    | 7322 |

The EA dashboard shows that there is a 'common error' on the MT4 level which blocks the communication or trading with the broker server. This may occur after a lost connection over the Internet to the broker server where the reconnection did not succeed properly, or due to some other account or market related issue.

#### Resolution

Restart your MT4: In the MT4 menu select File > Exit, wait 5 seconds then start it up again. Hopefully the EA 'code 2, common error' would get cleared and the MT4 would be able to operate fully again.

When the demo broker account expires this message may turn up. In this case create a new demo account with the broker.

# 6.2.2 MT4 Message 129

| MT4 Code | Severity | Message        | Description                                                                              |
|----------|----------|----------------|------------------------------------------------------------------------------------------|
| 129      | Error    | Invalid price. | The market price moved in the meanwhile making the price in the order not feasible. More |

#### MT4 Message: Invalid price

Issue

| Error Messages        |  | 1 |
|-----------------------|--|---|
|                       |  |   |
|                       |  |   |
| MT4:129 invalid price |  |   |
|                       |  |   |
|                       |  |   |

The EA dashboard shows that the order failed because of the market price moved on by the time the order reached the broker, which can happen in trading on a daily basis.

#### Resolution

In this case the EA automatically sends a new order according to the new market price and recovers from this issue on its own.

Watch out for the 'Count:' figure at the end of the red error message. Only if the Count figure would keep increasing every few seconds or so for longer than 5 - 10 minutes then a closer look would be needed. That could be an indication of a permanent issue which may need investigation and intervention. In this case send a screenshot of the chart showing the EA dashboard including the error message in full to support.

# 6.2.3 MT4 Message 132

| MT4 Code | Severity | Message           | Description                                      |
|----------|----------|-------------------|--------------------------------------------------|
| 132      | Error    | Market is closed. | Market is closed, trading is not available. More |

#### MT4 Message: Market is closed

Issue

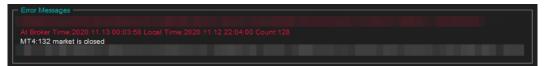

The EA dashboard shows that the root cause of the issue was that the broker closed the trading of the market at around midnight GMT broker time.

#### Resolution

This is probably due to the practice the broker switches liquidity providers (banks) at around midnight GMT when the EU/US session ends and the Asian session kicks in. The switchover period could be just a few minutes but may last up to an hour or so around midnight GMT. As the Count: figure is increasing only over this short switchover period this is only a temporary issue.

The EA automatically recovers from this situation on its own and sends new orders to the broker when the market becomes open for trading again.

Watch out for the 'Count:' figure at the end of the red error message. If the Count figure increases only during the midnight GMT switchover period then no further action or intervention is needed. However, if the Count figure would keep increasing at any time of the day (not only around midnight GMT) every few seconds or so for longer than 5 - 10 minutes then a closer look would be needed. That could be an indication of a permanent issue which may need investigation and intervention. In this case send a screenshot of the chart showing the EA dashboard including the error message in full to support.

# 6.2.4 MT4 Message 133

| ľ | MT4 Code | Severity | Message            | Description                                   |
|---|----------|----------|--------------------|-----------------------------------------------|
|   | 133      | Error    | Trade is disabled. | Broker disabled trading on this account. More |

#### MetaTrader Message: Trade is disabled

Issue

The theTradeableADX EA got attached to a chart, the EA is up and running. It keeps submitting market orders to the broker server. However, the broker's server does not execute these market orders, instead, the broker says the trade on this broker account is disabled:

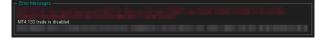

The broker server reports the MT4 error code 133, which means that the **trade is disabled** on the account. This is not an EA issue, instead, this is an issue with the broker account. For some reason the broker account does not allow you to trade that market.

#### Resolution

Go through the following checklist to resolve this issue:

- 1. Restart the MT4 terminal to see if the restart and reconnect to the broker resolves this: In the MT4 menu select **File** > **Exit**, wait 5 seconds then start the MT4 up again.
- 2. Identify another symbol for the same market which is enabled for trading: In the MT4 menu select View > Symbols and search for symbol with different/extra suffix in the name, like EURUSDecn. Add that symbol to the Market Watch window then attach the EA to this new symbol.
- **3.** Logging into your MT4 broker account with the **investor login** credentials disables trading. Ensure that you log in to your broker account with the **full trader login** credentials.
- 4. Create another demo account with the broker.
- 5. Contact your broker and ask their support team to enable trading on the symbol or account
  - 1. Your broker account may have reached some trade limits (e.g. overall maximum lots).
  - 2. Your broker may have put (temporarily) trading limitations on your account for some reason.
  - **3.** Your broker may have to enable trading by EAs.

# 6.2.5 MT4 Message 136

| MT4 Code | Severity | Message     | Description                                                                   |
|----------|----------|-------------|-------------------------------------------------------------------------------|
| 136      | Error    | Off quotes. | No current prices available or a<br>broker configured limit breached.<br>More |

#### MT4 Message: Off quotes

#### Issue

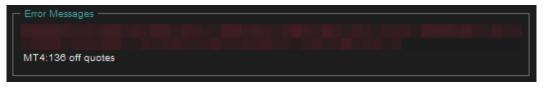

The EA dashboard shows that the order failed because of the current market prices are not available due to connectivity issues, or because some of the broker constraints got breached by the order, like quotes got outdated or moved too far away.

#### Resolution

The EA automatically sends a new order according to the new market conditions and recovers from this issue on its own. There is no need for any intervention.

# 6.2.6 MT4 Message 148

| MT4 Code | Severity | Message                                                  | Description                                                                                  |
|----------|----------|----------------------------------------------------------|----------------------------------------------------------------------------------------------|
| 148      | Error    | Amount of open and pending orders has reached the limit. | The broker account does not allow for<br>more open or pending orders on the<br>account. More |

#### MT4 Message: Amount of open and pending orders has reached the limit

Issue

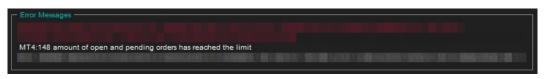

Based on the MT4 error code 148 the number of open trades reached the limit of the broker account, i.e. there are too many open trades on the account and no more trade can be entered. This is a broker account limitation, not an EA limitation.

#### Resolution

The number of open trades needs to be reduced on the broker account. If you run multiple EAs on the account then close some of those charts with the EAs and close the corresponding trades off. You may consider to open another broker account and start those EAs up on that new broker account.

You could also limit the number of trades this EA can open on the account - see the

# 6.2.7 MT4 Message 4024

| MT4 Code | Severity | Message         | Description                       |
|----------|----------|-----------------|-----------------------------------|
| 4024     | Error    | Internal error. | MT4 terminal internal issue. More |

#### MT4 Message: Internal error

Issue

| Time                    | Message                     |                                                                                 |
|-------------------------|-----------------------------|---------------------------------------------------------------------------------|
| 2020.11.03 07:35:36.832 | Herrick estimate CDRUCD 111 | INFO[1237;1050018]: Start cleanup:4024 internal error                           |
| 2020.11.03 07:35:27.545 |                             | WARN[3017;1050018]: 489:4024 internal error (MT4 Code:4024 Desc:internal error) |
| 2020.11.03 07:33:58.024 |                             | INFO[1237;1050018]: Start cleanup:4024 internal error                           |
| 2020.11.03 07:33:23.661 |                             | INFO[1237;1050018]: Start cleanup:4024 internal error                           |
| 2020.11.03 07:33:09.540 |                             | INFO[1237;1050018]: Start cleanup:4024 internal error                           |
| 2020.11.03 07:32:41.520 |                             | INFO[1237;1050018]: Start cleanup:4024 internal error                           |
| 2020.11.03 07:31:12.410 |                             | INFO[1237;1050018]: Start cleanup:4024 internal error                           |
| 2020.11.03 07:30:39.469 |                             | INFO[1237;1050018]: Start cleanup:4024 internal error                           |
| 2020.11.03 07:30:23.871 |                             | INFO[1237;1050018]: Start cleanup:4024 internal error                           |

The MT4 Expert tab shows that there is a 'internal error' in the MT4.

The 4024 comes up when the MT4 is busy, and some request from the EA, like to refresh the chart area, cannot be processed without delay. This is an internal issue to the MT4 due to a busy or overloaded environment. The impact of this issue is that the chart area may get refreshed with some delay. However, in extreme cases this may become an issue impacting the trading as well.

#### Resolution

If you get this 4024 only occasionally, a couple of times a day then you may ignore this message. However, if you get this message very regularly, then your MT4 or computer could be overloaded or its performance degraded. In this case exit your MT4, reboot your computer, and only start the MT4 up and no other applications which you do not use. If you still get 4024 messages then close some of the charts, detach some of the EAs in your MT4. This is to reduce the load on your computer and to eliminate this message.

# Chapter **7**

# Support

Please contact support@eafactory.com if you require any further assistance. Please copy info@expert4x.com on your email.

# Index

#### Numerics

# A

Access ID Knowledgebase 45 Account Type Requirements System Requirements 13 Action When Max Trades Limit Reached Parameters 17, 18 Activation Access ID 8, 34, 39 Attach 8, 34, 39 First Time Activation 8, 34, 39 MT4 Common Tab 8, 34, 39 MT4 Inputs Tab 8, 34, 39 Service Access Settings 8, 34, 39 ADX Indicator Settings Parameters 15 ADX Level Parameters 15, 16 ADX Period Parameters 15, 16 Allow DLL Imports Backtest 50, 55 Amount of open and pending orders has reached the limit Message 95 AutoTrading Disabled EA Not Starting Up 41, 44

# B

Backtest Allow DLL Imports 50, 55 No Result 50, 50, 55 No Trades 55 Breakeven Parameters 21 Broker GMT Offset Knowledgebase 43

# С

Clean up after the download in the Internet Explorer Download 73 Knowledgebase 73 Combined Profit & Risk Settings parameters 27 Parameters 27 Common error Message 93 Common Settings Parameters 17 Computer Always-on Knowledgebase 53 Configuration Configuration Principles 14 **Operation Principles** 14 **Configuration Principles** Configuration 14 Connection Down Message Knowledgebase 52 Copyright Notices Copyright Notices 4

# D

Day Of Week & Time Of Day Entry Filter Parameters 24 Direction of Trade Entry Parameters 19, 19 DLL Imports Not Allowed Knowledgebase 50 Visual Mode 50 Download Clean up after the download in the Internet Explorer 73 How to enable Download in your Internet Explorer 70, 78 How to enable JavaScript in your Internet Explorer 67, 76 VPS 64 Dynamic Stop Parameters 22 Dynamic Stop Start at Profit Parameters 19, 22, 22 Dynamic Stop Stepping Parameters 19, 22, 23 Dynamic Target Parameters 23 Dynamic Target Start at Loss Parameters 23, 23 Dynamic Target Start at Profit Parameters 19 Dynamic Target Stepping Parameters 19, 23, 23

## Е

EA Non-standard Installation Knowledgebase 61 EA Not Starting Up AutoTrading Disabled 41, 44 EA Standard Installation Knowledgebase 60 Entry Method Parameters 15, 15 Entry Window From Hour/Minute Parameters 24, 26 Entry Window Until Hour/Minute Parameters 24, 26

# F

First Time Activation Activation 8, 34, 39 Forex Broker Requirements System Requirements 12 Friday Trade Entry Parameters 24, 26

# G

GMT Offset Of Broker Parameters 24, 25

#### H

Hardware Requirements System Requirements 12 Hedging Support Requirements System Requirements 12 How to download an EA setup in VPS environment Knowledgebase 64 How to Download MT4 Knowledgebase 30 How to Download the Setup Application from the Web Support Centre Knowledgebase 30 How to Edit the EA Input Values Knowledgebase 46 How to enable Download in your Internet Explorer Downloadn 70, 78 Knowledgebase 70, 78 How to enable JavaScript in your Internet Explorer Downloadn 67, 76 Knowledgebase 67, 76 How to Load Setfile from Settings Analysis Site Knowledgebase 36 How to Upgrade the EA Knowledgebase 33

## I

Indicator Non-standard Installation Knowledgebase 61 Indicator Standard Installation Knowledgebase 60 Initial Risk Percent Parameters 19, 20, 21 Initial SL for New Position Parameters 19, 20 Insignificant Knowledgebase 54 Install Non-standard Installation 61 Standard Installation 60 theTradeableADX EA 5, 31 Internal error Message 96 Invalid price Message 93

# K

Knowledgebase Access ID 45 Broker GMT Offset 43 Clean up after the download in the Internet Explorer 73 Computer Always-on 53 Connection Down Message 52 DLL Imports Not Allowed 50 EA Non-standard Installation 61 EA Not Starting Up 44 EA Standard Installation 60 How to download an EA setup in VPS environment 64 How to Download MT4 30 How to Download the Setup Application from the Web Support Centre 30 How to Edit the EA Input Values 46 How to enable Download in your Internet Explorer 70, 78 How to enable JavaScript in your Internet Explorer 67, 76 How to Load Setfile from Settings Analysis Site 36 How to Upgrade the EA 33 Indicator Non-standard Installation 61 Indicator Standard Installation 60 Insignificant 54 Load Setfile from Settings Analysis Site for Backtesting 48 MetaViewer dll could not be found 38 No Result in Optimization 54 No Trades 47, 52, 52, 57 No Trades Due to Trade Disabled 47 No Updates to Chart 44 Not Enough Memory For Bar History Or Indicator 46 Sadface 41, 44, 53 Skip Useless Results 54 Step-by-step Installation Guide 58 Suspended Message 52 Visual Mode Checkbox Missing in Strategy Tester 57 What is My Account Leverage 42

# L

Load Setfile from Settings Analysis Site for Backtesting Knowledgebase 48 Lock-in Profit At Breakeven Move Parameters 19, 21, 21 Lots for 'Manual Lot Size' Parameters 19, 20, 21

#### Μ

Magic Number parameters 29 Parameters 27 Magic Number Adjustment For Topups Parameters 27 Market is closed Message 94 Max Spread for Position Entry Parameters 17, 18 Max Total Trades Open at a Time Parameters 18 Message 1001 84 1002 85 1006 86 1007 86 1008 87 1017 88 1018 88 15002 91 15004 92 2101 89 2118 89 9104 <mark>90</mark> Amount of open and pending orders has reached the limit 95 Common error 93 Internal error 96 Invalid price 93 Market is closed 94 MT129 93 MT132 94 MT133 94 MT136 95 MT148 95 MT2 93 MT4024 96 Off quotes 95 Trade disabled 94 MetaTrader (MT4) Requirements and Settings System Requirements 12 MetaViewer dll could not be found Knowledgebase 38 Minimum Lot Size Requirements System Requirements 13 Monday ... Sunday Trade Entry Parameters 24, 26, 26 Monday Trade Entry Parameters 24, 26 Move SL to Breakeven at Profit Parameters 21 Move to SL to Breakeven at Profit Parameters 19, 21 MT129 Message 93 MT132 Message 94 MT133 Message 94 MT136 Message 95

MT148 Message 95 MT2 Message 93 MT4024 Message 96

# Ν

No Result in Optimization Knowledgebase 54 No Trades Knowledgebase 52, 52 No Trades Due to Trade Disabled Knowledgebase 47 No Trades Since Knowledgebase 47, 57 No Updates to Chart Knowledgebase 44 Non-FIFO Support Requirements System Requirements 13 Not Enough Memory For Bar History Or Indicator Knowledgebase 46

### 0

Off quotes Message 95 Operating System Requirements System Requirements 12 Operation Principles Configuration 14 Operations Settings parameters 29 Parameters 27

# P

parameters Combined Profit & Risk Settings 27 Magic Number 29 Operations Settings 29 Tick Scaling for CFD Markets 27 Parameters Action When Max Trades Limit Reached 17, 18 ADX Indicator Settings 15 ADX Level 15, 16 ADX Period 15. 16 Breakeven 21 Combined Profit & Risk Settings 27 Common Settings 17 Day Of Week & Time Of Day Entry Filter 24 Direction of Trade Entry 19, 19 Dynamic Stop 22 Dynamic Stop Start at Profit 19, 22, 22 Dynamic Stop Stepping 19, 22, 23 Dynamic Target 23 Dynamic Target Start at Loss 23, 23 Dynamic Target Start at Profit 19 Dynamic Target Stepping 19, 23, 23 Entry Method 15, 15 Entry Window From Hour/Minute 24, 26 Entry Window Until Hour/Minute 24, 26

Friday Trade Entry 24, 26 GMT Offset Of Broker 24, 25 Initial Risk Percent 19, 20, 21 Initial SL for New Position 19, 20 Lock-in Profit At Breakeven Move 19, 21, 21 Lots for 'Manual Lot Size' 19, 20, 21 Magic Number 27 Magic Number Adjustment For Topups 27 Max Spread for Position Entry 17, 18 Max Total Trades Open at a Time 18 Monday ... Sunday Trade Entry 24, 26, 26 Monday Trade Entry 24, 26 Move SL to Breakeven at Profit 21 Move to SL to Breakeven at Profit 19, 21 **Operations Settings 27** Position Action upon ADX Decline 15, 17 Position Action upon Trend Change 15, 16 Position Management 19 Position Sizing 20 Position Sizing Method 19, 20, 20 Reference Time Selection 24, 24 Saturday Trade Entry 24, 26 Sunday Trade Entry 24, 26 Take Profit 19, 20 Thursday Trade Entry 24, 26 Tick Scaling for CFD Markets 27 Trailing SL 19, 22, 22 Trailing Start at Profit 19, 22, 22 Trailing Stepping 19, 22, 22 Trailing Stop 22 Trend Following Method 15, 16 Tuesday Trade Entry 24, 26 Wednesday Trade Entry 24, 26 Position Action upon ADX Decline Parameters 15, 17 Position Action upon Trend Change Parameters 15, 16 Position Management Parameters 19 **Position Sizing** Parameters 20 Position Sizing Method Parameters 19, 20, 20

## R

Reference Time Selection Parameters 24, 24

# S

Sadface Knowledgebase 41, 44, 53 Saturday Trade Entry Parameters 24, 26 Skip Useless Results Knowledgebase 54 Step-by-step Installation Guide Knowledgebase 58 Sunday Trade Entry Parameters 24, 26 Support Support 97 Suspended Message Knowledgebase 52 System Requirements Account Type Requirements 13 Forex Broker Requirements 12 Hardware Requirements 12 Hedging Support Requirements 12 MetaTrader (MT4) Requirements and Settings 12 Minimum Lot Size Requirements 13 Non-FIFO Support Requirements 13 Operating System Requirements 12

# Т

Take Profit Parameters 19, 20 theTradeableADX EA Installation 5, 31 Thursday Trade Entry Parameters 24, 26 Tick Scaling for CFD Markets parameters 27 Parameters 27 Trade disabled Message 94 Trailing SL Parameters 19, 22, 22 Trailing Start at Profit Parameters 19, 22, 22 Trailing Stepping Parameters 19, 22, 22 Trailing Stop Parameters 22 Trend Following Method Parameters 15, 16 Tuesday Trade Entry Parameters 24, 26

# V

Visual Mode DLL Imports Not Allowed 50 Visual Mode Checkbox Missing in Strategy Tester Knowledgebase 57 VPS Download 64

## W

Wednesday Trade Entry Parameters 24, 26 What is My Account Leverage Knowledgebase 42